# **brother.**

# Programvarehåndbok

Ikke alle modeller er tilgjengelige i alle land.

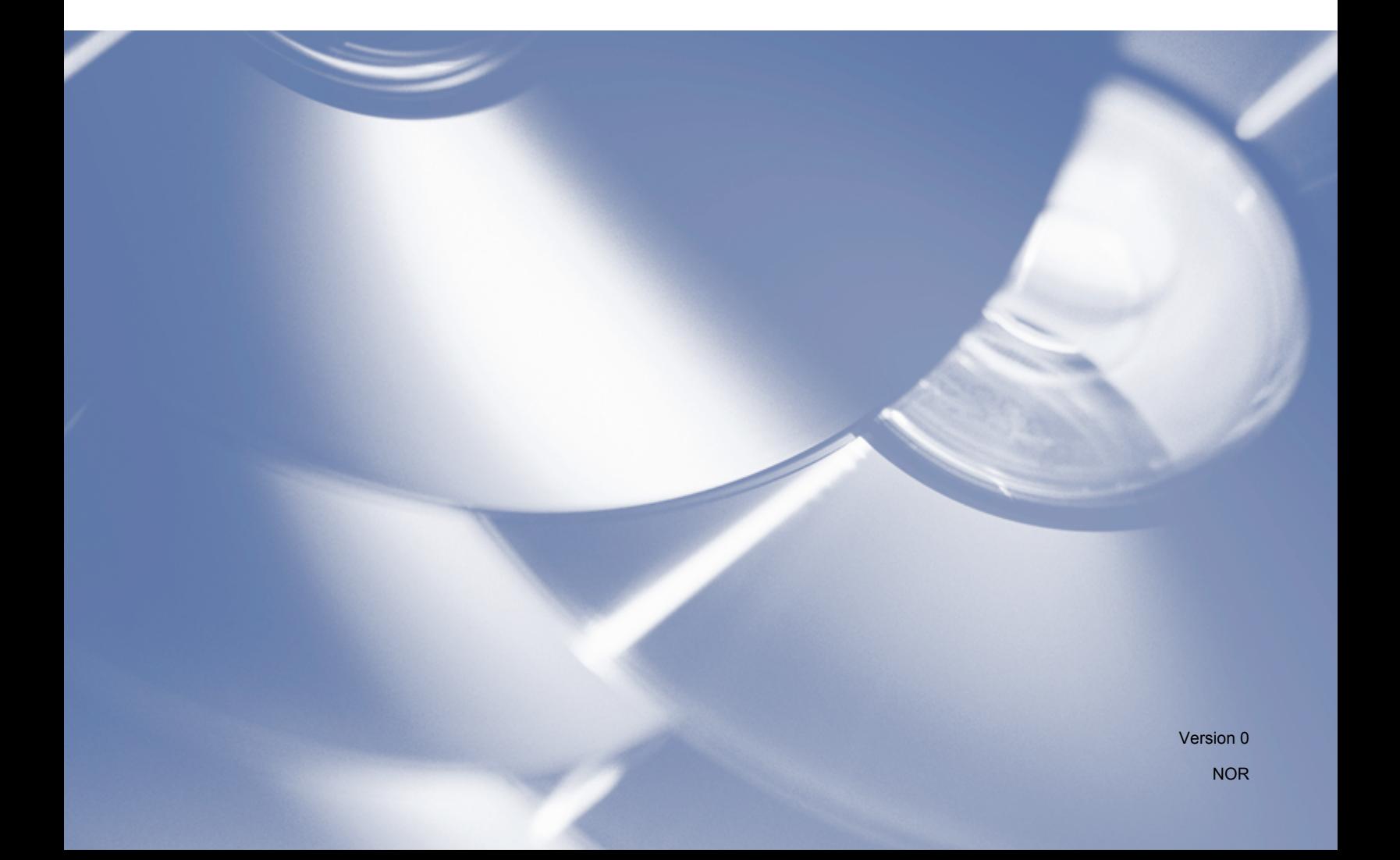

# **Gjeldende modeller**

Denne brukermanualen gjelder følgende modeller.

DCP-1510(E)/1511/1512(E)

MFC-1810(E)/1811/1815

For DCP-brukere: Denne dokumentasjonen er både for MFC- og DCP-modeller. Der det står "MFC" i denne brukermanualen, kan du lese "MFC-xxxx" som "DCP-xxxx".

# **Definisjon av merknader**

Følgende symboler er brukt i denne brukermanualen:

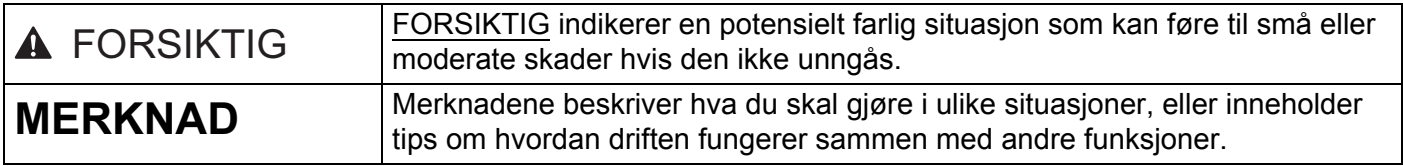

# **VIKTIG MERKNAD**

 Dette produktet er kun godkjent for bruk i det landet der det ble kjøpt. Dette produktet må ikke brukes utenfor landet der det ble kjøpt da dette kan være et brudd på landets forskrifter.

For DCP-brukere: I denne brukermanualen er skjermene fra MFC-modeller siden DCP-modeller og MFCmodeller har identiske funksjoner. Der det står "MFC" i denne manualen, kan du lese "MFC-xxxx" som "DCP-xxxx".

 For Macintosh-brukere: Før du bruker denne manualen må du sørge for å installere tilgjengelige drivere og programvare fra nedlastingssiden for din maskin på Brother Solutions Center (<http://solutions.brother.com/>).

For DCP-brukere: Du kan laste ned en skriverdriver og skannerdrivere fra Brother Solutions Center.

For MFC-brukere: Du kan laste ned en skriverdriver, skannerdrivere, PC-FAX-programvare og Fjernoppsett fra Brother Solutions Center.

- Windows<sup>®</sup> XP i dette dokumentet representerer Windows<sup>®</sup> XP Professional, Windows<sup>®</sup> XP Professional x64 Edition og Windows<sup>®</sup> XP Home Edition.
- Windows Vista<sup>®</sup> i dette dokumentet representerer alle utgavene av Windows Vista<sup>®</sup>.
- Windows<sup>®</sup> 7 i dette dokumentet representerer alle utgavene av Windows<sup>®</sup> 7.

# Innholdsfortegnelse

# Avsnitt I Windows®

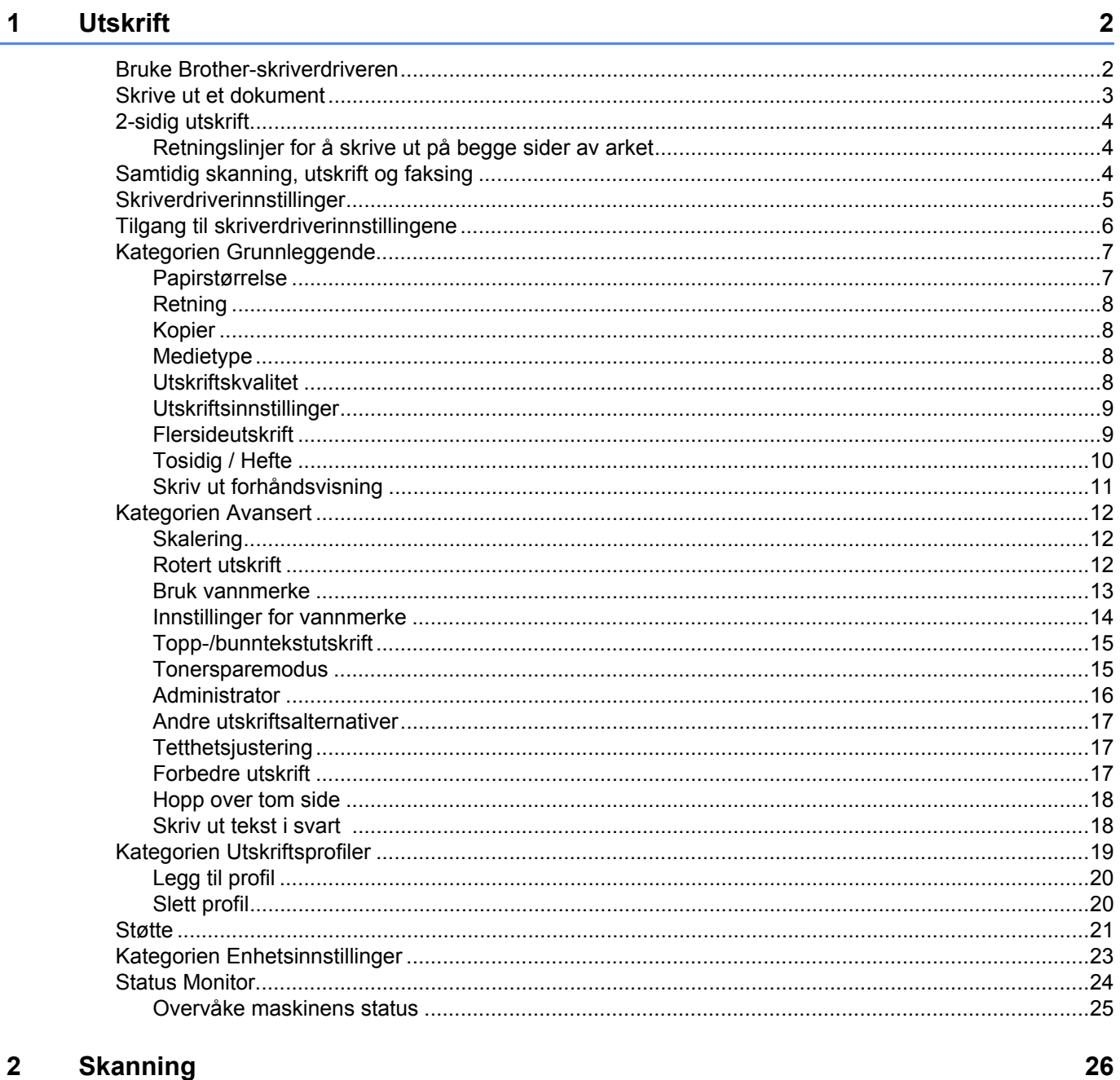

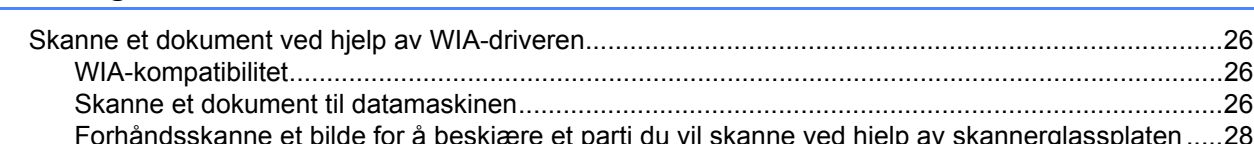

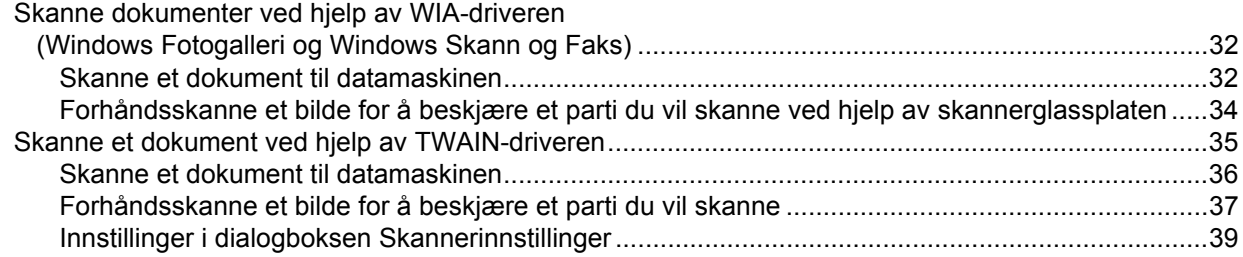

#### **ControlCenter4**  $\overline{3}$

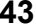

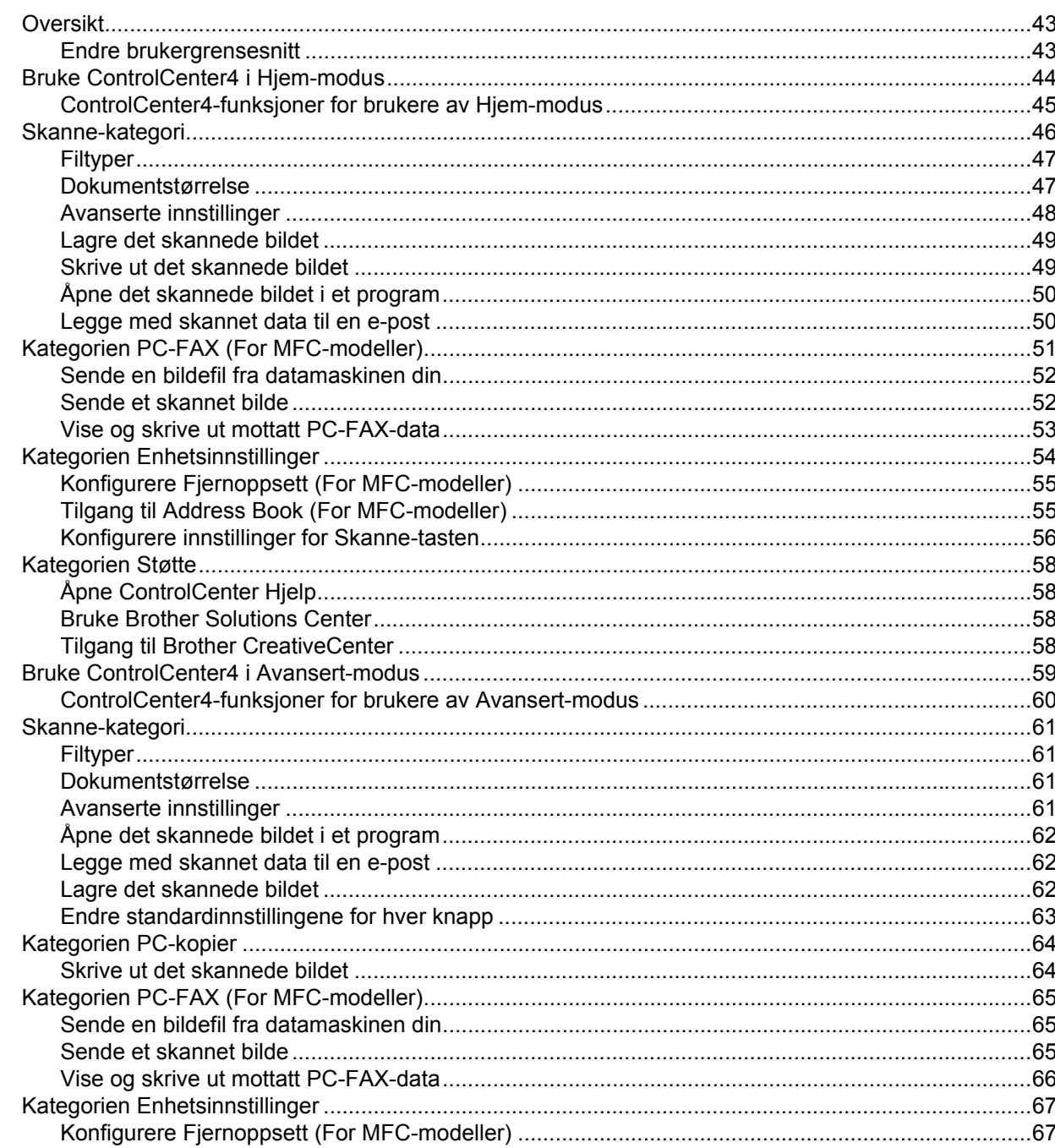

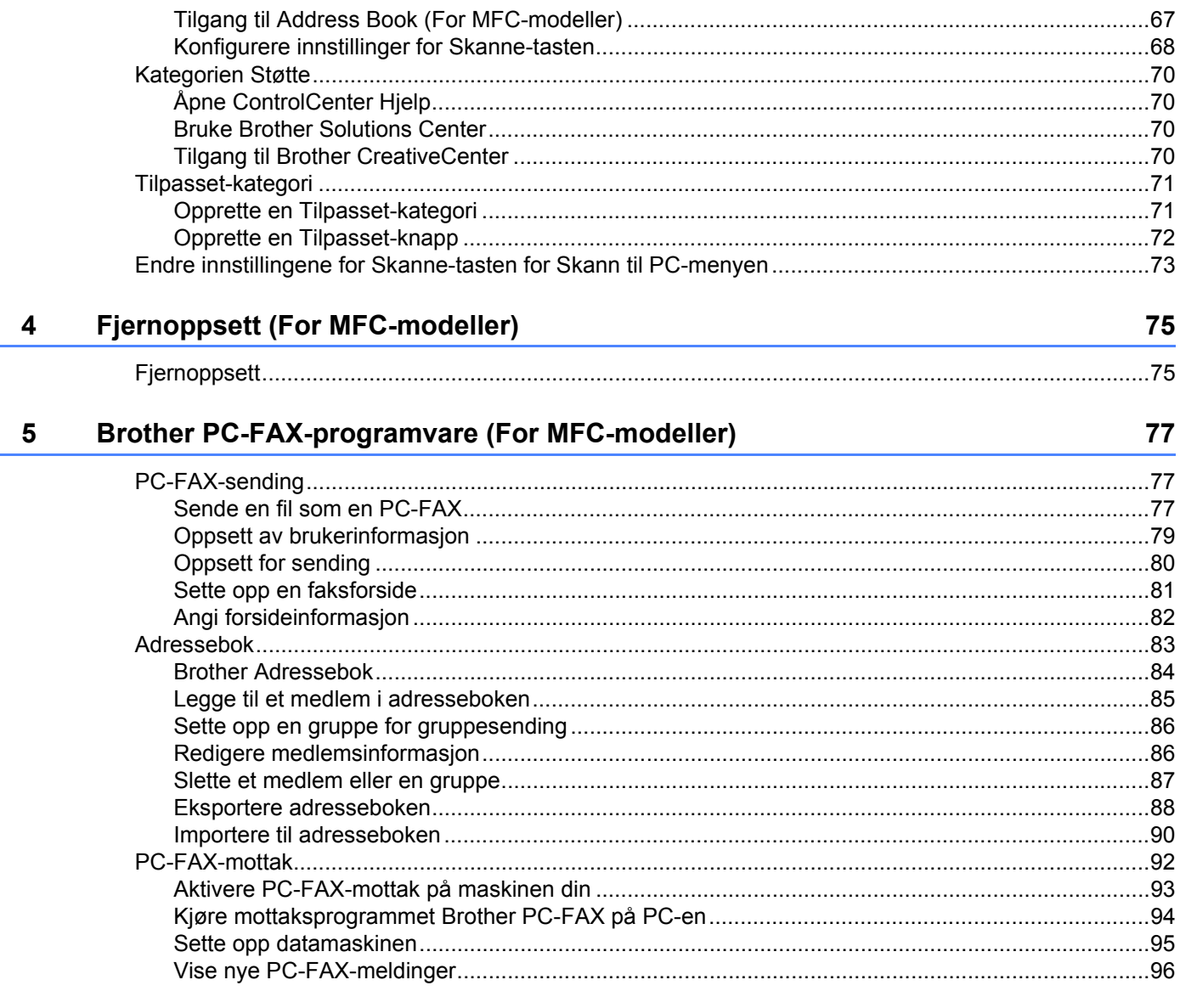

# **Avsnitt II Apple Macintosh**

#### Skrive ut og fakse  $6\phantom{a}$

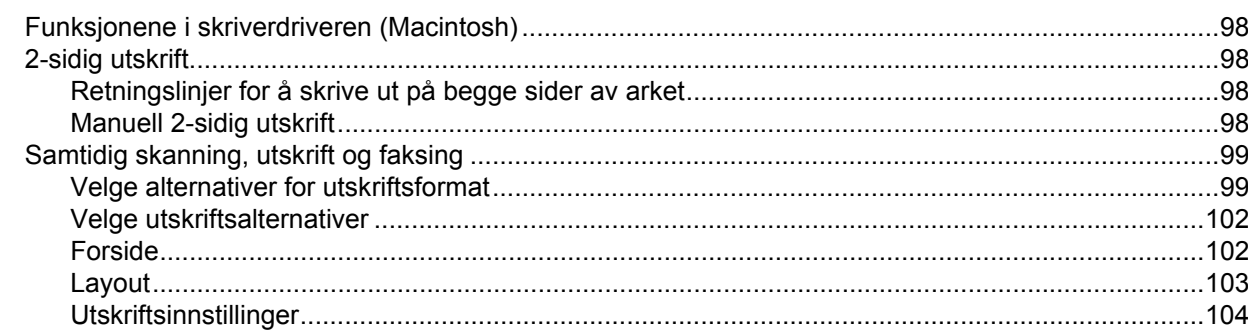

98

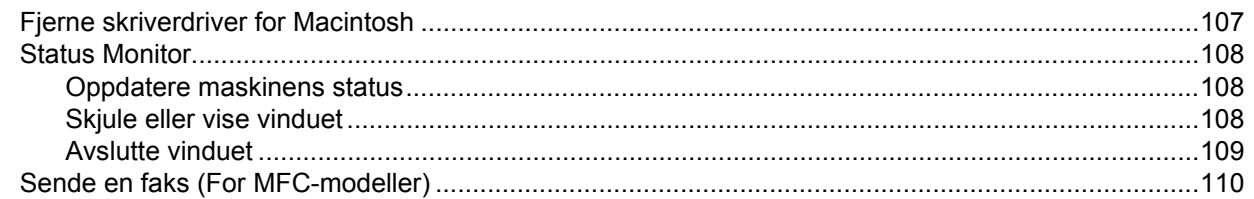

#### **Skanning**  $\overline{7}$

#### 114

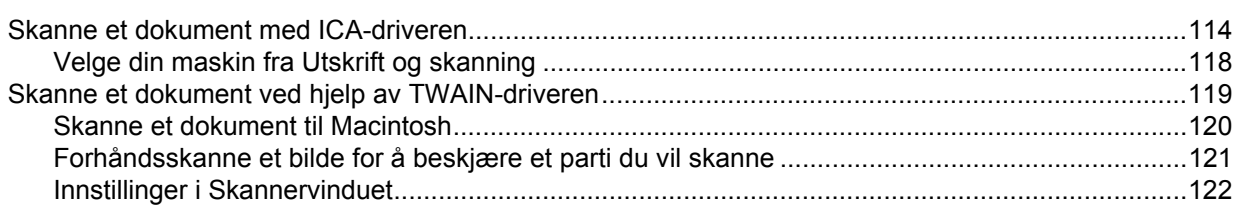

#### **ControlCenter2** 8

 $9^{\circ}$ 

#### 126

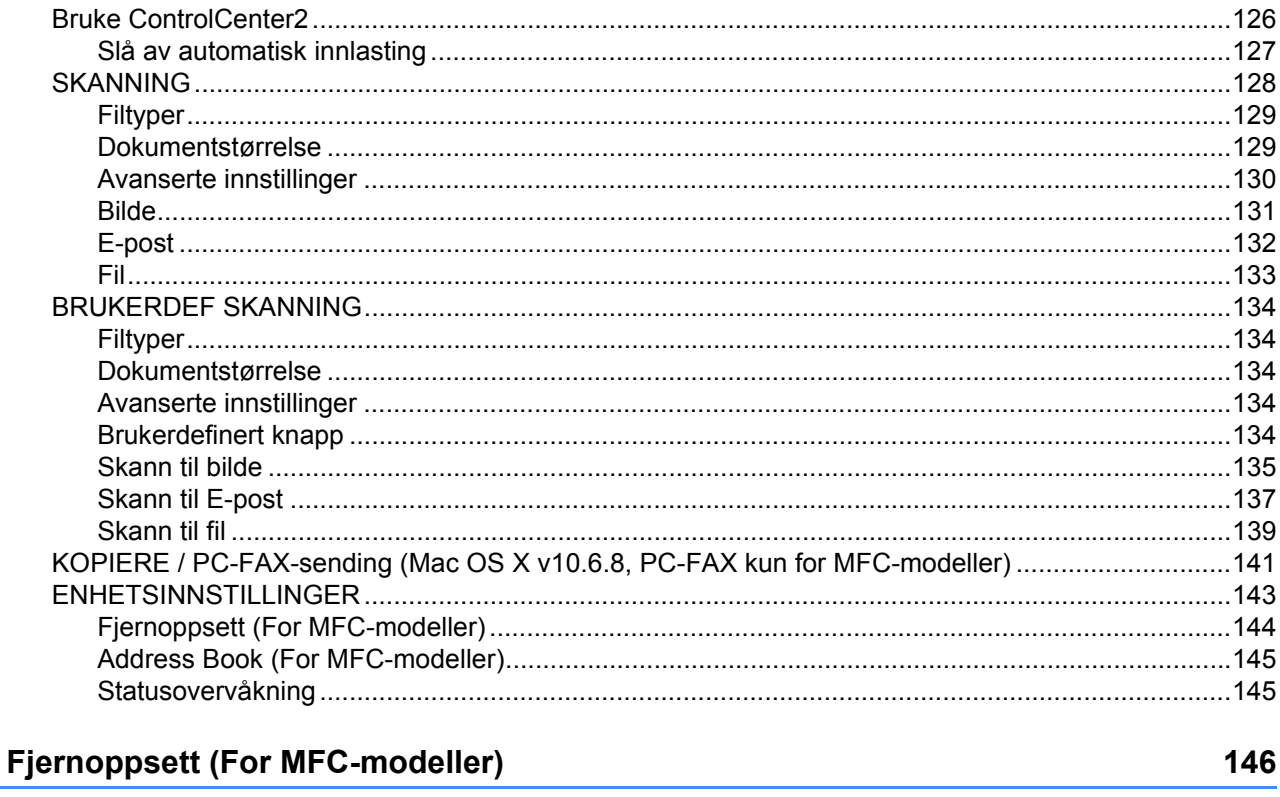

# 

# **Avsnitt III Bruke Scan-tasten**

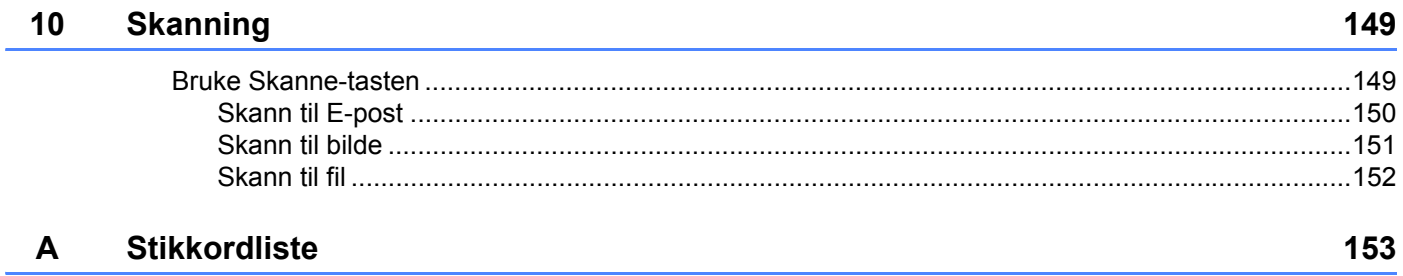

# **Avsnitt I**

# <span id="page-7-0"></span>**Windows® <sup>I</sup>**

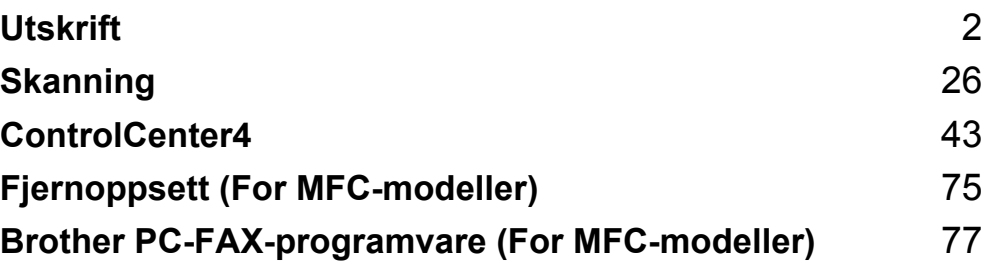

<span id="page-8-0"></span>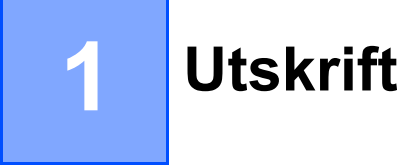

### **MERK**

Skjermbildene i dette avsnittet er fra Windows® 7. Skjermbildene på datamaskinen din kan variere avhengig av hvilket operativsystem du kjører.

# <span id="page-8-1"></span>**Bruke Brother-skriverdriveren <sup>1</sup>**

En skriverdriver er en programvare som bruker en skriverkommandoprogramvare eller et sidebeskrivelsesspråk til å oversette dataene fra formatet som brukes av en PC til formatet som kreves for en spesifikk skriver.

Skriverdriverne ligger på installasjons-CD-en som følger med. Installer driverne ved å følge Hurtigstartguide. Du kan også laste ned de nyeste skriverdriverne fra Brother Solutions Center på:

**<http://solutions.brother.com/>**

# <span id="page-9-0"></span>**Skrive ut et dokument**

Når maskinen mottar data fra datamaskinen, begynner den å skrive ut ved å plukke opp papir fra papirmagasinet. Papirmagasinet kan mate vanlig papir og resirkulert papir. (For informasjon om papirmagasinet og anbefalt papir: >> Brukermanual)

```
a Fra programmet, velg kommandoen Skriv ut.
Hvis andre skriverdrivere er installert på datamaskinen din, velg Brother MFC-XXXX* som 
skriverdriveren din fra Skriv ut- eller Utskriftsinnstillinger-menyen i programvaren, og klikk deretter på OK
eller Skriv ut for å starte utskriften.
*(Der XXXX er modellnavnet.)
```
#### **MERK**

- Du kan velge papirstørrelse og retning i programmet.
- Hvis programmet ikke støtter din egendefinerte papirstørrelse, velg den nest største papirstørrelsen.

Juster deretter utskriftsområdet ved å endre høyre og venstre marg i programmet.

# <span id="page-10-0"></span>**2-sidig utskrift <sup>1</sup>**

Vedlagt skriverdriver støtter manuell 2-sidig utskrift.

## <span id="page-10-1"></span>**Retningslinjer for å skrive ut på begge sider av arket <sup>1</sup>**

- Hvis papiret er tynt, kan det krølle seg.
- Hvis papiret er krøllete, snu stabelen, rett den ut og legg den i papirmagasinet igjen.
- Hvis papiret ikke mates på riktig måte, kan det være krøllete. Fjern papiret, rett det ut og snu bunken.
- Når du bruker funksjonen for manuell 2-sidig utskrift, kan det oppstå papirstopp, eller det kan hende at utskriftskvaliteten ikke blir tilfredsstillende.

Hvis en papirstopp oppstår:  $\triangleright$  Brukermanual: *Papirstopp*. Hvis du har et problem med utskriftskvaliteten: uu Brukermanual: *Forbedre utskriftskvaliteten*.

 Maskinen skriver først ut alle partallssidene på den ene siden av arket. Skriverne ber deg deretter (med en popup-melding) om å sette inn papiret igjen. Før du setter inn papiret, rett det godt ut, ellers kan det oppstå papirstopp. Svært tynt eller tykt papir anbefales ikke.

# <span id="page-10-2"></span>**Samtidig skanning, utskrift og faksing**

Maskinen kan skrive ut fra datamaskinen mens den sender eller mottar en faks i minnet, eller mens den skanner et dokument inn i datamaskinen. Fakssendinger stanser ikke under utskrift fra datamaskin. Når maskinen kopierer eller mottar en faks på papir, stanses utskriften fra datamaskin midlertidig, og fortsetter deretter når kopieringen eller faksmottaket er ferdig.

# <span id="page-11-0"></span>**Skriverdriverinnstillinger <sup>1</sup>**

Du kan endre de følgende skriverinnstillingene når du skriver ut fra din datamaskin:

- **Papirstørrelse**
- **Orientering**
- **Kopier**
- Medietype
- **Utskriftskvalitet**
- **Skriv ut innstillinger**
- **Flersideutskrift**
- **Tosidig / Hefte**
- **Skriv ut forhåndsvisning**
- **Skalering**
- **Rotert utskrift**
- Bruk vannmerke
- **Topp-/bunntekstutskrift**
- Tonersparemodus
- **Administrator**
- **Tetthetsjustering**
- **Forbedre utskrift**
- **Hopp over tom side**
- **Utskriftsprofiler**
- **Skriv ut teksten i svart**

De neste sidene viser en oversikt over skriverdriverens innstillinger. Hvis du vil ha mer informasjon, kan du se Hjelp-teksten i skriverdriveren.

# <span id="page-12-1"></span><span id="page-12-0"></span>**Tilgang til skriverdriverinnstillingene <sup>1</sup>**

 $\bigcap$  (For Windows<sup>®</sup> XP)

Klikk på **Start**, og deretter **Skrivere og telefakser**.

(For Windows Vista®)

Klikk på , **Kontrollpanel**, **Maskinvare og lyd**, og deretter **Skrivere**.

(For Windows $^{\circledR}$  7)

Klikk på , og deretter **Enheter og skrivere**.

(For Windows $^{\circledR}$  8)

Flytt musen til nedre høyre hjørne av skrivebordet. Når menylinjen vises, klikk på **Innstillinger**, og deretter på **Kontrollpanel**. I kategorien **Maskinvare og lyd**, klikk på **Vis enheter og skrivere**.

**2** (For Windows<sup>®</sup> XP og Windows Vista<sup>®</sup>)

Høyreklikk på ikonet **Brother MFC-XXXX Printer** (der XXXX er ditt modellnavn) og velg **Egenskaper**. Dialogboksen for skriveregenskaper vises.

(For Windows® 7 og Windows® 8)

Høyreklikk på ikonet **Brother MFC-XXXX Printer** (der XXXX er ditt modellnavn) og velg **Skriveregenskaper**. Hvis skriverdriverinnstillingene vises, velg din skriverdriver. Dialogboksen for skriveregenskaper vises.

c Velg **Generelt**-kategorien og klikk deretter på **Innstillinger** eller **Utskriftsinnstillinger**. Dialogboksen for skriverdriveren vises.

Utskrift

# <span id="page-13-0"></span>**Kategorien Grunnleggende**

Du kan også endre innstillingene for Sideoppsett ved å klikke på illustrasjonen på venstre side av **Grunnleggende**-kategorien.

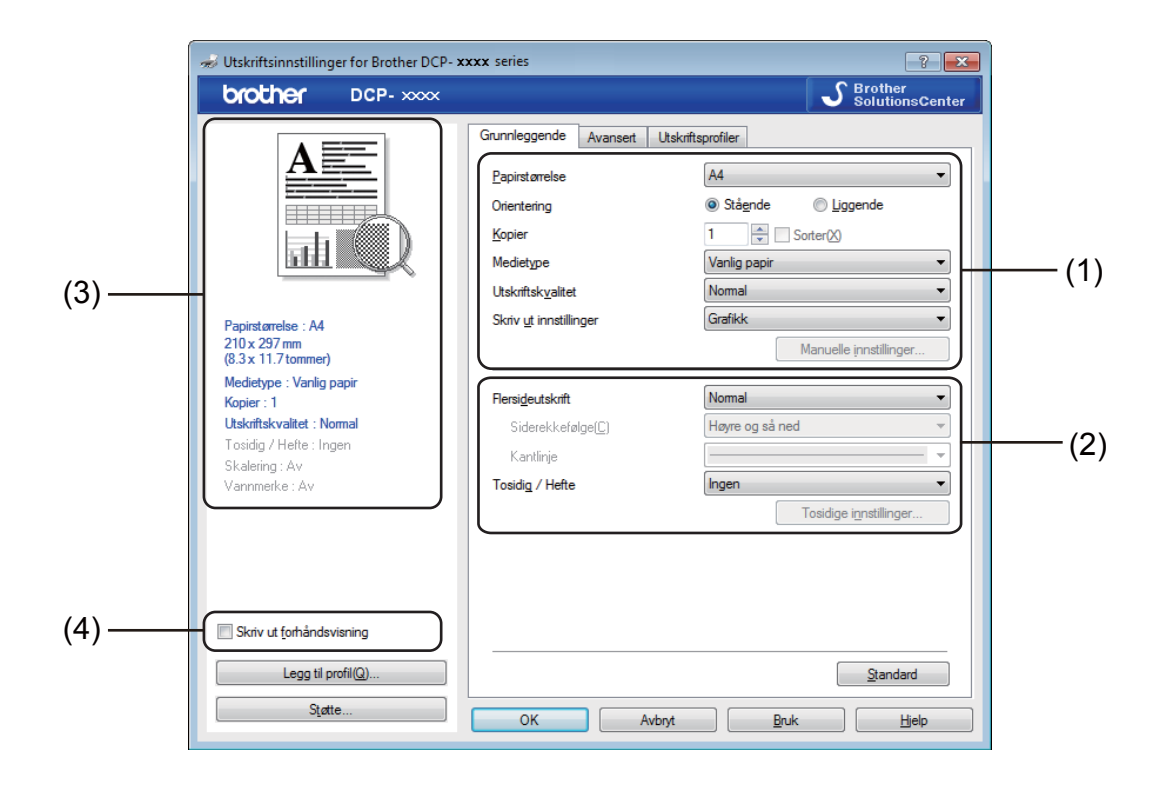

- a Velg **Papirstørrelse**, **Orientering**, **Kopier**, **Medietype**, **Utskriftskvalitet** og **Skriv ut innstillinger** (1).
- b Velg **Flersideutskrift** og **Tosidig / Hefte** (2).
- **3** Bekreft de gjeldende innstillingene i vinduet (3).
- 4 Klikk på OK for å bruke de valgte innstillingene. For å gjenopprette standardinnstillingene, klikk på **Standard**, deretter **OK**.

#### **MERK**

Hvis du vil forhåndsvise dokumentet ditt før utskrift, kryss av ruten Skriv ut forhåndsvisning (4).

## <span id="page-13-1"></span>**Papirstørrelse <sup>1</sup>**

Fra rullegardinlisten, velg papirstørrelsen du bruker.

# <span id="page-14-0"></span>**Retning <sup>1</sup>**

Retningen velger stillingen dokumentet skrives ut i (**Stående** eller **Liggende**).

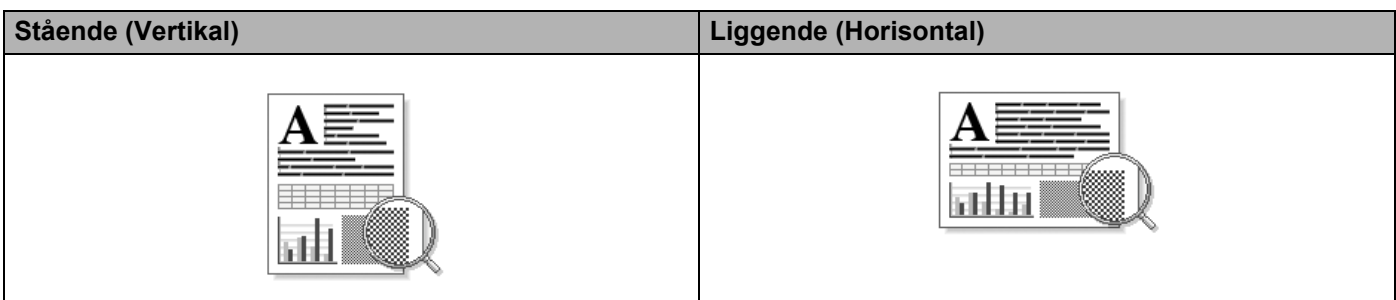

## <span id="page-14-1"></span>**Kopier <sup>1</sup>**

Valget Kopier stiller inn antall kopier som skrives ut.

#### ■ Sorter

Når avmerkingsboksen Sorter er valgt, skrives én fullstendig kopi av dokumentet ut og gjentas for antall valgte kopier. Hvis avmerkingsboksen Kopier ikke er valgt, skrives hver side av alle valgte kopier ut før neste side av dokumentet skrives ut.

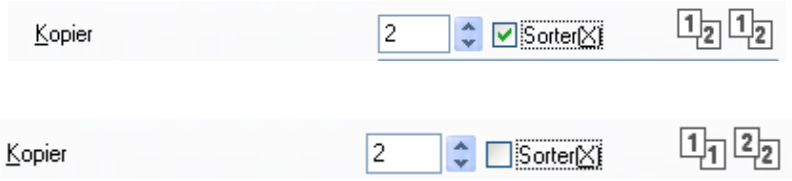

# <span id="page-14-2"></span>**Medietype <sup>1</sup>**

Du kan bruke følgende medietyper i maskinen. Velg ønsket medietyper for å få best utskriftskvalitet.

- **Vanlig papir**
- **Resirkulert papir**

## <span id="page-14-3"></span>**Utskriftskvalitet <sup>1</sup>**

Du kan velge utskriftskvaliteten på følgende måte:

- **Utkast**
- **Normal**
- **Fin**

## <span id="page-15-0"></span>**Utskriftsinnstillinger <sup>1</sup>**

Du kan endre utskriftsinnstillingene på følgende måte:

**Grafikk**

Dette er den beste modusen for utskrift av dokumenter som inneholder grafikk.

■ Tekst

Dette er den beste modusen for utskrift av tekstdokumenter.

**Manuell**

Du kan endre innstillingene manuelt ved å velge **Manuell** og klikke på **Manuelle innstillinger...**.

Du kan stille inn lysstyrke, kontrast og andre innstillinger.

## <span id="page-15-1"></span>**Flersideutskrift <sup>1</sup>**

**Flersideutskrift**-alternativet kan redusere bildestørrelsen til en side slik at flere sider kan skrives ut på ett ark, eller det kan forstørre bildestørrelsen slik at én side skrives ut på flere ark.

#### **Siderekkefølge**

Hvis du har valgt alternativet **Ni1**, kan du velge siderekkefølgen sidene skal skrives ut, fra rullegardinlisten.

#### **Kantlinje**

Når flere sider skrives ut på ett ark med funksjonen **Flersideutskrift**, kan du velge å ha en hel ramme, stiplet ramme eller ingen ramme rundt hver side på arket.

#### **Skriv ut utsnittslinje**

Når **1 i NxN sider**-alternativet er valgt, kan **Skriv ut utsnittslinje**-alternativet velges. Dette alternativet lar deg skrive ut en falmet utklippslinje rundt utskriftsområdet.

# <span id="page-16-0"></span>**Tosidig / Hefte <sup>1</sup>**

Når du ønsker å skrive ut et hefte, eller foreta 2-sidig utskrift, bruker du denne funksjonen.

#### **Ingen**

Dette deaktiverer 2-sidig utskrift.

#### **Tosidig (manuelt)**

Når du vil skrive ut på begge sider av arket, bruker du dette alternativet.

#### • **Tosidig (manuelt)**

Maskinen skriver ut alle partallssidene først. Deretter stanser skriverdriveren og viser instruksjoner om hvordan du setter inn papiret på nytt. Når du klikker på **OK**, skrives oddetallssidene ut.

Når du velger **Tosidig (manuelt)** blir **Tosidige innstillinger...**-knappen tilgjengelig for valg. Du kan stille inn følgende innstillinger i **Tosidige innstillinger**-dialogboksen.

#### • **Tosidigtype**

Det finnes fire innbindingsretninger for 2-sidig utskrift for hver papirretning.

#### • **Innbindingsforskyving**

Når du krysser av for **Innbindingsforskyving**, kan du også angi forskyving for innbinding i tommer eller millimeter.

#### **Hefte (manuelt)**

Bruk dette alternativet for å skrive ut et dokument i hefteformat ved hjelp av 2-sidig utskrift; det vil organisere dokumentet etter riktige sidetall og lar deg brette på midten av utskriften uten å endre rekkefølgen til sidetallene.

#### • **Hefte (manuelt)**

Maskinen skriver ut alle partallssidene først. Deretter stanser skriverdriveren og viser instruksjoner om hvordan du setter inn papiret på nytt. Når du klikker på **OK**, skrives oddetallssidene ut.

Når du velger **Hefte (manuelt)** blir **Tosidige innstillinger...**-knappen tilgjengelig for valg. Du kan stille inn følgende innstillinger i **Tosidige innstillinger**-dialogboksen.

#### • **Tosidigtype**

Det finnes to innbindingsretninger for 2-sidig utskrift for hver papirretning.

#### • **Utskriftsmetode for hefte**

#### Når **Del opp i sett** er valgt:

Dette alternativet lar deg skrive ut hele heftet i mindre, individuelle sett med hefter, dette lar deg brette langs midten av de mindre, individuelle settene med hefter uten at du trenger å bytte rekkefølgen til sidetallene. Du kan angi antallet ark i hvert mindre heftesett, fra 1 til 15. Dette alternativet kan være nyttig når du skal brette et utskrevet hefte som har et stort antall sider.

#### • **Innbindingsforskyving**

Når du krysser av for **Innbindingsforskyving**, kan du også angi forskyving for innbinding i tommer eller millimeter.

# <span id="page-17-0"></span>**Skriv ut forhåndsvisning <sup>1</sup>**

Du kan forhåndsvise et dokument før det skrives ut. Hvis du krysser av for **Skriv ut forhåndsvisning**, vil Forhåndsvis utskrift -vinduet åpnes før utskriften starter.

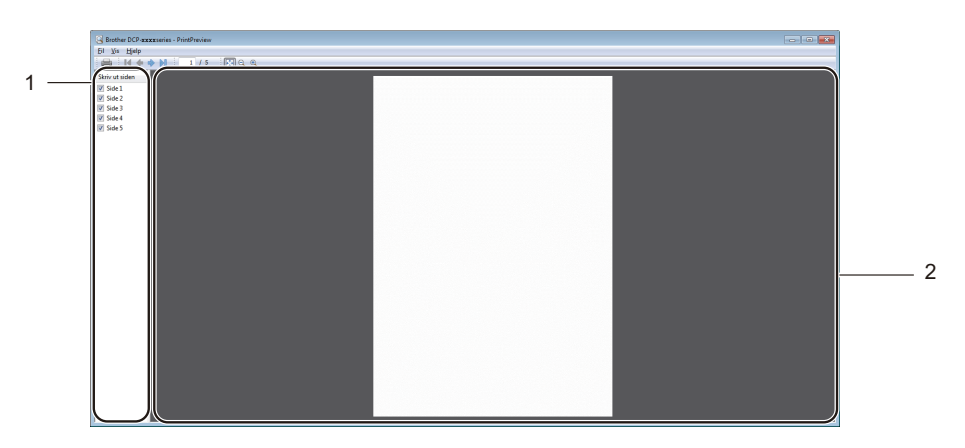

#### **1 Sidelistefelt**

Sidelistefeltet viser sidenumrene for sidene som skal skrives ut. Hvis du velger en side i denne listen, forhåndsvises utskriftsresultatene for denne siden i forhåndsvisningsfeltet. Hvis du ikke vil skrive ut en side, fjerner du krysset.

#### **2 Forhåndsvisningsfelt**

Forhåndsvisningsfeltet forhåndsviser utskriftsresultatene for sidene valgt i sidelistefeltet.

#### **MERK**

Hvis innstillingen **Tosidig (manuelt)** eller **Hefte (manuelt)** ble valgt i skriverdriverinnstillingene, kan du ikke bruke forhåndsvis utskrift-funksjonen.

Utskrift

# <span id="page-18-0"></span>**Kategorien Avansert**

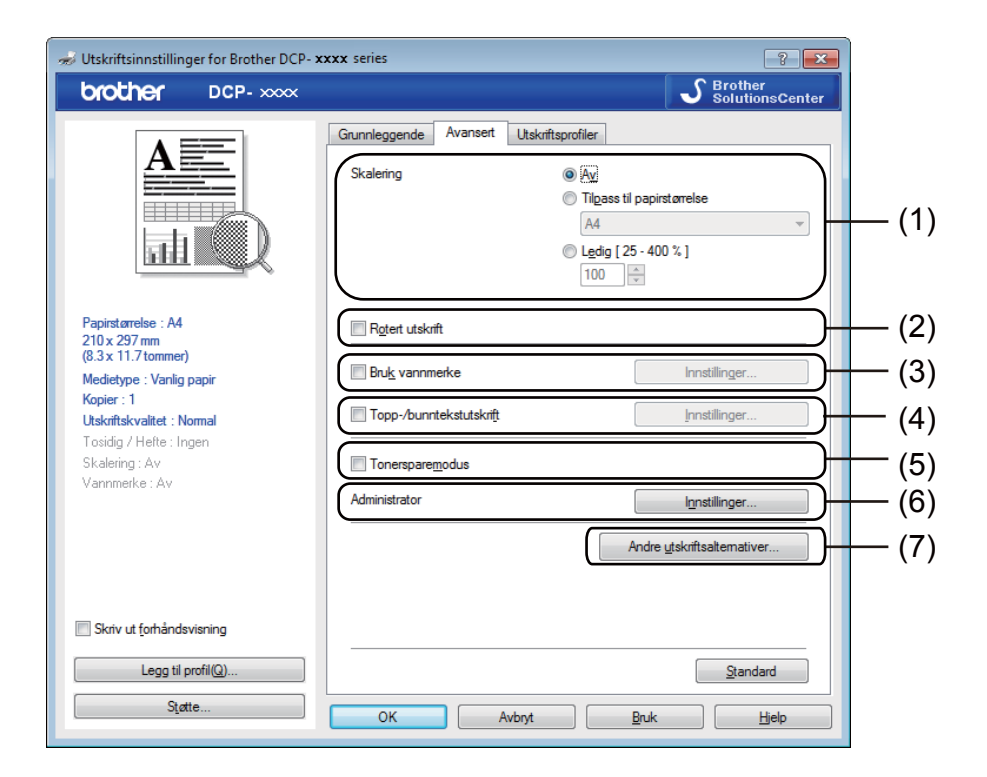

Du kan endre følgende innstillinger i denne kategorien:

- **Skalering** (1)
- **Rotert utskrift** (2)
- **Bruk vannmerke** (3)
- Topp-/bunntekstutskrift (4)
- **Tonersparemodus** (5)
- **Administrator** (6)
- Andre utskriftsalternativer (7)

## <span id="page-18-1"></span>**Skalering <sup>1</sup>**

Du kan endre skaleringen på bildeutskriften.

## <span id="page-18-2"></span>**Rotert utskrift <sup>1</sup>**

Kryss av for **Rotert utskrift** for å reversere dataene fra øverst til nederst.

# <span id="page-19-0"></span>**Bruk vannmerke**

Du kan sette en logo eller tekst som vannmerke i dokumentet. Du kan velge ett av de forhåndsinnstilte vannmerkene, eller du kan bruke en punktgrafikkfil som du har opprettet. Kryss av for **Bruk vannmerke** og klikk på **Innstillinger...**-knappen.

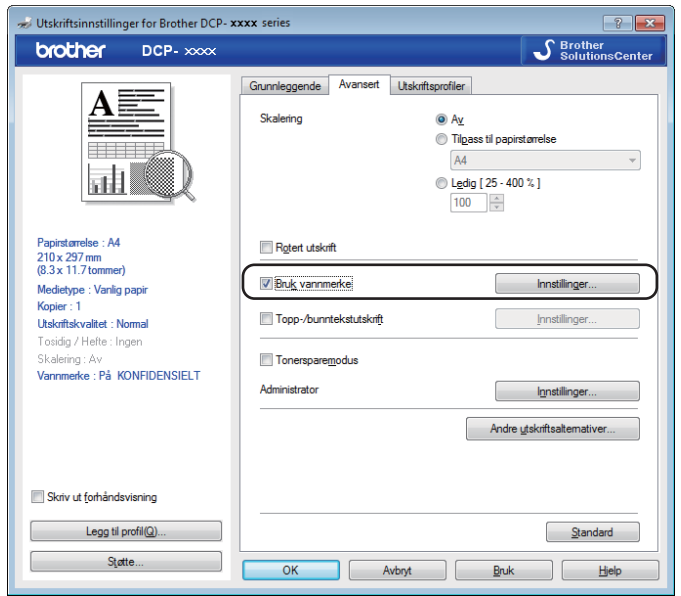

# <span id="page-20-0"></span>**Innstillinger for vannmerke <sup>1</sup>**

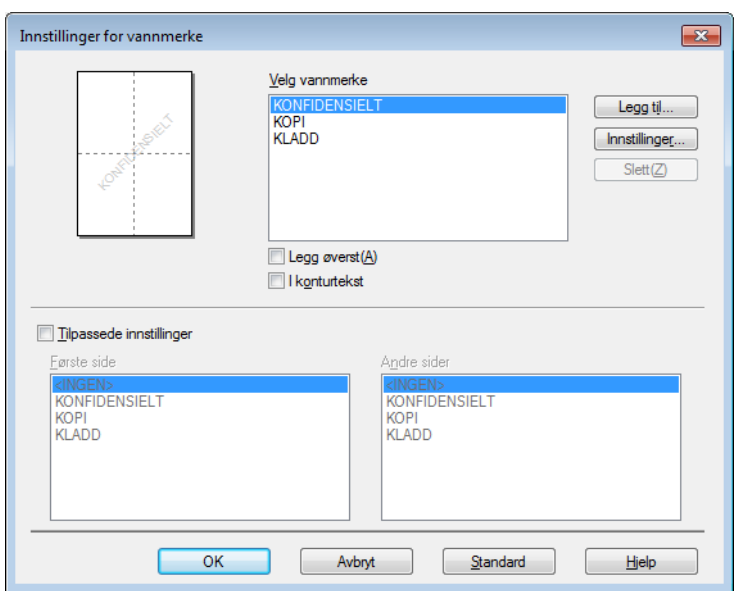

#### **Velg vannmerke <sup>1</sup>**

Velg vannmerket du vil bruke.

For å lage et originalt vannmerke klikk på **Legg til**-knappen for å legge til vannmerkeinnstillingene og velg deretter **Bruk tekst** eller **Bruk punktgrafikkfil** i **Vannmerkestil**.

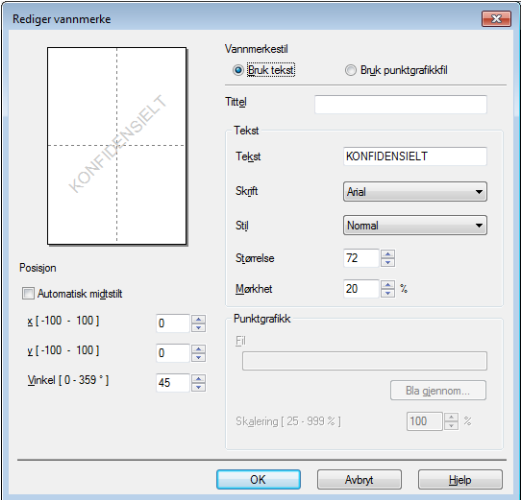

Du kan endre vannmerkets størrelse og plassering på siden ved å velge vannmerket, og klikke på **Innstillinger...**-knappen.

#### **Tittel**

Skriv inn en passende tittel i feltet.

**Utskrift** 

#### **Tekst**

Skriv inn vannmerketeksten i **Tekst**-boksen, og velg **Skrift**, **Stil**, **Størrelse** og **Mørkhet**.

#### **Punktgrafikk**

Skriv inn filnavn og plassering av punktgrafikkfil i **Fil**-boksen, eller klikk på **Bla gjennom** for å søke etter filen. Du kan også angi skaleringsstørrelse til bildet.

#### **Posisjon**

Bruk denne innstillingen hvis du vil bestemme plasseringen av vannmerket på siden.

### **Legg øverst <sup>1</sup>**

Dette alternativet legger valgt tegn eller bilde over det utskrevne dokumentet ditt.

#### **I konturtekst <sup>1</sup>**

Merk av **I konturtekst** dersom du kun ønsker å skrive ut en konturtekst av vannmerket. Dette er bare tilgjengelig hvis du velger en vannmerketekst.

#### **Tilpassede innstillinger <sup>1</sup>**

Du kan velge hvilket vannmerke som skal skrives ut på første side eller på de andre sidene.

# <span id="page-21-0"></span>**Topp-/bunntekstutskrift <sup>1</sup>**

Når denne funksjonen er aktivert, vil den skrive ut dato og tid på dokumentet fra datamaskinens systemklokke og PC-påloggingsbrukernavn eller teksten du angir. Ved å velge **Innstillinger**, kan du tilpasse informasjonen.

#### **ID-utskrift**

Hvis du velger **Brukernavn**, skrives påloggingsnavnet for PC-en ut. Hvis du velger **Egendefinert** og angir teksten i redigeringsboksen **Egendefinert**, skrives teksten du angir ut.

## <span id="page-21-1"></span>**Tonersparemodus <sup>1</sup>**

Du kan spare toner ved å bruke denne funksjonen. Når du stiller inn **Tonersparemodus** til På, virker utskriften lysere. Standardinnstillingen er Off.

#### **MERK**

- Vi anbefaler ikke **Tonersparemodus** for utskrift av fotografier eller bilder i gråtoneskala.
- **Tonersparemodus** er ikke tilgjengelig når **Fin** er valgt for **Utskriftskvalitet**.

Utskrift

## <span id="page-22-0"></span>**Administrator <sup>1</sup>**

Administratorer har mulighet til å begrense tilgang til funksjoner som skalering og vannmerke.

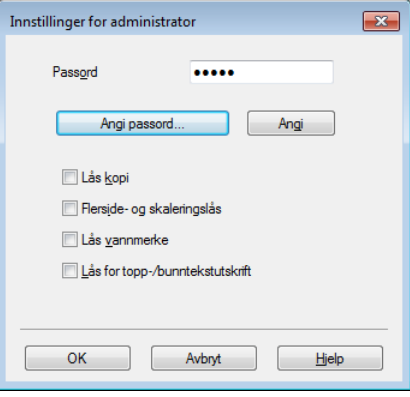

#### **Passord**

Skriv inn passordet i denne boksen.

#### **MERK**

Klikk på **Angi passord...** for å endre passordet.

#### **Lås kopi**

Lås alternativet for sidekopiering for å forhindre utskrift av flere kopier.

#### **Flerside- og skaleringslås**

Lås skaleringsinnstillingen og innstillingen for flere sider for å hindre at det gjøres endringer.

#### **Lås vannmerke**

Lås de aktuelle innstillingene for Vannmerke-alternativet for å forhindre at endringer blir gjort.

#### **Lås for topp-/bunntekstutskrift**

Låser gjeldende innstillinger for utskrift av topp-/bunntekst slik at de ikke kan endres.

## <span id="page-23-0"></span>**Andre utskriftsalternativer <sup>1</sup>**

Du kan stille inn følgende alternativer i skriverfunksjon:

- **Tetthetsjustering**
- **Forbedre utskrift**
- **Hopp over tom side**
- **Skriv ut teksten i svart**

### <span id="page-23-1"></span>**Tetthetsjustering <sup>1</sup>**

Øk eller reduser utskriftstettheten.

#### **MERK**

Tetthetsjustering er ikke tilgjengelig når **Fin** er valgt for **Utskriftskvalitet**.

## <span id="page-23-2"></span>**Forbedre utskrift <sup>1</sup>**

Denne egenskapen lar deg forbedre et problem med utskriftskvaliteten.

#### **Redusere papirkrølling**

Velg denne innstillingen for å redusere papirkrøll.

Dersom du kun skriver ut noen få sider, trenger du ikke å velge denne innstillingen.

#### **MERK**

Dette senker temperaturen på maskinens fikseringsprosess.

#### **Forbedre tonerfiksering**

Velg denne innstillingen for å forbedre tonerfiksering på papir.

#### **MERK**

Dette øker temperaturen på maskinens fikseringsprosess.

## <span id="page-24-0"></span>**Hopp over tom side**

Hvis **Hopp over tom side** er krysset av, oppdager skriverdriveren automatisk tomme sider og hopper over dem.

#### **MERK**

Dette alternativet fungerer ikke når du velger følgende alternativer:

- **Bruk vannmerke**
- **Topp-/bunntekstutskrift**
- **Ni1** eller **1 i NxN sider** i **Flersideutskrift**
- **Tosidig (manuelt)** eller **Hefte (manuelt)**
- **Skriv ut forhåndsvisning**

## <span id="page-24-1"></span>**Skriv ut tekst i svart**

Denne funksjonen gjør at all tekst skrives ut i svart istedenfor gråtoneskala.

#### **MERK**

Det kan hende det ikke fungerer for enkelte tegn.

Utskrift

# <span id="page-25-0"></span>**Kategorien Utskriftsprofiler**

**Utskriftsprofiler** er redigerbare forhåndsinnstillinger som er laget for å gi rask tilgang til utskriftskonfigurasjoner som brukes ofte.

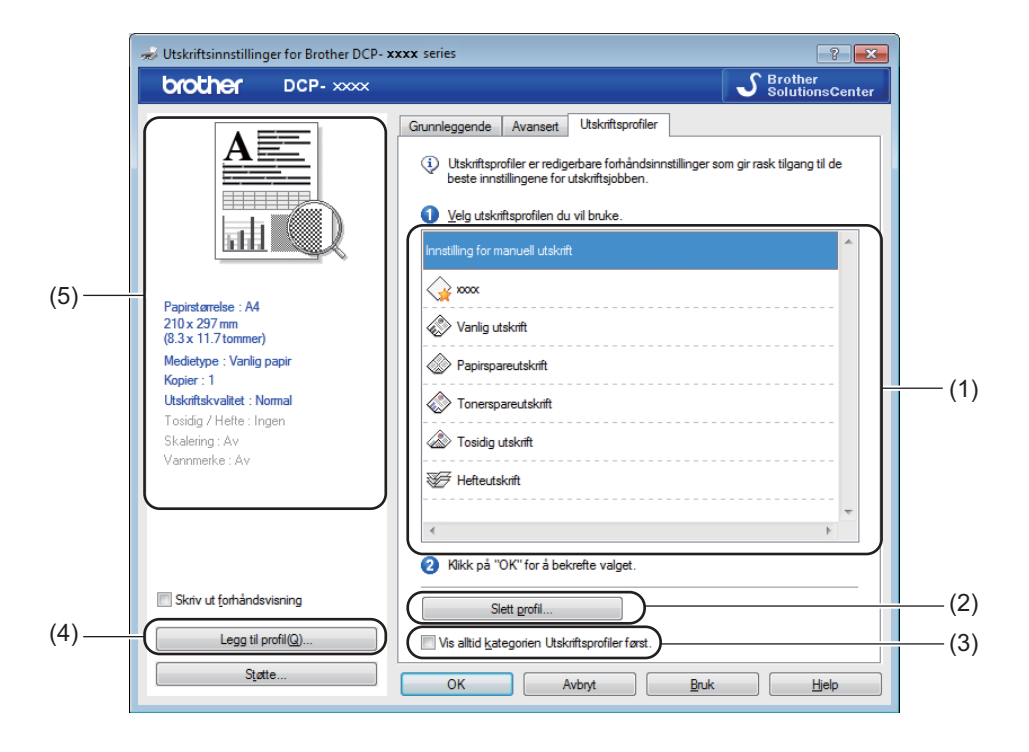

- $\blacksquare$  Liste over utskriftsprofiler (1)
- **Slett profil** (2)
- **Vis alltid kategorien Utskriftsprofiler først.** (3)
- **Legg til profil** (4)
- Visning av gjeldende utskriftsprofil (5)

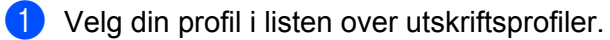

**2** Hvis du vil vise kategorien Utskriftsprofiler forrest i vinduet neste gang du skriver ut, merker du av for **Vis alltid kategorien Utskriftsprofiler først.**.

**3** Klikk på OK for å bruke den valgte profilen.

# <span id="page-26-0"></span>**Legg til profil <sup>1</sup>**

Dialogboksen **Legg til profil** vises hvis du klikker **Legg til profil**. Du kan legge til 20 nye profiler med dine foretrukne innstillinger.

- **Angi ønsket navn i Navn.**
- b Velg et ikon i listen over ikoner, og klikk deretter **OK**.
- **3** Gjeldende innstillinger som vises på venstre side av vinduet med utskriftsdrivere blir lagret.

# <span id="page-26-1"></span>**Slett profil <sup>1</sup>**

Dialogboksen **Slett profil** vises hvis du klikker **Slett profil**. Du kan slette de profilene du har lagt til.

- **a** Klikk på Slett profil.
- b Velg profilen du vil slette, og klikk **Slett**.
- 8 Klikk på **Ja**.
- 4 Den valgte profilen blir slettet.

Utskrift

# <span id="page-27-0"></span>**Støtte <sup>1</sup>**

Klikk på **Støtte...** i **Utskriftsinnstillinger**-dialogboksen.

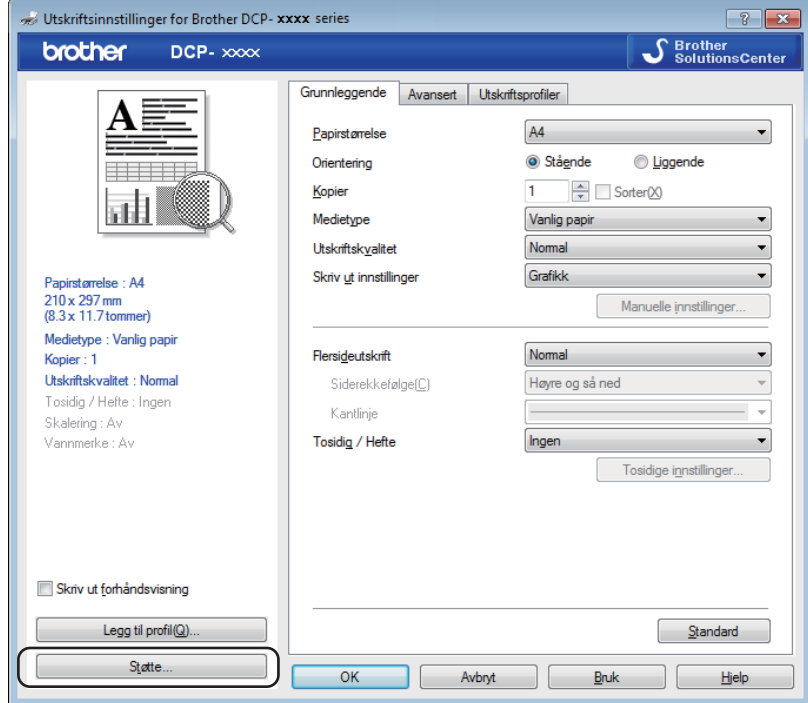

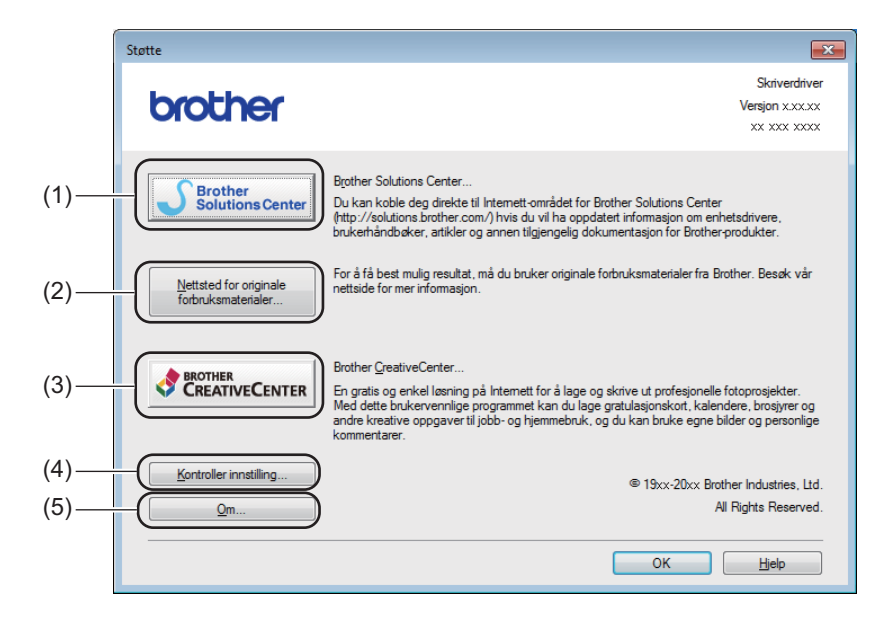

#### ■ Brother Solutions Center (1)

Brother Solutions Center [\(http://solutions.brother.com/\)](http://solutions.brother.com/) er et nettsted hvor du finner informasjon om Brother-produktet du bruker, inkludert vanlige spørsmål, brukermanualer, driveroppdateringer og tips om hvordan du kan bruke maskinen.

#### ■ **Nettsted for originale forbruksmaterialer** (2)

Du kan besøke nettstedet vårt for original/ekte Brother-rekvisita ved å klikke på denne knappen.

#### **Brother CreativeCenter** (3)

Ved å klikke på denne knappen, kan du besøke vår nettside for gratis og enkle online løsninger på behov i hjemmet og i bedriften.

#### **Kontroller innstilling** (4)

Du kan kontrollere de gjeldende driverinnstillinger.

**Om** (5)

Dette vil liste skriverdriverfilene og versjonsinformasjonen.

# <span id="page-29-0"></span>**Kategorien Enhetsinnstillinger**

#### **MERK**

For tilgang til **Enhetsinnstillinger-**kategorien, se *[Tilgang til skriverdriverinnstillingene](#page-12-1)* >> side 6.

Du kan finne serienummeret i kategorien **Enhetsinnstillinger** som følger.

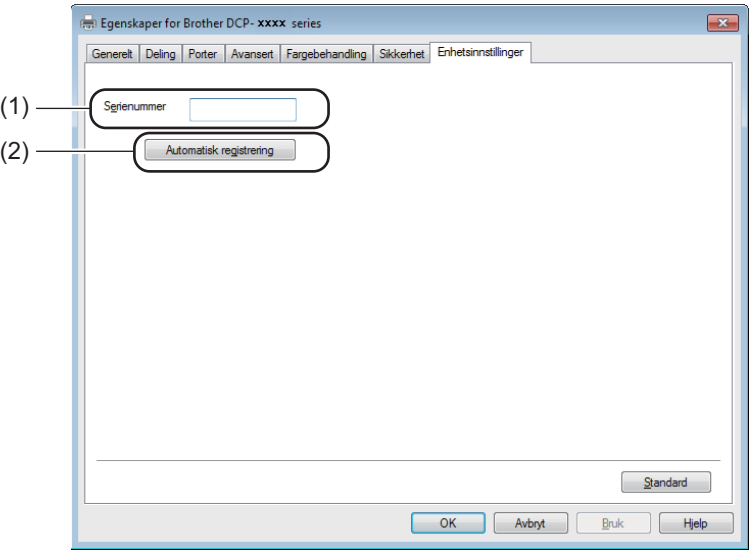

#### **Serienummer** (1)

Når du klikker på **Automatisk registrering** (2), vil skriveren spørre maskinen og vise serienummeret til maskinen. Hvis den ikke mottar informasjonen, viser skjermen "---------------".

#### **Automatisk registrering** (2)

Funksjonen **Automatisk registrering** viser de tilgjengelige innstillingene i skriverdriveren.

#### **MERK**

Funksjonen **Automatisk registrering** (2) er under visse maskinforhold ikke tilgjengelig:

- Maskinen er slått av.
- Maskinen er koblet til utskriftsserveren med en USB-kabel i et delt nettverksmiljø.
- USB-kabelen er ikke korrekt koblet til maskinen.

Utskrift

# <span id="page-30-0"></span>**Status Monitor**

Status Monitor er et konfigurerbart programverktøy for å overvåke statusen til én eller flere enheter, slik at du kan få umiddelbar varsling om feilmeldinger.

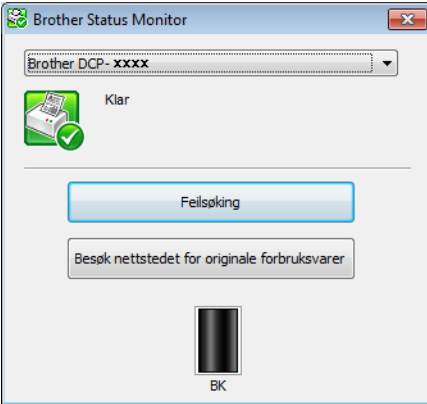

Du kan kontrollere enhetsstatusen når som helst ved å dobbeltklikke på ikonet i oppgavebrettet eller velge **Status Monitor** i **Start**/**Alle programmer**/**Brother**/**MFC-XXXX** på PC-en.

#### (Windows $^{\circledR}$  7)

For å vise Status Monitor-ikonet på oppgavelinjen, klikk på **-**knappen. Ikonet Status Monitor vises i det lille vinduet. Dra deretter  $\mathcal{L}$ -ikonet til oppgavelinjen.

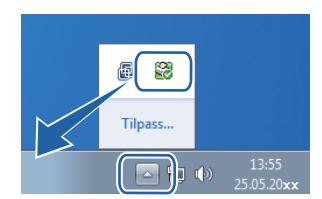

(Windows $^{\circledR}$  8)

Klikk på (**Brother Utilities**), klikk på rullegardinlisten og velg ditt modellnavn (hvis det ikke allerede

er valgt). Klikk på **Verktøy** i venstre navigeringslinje, og deretter på **Status Monitor**.

#### **MERK**

- For mer informasjon om bruk av programvaren for Status Monitor, høyreklikker du på **Status Monitor**ikonet og velger **Hjelp**.
- Funksjonen for automatisk oppdatering av programvare er aktiv når status monitor-funksjonen er aktiv. Med denne oppdateringsfunksjonen kan du motta oppdateringer av både Brother-programmer og maskinens fastvare automatisk.

**24**

## <span id="page-31-0"></span>**Overvåke maskinens status <sup>1</sup>**

Ikonet **Status Monitor** skifter farge avhengig av maskinens status.

Grønt ikon betyr normal ventemodus.

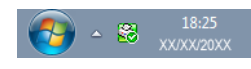

Gult ikon angir en advarsel.

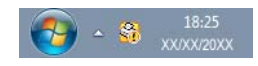

Rødt ikon viser at det er oppstått en feil.

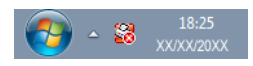

**Brother Status Monitor** kan vises enten på oppgavelinjen eller på skrivebordet til datamaskinen.

<span id="page-32-0"></span>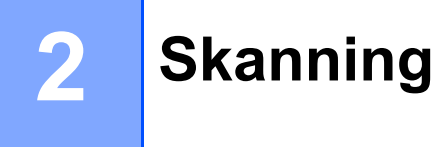

Skannefunksjonene og driverne vil variere, avhengig av hvilket operativsystem du bruker. Maskinen bruker en TWAIN-kompatibel driver til å skanne dokumenter fra programmene.

Det er installert to skannerdrivere. En Windows® Imaging Acquisition-driver (WIA) (se *[Skanne et dokument](#page-32-4)*  [ved hjelp av WIA-driveren](#page-32-4) >> side 26) og en TWAIN-kompatibel skannerdriver (se *Skanne et dokument ved [hjelp av TWAIN-driveren](#page-41-1)* >> side 35).

# <span id="page-32-4"></span><span id="page-32-1"></span>**Skanne et dokument ved hjelp av WIA-driveren <sup>2</sup>**

## <span id="page-32-2"></span>**WIA-kompatibilitet <sup>2</sup>**

Du kan velge Windows® Image Acquisition (WIA) for å skanne bilder fra maskinen. Du kan skanne bildene direkte inn i et hvilket som helst annet program som støtter WIA- eller TWAIN-skanning.

## <span id="page-32-7"></span><span id="page-32-3"></span>**Skanne et dokument til datamaskinen <sup>2</sup>**

Du kan skanne en side på to måter. Du kan enten bruke Automatisk dokumentmater (for MFC-modeller) eller skannerglassplaten.

Hvis du vil skanne og deretter beskjære en del av siden etter at du har forhåndsskannet dokumentet, må du bruker skannerglassplaten. (Se *[Forhåndsskanne et bilde for å beskjære et parti du vil skanne ved hjelp av](#page-34-1)  [skannerglassplaten](#page-34-1)* >> side 28.)

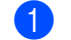

<span id="page-32-5"></span> $\blacksquare$  Legg i dokumentet.

Start programmet Microsoft<sup>®</sup> Paint for å skanne et dokument.

#### **MERK**

Instruksjonene for skanning i denne håndboken bruker Microsoft® Paint. Skannetrinnene avhenger av hvilket program du skanner fra.

<span id="page-32-6"></span>**3** Klikk på **Fra skanner eller kamera** på **Fil**-menyen. Dialogboksen Skannerinnstillinger vises.

**Skanning** 

**4)** Juster om nødvendig disse innstillingene i dialogboksen Skannerinnstillinger:

- $\blacksquare$  Bildetype (1)
- **Justere kvaliteten på det skannede bildet** (2)
- **Forhåndsvisning** (3)
- Skann (4)

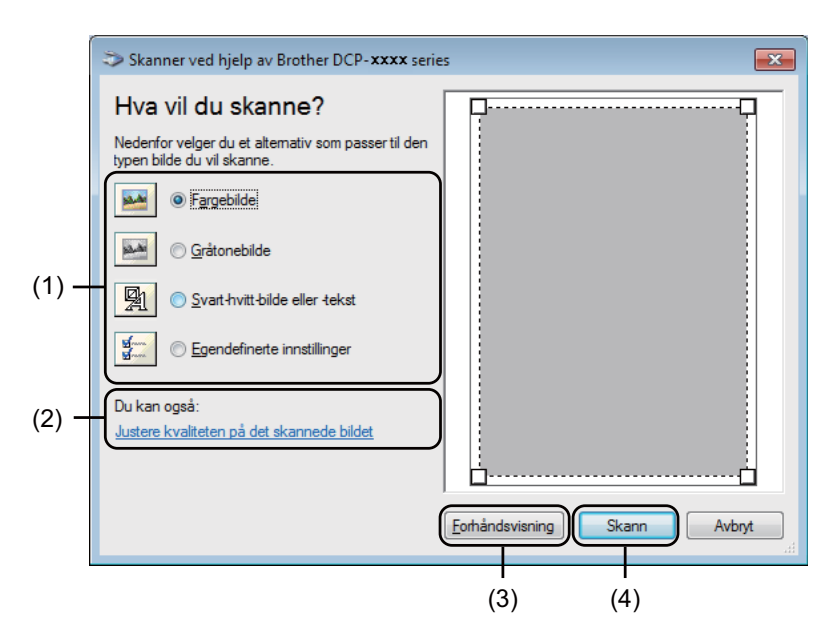

- **b** Velg bildetypen (1).
- **6** Hvis du må stille inn avanserte innstillinger, klikker du Justere kvaliteten på det skannede bildet (2). Du kan velge **Lysstyrke**, **Kontrast**, **Oppløsning (ppt)** og **Bildetype** fra **Avanserte egenskaper**. Klikk **OK** etter at du har endret innstillingene.

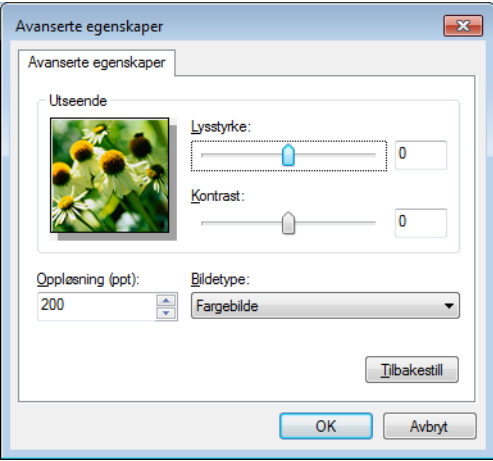

#### **MERK**

- Skanneroppløsningen kan stilles til opptil 1200 dpi.
- For større oppløsning enn 1200 dpi, bruk skannerverktøyet. (Se [Skannerverktøy](#page-36-0) >> side 30.)

**7** Klikk Skann-knappen i dialogboksen Skanne (4). Maskinen begynner å skanne dokumentet.

## <span id="page-34-1"></span><span id="page-34-0"></span>**Forhåndsskanne et bilde for å beskjære et parti du vil skanne ved hjelp av skannerglassplaten <sup>2</sup>**

**Forhåndsvisning**-knappen brukes til å forhåndsvise bilder når du skjærer bort eventuelle uønskede deler. Når du er fornøyd med forhåndsvisningen, klikker du **Skann**-knappen i dialogboksen Skanne for å skanne bildet.

#### **MERK**

Forhåndsskanning er ikke tilgjengelig når du bruker den automatiske dokumentmateren (**Dokumentmater**).

**Følg trinnene fr[a](#page-32-5)**  $\bigcirc$  $\bigcirc$  $\bigcirc$  **til**  $\bigcirc$  **i** *[Skanne et dokument til datamaskinen](#page-32-7)* **>> side 26.** 

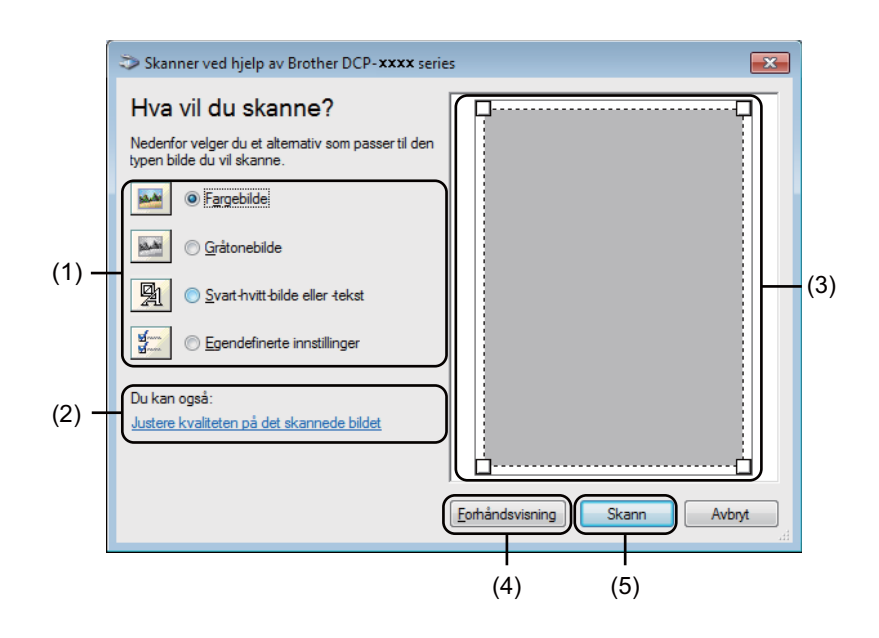

#### 2 Velg bildetypen (1).

#### c Klikk **Forhåndsvisning** (4).

Bildet skannes inn i datamaskinen og vises i skanneområdet (3).

#### Skanning

4 Trykk og hold nede venstre museknapp og dra den over den delen du vil skanne.

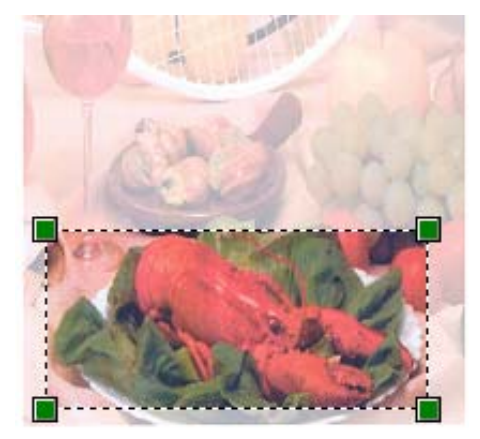

**6** Hvis du vil endre avanserte innstillinger, klikk på **Justere kvaliteten på det skannede bildet** (2). Du kan velge **Lysstyrke**, **Kontrast**, **Oppløsning (ppt)** og **Bildetype** fra **Avanserte egenskaper**. Klikk **OK** etter at du har endret innstillingen.

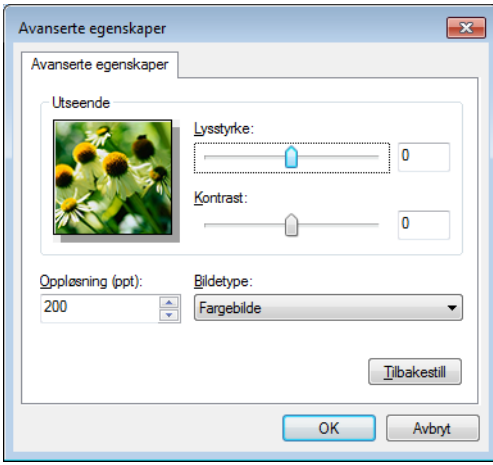

**6** Klikk Skann i dialogboksen Skanne (5).

Maskinen begynner å skanne dokumentet.

Denne gangen vises bare det valgte området av dokumentet i vinduet Microsoft® Paint (eller i programmets vindu).

**2**
**Skanning** 

#### **Skannerverktøy <sup>2</sup>**

Skannerverktøyet brukes til å konfigurere WIA-skannerdriveren til høyere oppløsninger enn 1200 dpi. Du må starte datamaskinen på nytt for at de nye innstillingene skal iverksettes.

#### **MERK**

- Hvis du skanner dokumentet med en høyere oppløsning enn 1200 dpi, kan filen bli svært stor. Forsikre deg om at du har nok ledig minne- og harddiskkapasitet for den aktuelle filstørrelsen for bildet du prøver å skanne. Hvis du ikke har nok minne eller harddiskplass, kan datamaskinen fryse, og du kan miste filen.
- (Windows $^{\circledR}$  XP)

Du kan endre papirstørrelsen ved å bruke **Skanner verktøy**. Hvis du vil angi Legal-format som standardstørrelse, bruk dette verktøyet til å endre innstillingen.

■ Kjøre verktøyet

Gjør ett av følgende:

(Windows<sup>®</sup> XP, Windows Vista<sup>®</sup> og Windows<sup>®</sup> 7)

Du kan kjøre verktøyet ved å velge **Skanner verktøy** i **Start**/**Alle programmer**/**Brother**/**MFC-XXXX** (der XXXX er ditt modellnavn)/**Skannerinnstillinger**/**Skanner verktøy**.

(Windows $^{\circledR}$  8)

Klikk på (**Brother Utilities**), klikk på rullegardinlisten og velg ditt modellnavn (hvis det ikke allerede er valgt). Klikk på **SKANNING** i venstre navigeringslinje, og deretter på **Skanner verktøy**.

Skjermbildene på din datamaskin kan variere, avhengig av operativsystem eller maskinmodell.

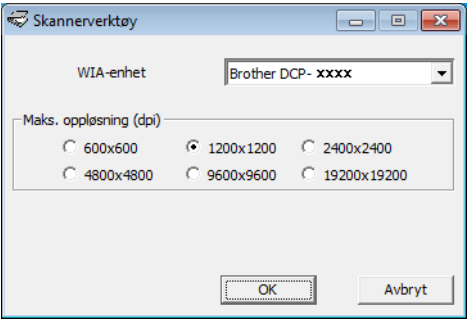

### **MERK**

(Windows Vista®, Windows® 7 og Windows® 8)

Når skjermbildet **Brukerkontokontroll** vises, gjør følgende:

• For brukere med administratortilgang: Klikk **Tillat** eller **Ja**.

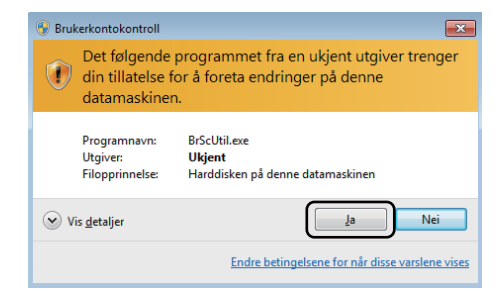

• For brukere uten administratortilgang: Skriv inn administratorpassordet og klikk på **OK** eller **Ja**.

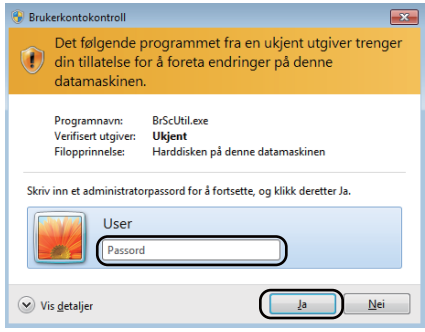

# **Skanne dokumenter ved hjelp av WIA-driveren (Windows Fotogalleri og Windows Skann og Faks) <sup>2</sup>**

# <span id="page-38-2"></span>**Skanne et dokument til datamaskinen**

Du kan skanne en side på to måter. Du kan enten bruke Automatisk dokumentmater (for MFC-modeller) eller skannerglassplaten.

Hvis du vil skanne og deretter beskjære en del av siden etter at du har forhåndsskannet dokumentet, må du bruker skannerglassplaten. (Se *[Forhåndsskanne et bilde for å beskjære et parti du vil skanne ved hjelp av](#page-40-0)*  [skannerglassplaten](#page-40-0) >> side 34.)

<span id="page-38-0"></span>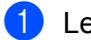

**1** Legg i dokumentet.

**2** Åpne ønsket program for å skanne dokumentet.

**3** Gjør ett av følgende:

(Windows Fotogalleri)

Klikk på **Fil**, deretter **Importer fra kamera eller skanner**.

(Windows Faks og skann)

Klikk på **Fil**, **Ny**, deretter **Skann**.

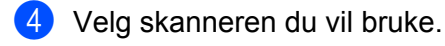

<span id="page-38-1"></span>**6** Klikk **Importer** eller OK. Dialogboksen for skanning vises.

#### Skanning

**6** Juster om nødvendig disse innstillingene i Skanne-dialogboksen:

- Skanner<sup>(1)</sup>
- **Profil** (2)
- **Kilde** (3)
- **Papirstørrelse** (4)
- **Fargeformat** (5)
- **Filtype** (6)
- **Oppløsning (ppt)** (7)
- **Lysstyrke** (8)
- Kontrast<sup>(9)</sup>
- Skanneområde (10)
- **Forhåndsvisning** (11)
- **Skann** (12)

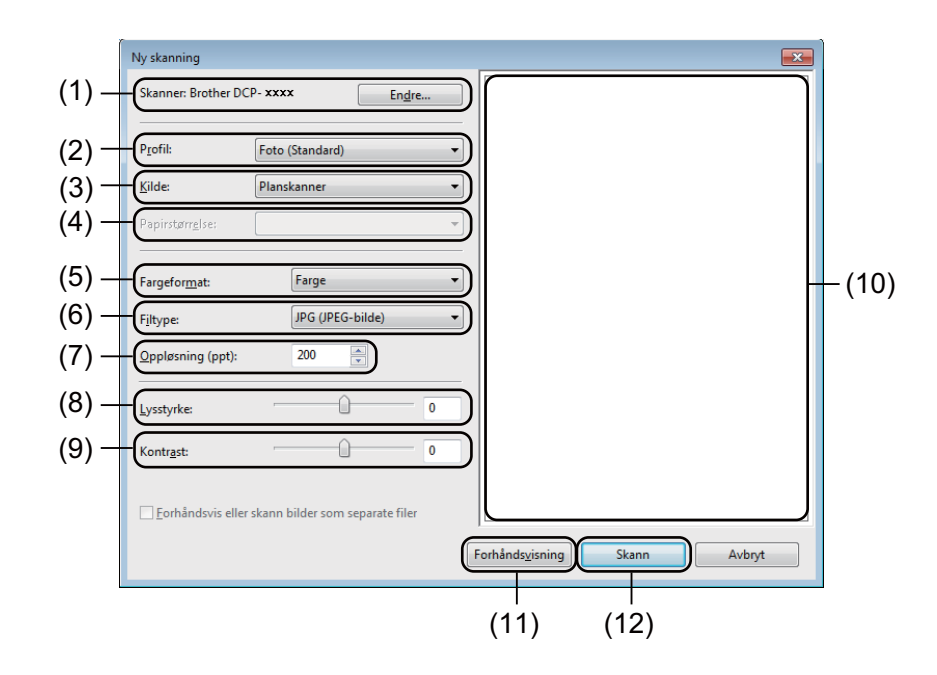

g Klikk **Skann** i dialogboksen Skanne. Maskinen begynner å skanne dokumentet.

# <span id="page-40-0"></span>**Forhåndsskanne et bilde for å beskjære et parti du vil skanne ved hjelp av skannerglassplaten <sup>2</sup>**

**Forhåndsvisning**-knappen brukes til å forhåndsvise bilder når du skjærer bort eventuelle uønskede deler. Når du er fornøyd med forhåndsvisningen, klikker du **Skann**-knappen i dialogboksen Skanne for å skanne bildet.

#### **MERK**

Forhåndsskanning er ikke tilgjengelig når du bruker den automatiske dokumentmateren (**Mater (Skann én side)**).

- **1** Følg trinnene fr[a](#page-38-0) **@** til @ i *Skann[e](#page-38-1) et dokument til datamaskinen* >> side 32.
- b (For MFC-modeller) Velg **Planskanner** i rullegardinlisten **Kilde**.
- **3** Juster om nødvendig tilleggsinnstillingene i Skanne-dialogboksen.
- d Klikk på **Forhåndsvisning**. Bildet skannes inn i PC-en og vises i skanneområdet.
- **(5)** Trykk og hold nede venstre museknapp og dra den over den delen du vil skanne.

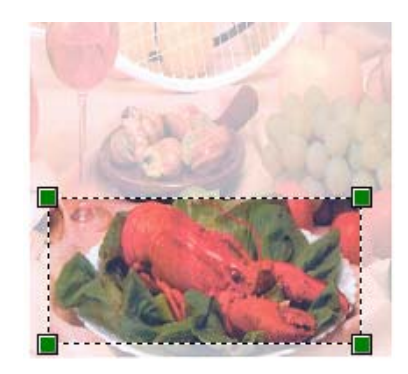

**6** Klikk **Skann** i dialogboksen Skanne. Maskinen begynner å skanne dokumentet. Denne gangen vises bare det valgte området av dokumentet i programmets vindu.

# **Skanne et dokument ved hjelp av TWAIN-driveren <sup>2</sup>**

Programvaren i Brother-maskinen inkluderer en TWAIN-skannerdriver for Windows®. Du kan bruke denne Windows® TWAIN-skannerdriveren med alle programmer som støtter TWAIN-spesifikasjonene.

Når du skanner et dokument, kan du enten bruke Automatisk dokumentmater (for MFC-modeller) eller skannerglassplaten.

For mer informasjon om mating av dokumentene: >> Brukermanual: *Legge i dokumenter*.

#### **MERK**

Still inn Brother TWAIN-driveren som standard første gang den benyttes. Metoden for valg av driver eller dokumentskanning kan variere avhengig av hvilket program du bruker.

## **Skanne et dokument til datamaskinen <sup>2</sup>**

Du kan skanne en side på to måter. Du kan enten bruke Automatisk dokumentmater (for MFC-modeller) eller skannerglassplaten.

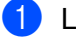

**a** Legg i dokumentet.

2 Start grafikkprogrammet ditt og velg skanneoperasjonen. Dialogboksen **Skanner instillinger** vises.

**63** Juster om nødvendig disse innstillingene i dialogboksen **Skanner instillinger**:

- **Skann** (Bildetype) (1)
- **Oppløsning** (2)
- Skann Type (3)
- **Reduser støy** (4)
- **Lyshet** (5)
- **Kontrast** (6)
- **Dokument størrelse** (7)

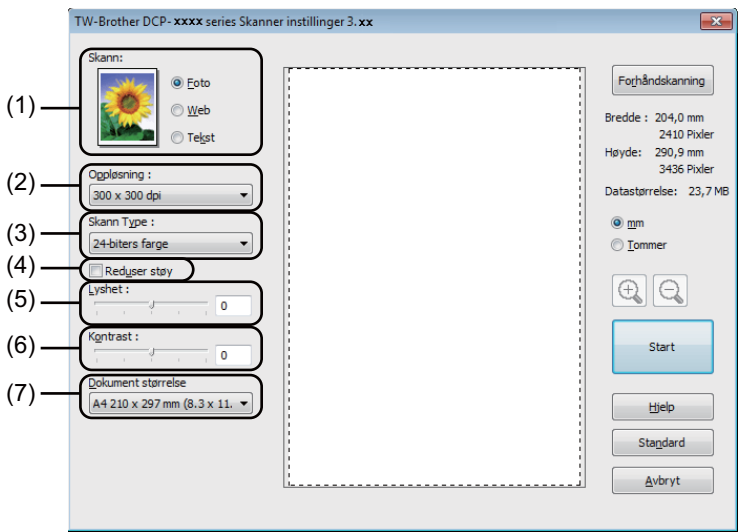

4 Klikk på Start.

Når du er ferdig med å skanne, klikker du på **Avbryt** for å gå tilbake til vinduet for grafikkprogrammet.

# **Forhåndsskanne et bilde for å beskjære et parti du vil skanne <sup>2</sup>**

Du kan forhåndsvise bildet og beskjære uønskede deler før skanning ved hjelp av **Forhåndskanning**knappen.

Når du er fornøyd med forhåndsvisningen, klikker du **Start**-knappen i dialogboksen for skanneroppsett for å skanne bildet.

<span id="page-43-0"></span>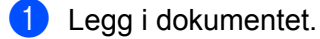

b Velg innstillingene for **Skann** (Bildetype), **Oppløsning**, **Skann Type**, **Lyshet**, **Kontrast** og **Dokument størrelse**, som nødvendig.

#### **3** Klikk på **Forhåndskanning**.

Bildet skannes inn i datamaskinen og vises i skanneområdet (1) i dialogboksen Skannerinnstillinger.

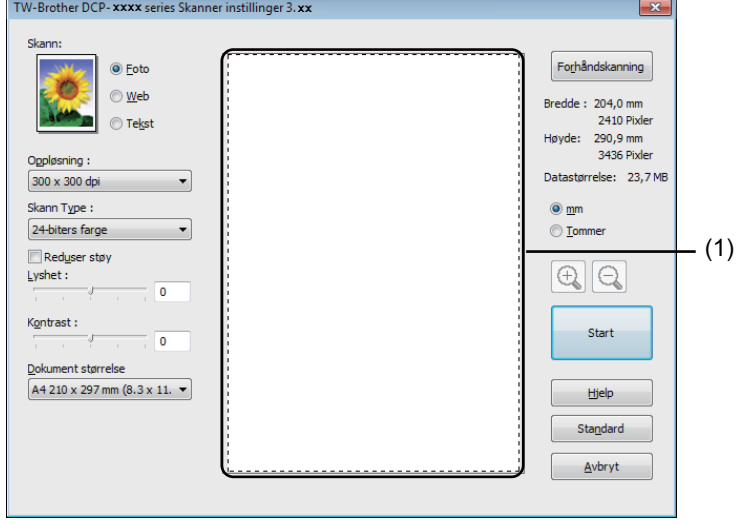

#### Skanning

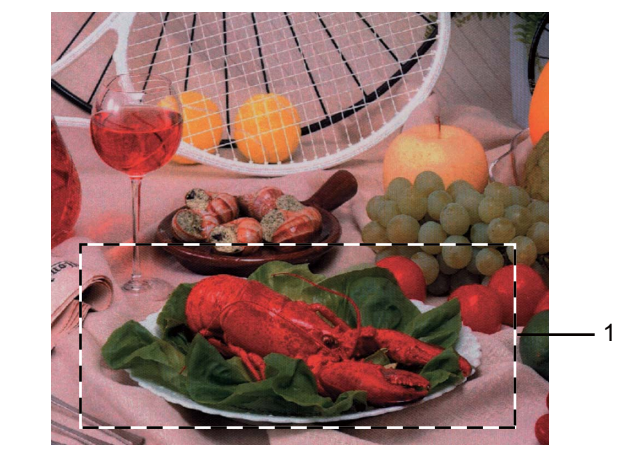

4 Trykk og hold nede venstre museknapp og dra den over den delen du vil skanne.

#### **1 Skanneområde**

# **MERK**

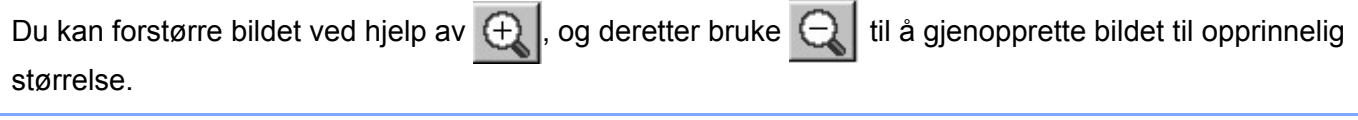

**6** Legg i dokumentet igjen.

#### **MERK**

Hopp over dette trinnet hvis du l[a](#page-43-0) dokumentet på skannerglassplaten i trinn  $\bigcirc$ .

#### **6** Klikk på Start.

Når du er ferdig med å skanne, klikker du på **Avbryt** for å gå tilbake til vinduet for grafikkprogrammet. Denne gangen vises bare det valgte området av dokumentet i programmets vindu.

**7** I programvinduet kan du bruke de tilgjengelige alternativene for å finjustere bildet.

# **Innstillinger i dialogboksen Skannerinnstillinger <sup>2</sup>**

#### **Skann (bildetype) <sup>2</sup>**

Velg type digitalbilde fra **Foto**, **Web** eller **Tekst**. **Oppløsning** og **Skann Type** vil endres for hver standardinnstilling.

Standardinnstillingene vises i tabellen nedenfor:

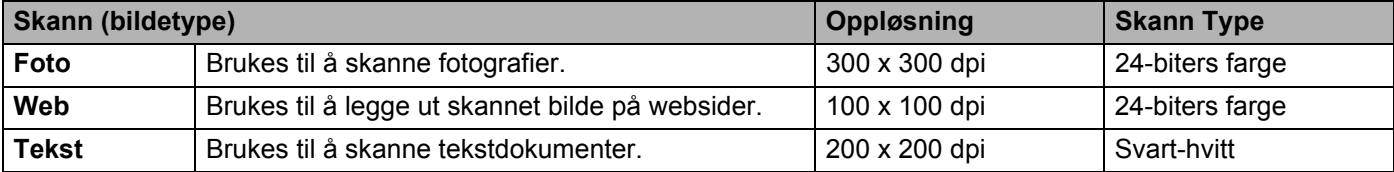

### **Oppløsning <sup>2</sup>**

Du kan velge en skanningsoppløsning fra rullegardinslisten **Oppløsning**. Høyere oppløsninger bruker mer minne og har lengre overføringstid, men gir et skarpere skannet bilde. Tabellen nedenfor viser oppløsningene du kan velge, og de tilgjengelige fargene.

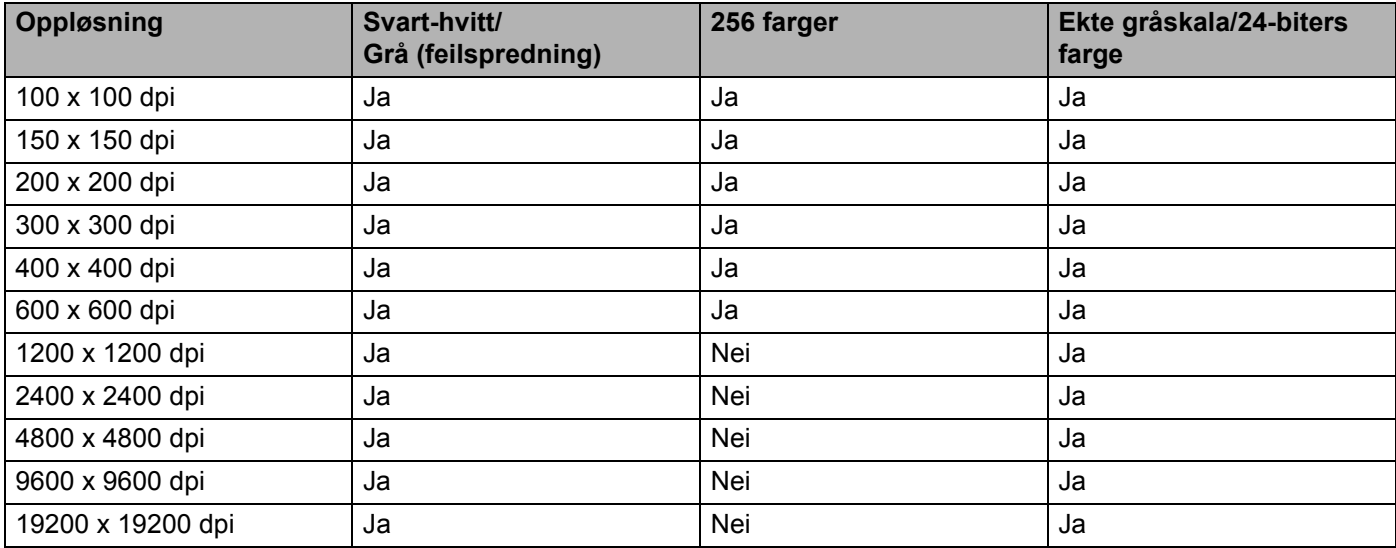

### **Skann Type**

#### **Svart-hvitt**

Brukes til tekst eller strektegninger.

#### **Grå (feilspredning)**

Brukes til fotografier eller grafikk. (Feilspredning er en metode for å lage simulerte grå bilder uten å bruke ekte grå punkter. Svarte punkter er plassert i et bestemt mønster for å gi en grå effekt.)

#### **Ekte gråskala**

Brukes til fotografier eller grafikk. Denne modusen er mer nøyaktig fordi den bruker opptil 256 gråtoner.

**2**

**Skanning** 

#### **256 farger**

Bruker opptil 256 farger til å skanne inn bildet.

#### **24-biters farge**

Bruker opptil 16,8 millioner farger til å skanne inn bildet.

Selv om **24-biters farge** gir bilder med mest nøyaktig farge, blir bildefilen omtrent tre ganger større enn en fil opprettet med **256 farger**. Alternativet krever mest minne og bruker lengst overføringstid.

#### **Redusere støy**

Du kan forbedre kvaliteten på skannede bilder ved hjelp av dette alternativet. Innstillingen **Reduser støy** er tilgjengelig når du bruker 24-biters farge, og skanner oppløsninger på 300 × 300 dpi, 400 × 400 dpi eller 600  $\times$  600 dpi.

#### **Lyshet <sup>2</sup>**

Juster innstillingen (-50 til 50) for å få det beste bildet. Standardverdien er 0, som representerer et gjennomsnitt.

Du kan angi **Lyshet** ved å dra glidebryteren mot høyre eller venstre for å gjøre bildet lysere eller mørkere. Du kan også skrive inn en verdi i boksen for å angi nivået.

Hvis det skannede bildet er for lyst, velger du en svakere **Lyshet** og skanner dokumentet på nytt. Hvis bildet er for mørkt, velger du en kraftigere **Lyshet** og skanner dokumentet på nytt.

#### **MERK**

**Lyshet**-innstillingen er ikke tilgjengelig når **256 farger** er valgt.

#### **Kontrast <sup>2</sup>**

Du kan øke eller redusere **Kontrast**-nivået ved å dra glidebryteren mot venstre eller høyre. En økning fremhever mørke og lyse områder i bildet, mens en reduksjon avdekker flere detaljer i grå områder. Du kan også skrive inn en verdi i boksen for å angi **Kontrast**.

#### **MERK**

Kontrast-innstillingen er kun tilgjengelig når **Grå (feilspredning)**, **Ekte gråskala** eller **24-biters farge** er valgt.

Når du skanner fotografier eller andre bilder som skal brukes i et tekstbehandlingsprogram eller et annet grafikkprogram, bør du prøve ulike innstillinger for kontrasten og oppløsningen for å se hva som fungerer best.

#### **Dokument størrelse**

Velg ett av følgende formater:

- **A4 210 x 297 mm (8,3 x 11,7 tommer)**
- **JIS B5 182 x 257 mm (7,2 x 10,1 tommer)**
- **Letter 215,9 x 279,4 mm (8 1/2 x 11 tommer)**
- Legal 215,9 x 355,6 mm (8 1/2 x 14 tommer) (For MFC-modeller)

#### **Skanning**

- **A5 148 x 210 mm (5,8 x 8,3 tommer)**
- **JIS B6 128 x 182 mm (5 x 7,2 tommer)**
- A6 105 x 148 mm (4,1 x 5,8 tommer)
- **Executive 184,1 x 266,7 mm (7 1/4 x 10 1/2 tommer)**
- **Visittkort 90 x 60 mm (3,5 x 2,4 tommer)**

Hvis du vil skanne visittkort, velger du størrelsen **Visittkort** og legger visittkortet med forsiden ned øverst til venstre på skannerglasset.

- 10 x 15 cm (4 x 6 tommer)
- 13 x 20 cm (5 x 8 tommer)
- 9 x 13 cm (3,5 x 5 tommer)
- 13 x 18 cm (5 x 7 tommer)
- **Postkort 1 100 x 148 mm (3,9 x 5,8 tommer)**
- Postkort 2 (Dobbel) 148 x 200 mm (5,8 x 7,9 tommer)

#### ■ Brukerdefinert

(For DCP-modeller) Brukerdefinerbar fra  $8.9 \times 8.9$  mm til 215,9  $\times$  297 mm

(For MFC-modeller) Brukerdefinerbar fra  $8.9 \times 8.9$  mm til 215,9  $\times$  355,6 mm

Hvis du velger **Brukerdefinert** som størrelsen, vises **Brukerdefinert Dokumentstørrelse**-dialogboksen.

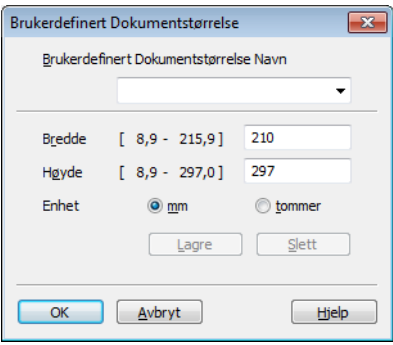

Oppgi **Brukerdefinert Dokumentstørrelse Navn**, **Bredde** og **Høyde** for dokumentet.

Du kan velge mm eller tommer som måleenhet for **Bredde** og **Høyde**.

#### **MERK**

- (For MFC-modeller) Du kan mate fire størrelser dokumenter i den automatiske dokumentmateren: A4, Letter, Legal og Folio. Når du skanner mindre dokumenter, bruker du skannerglassplaten.
- (For MFC-modeller) Du kan skanne en side i Folio-størrelse ved å bruke den automatiske dokumentmateren. Velg **Legal**-størrelse.
- Du kan se den faktiske papirstørrelsen på skjermen.

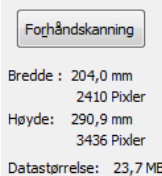

- **Bredde**: viser bredden på skanneområdet.
- **Høyde**: viser høyden på skanneområdet.
- **Datastørrelse**: viser tilnærmet datastørrelse i punktgrafikkformat. Størrelsen vil ikke være den samme for andre formater, som JPEG.

**3**

# **ControlCenter4 <sup>3</sup>**

# **Oversikt <sup>3</sup>**

ControlCenter4 er et hjelpeprogram som gir deg rask og enkel tilgang til programmene du bruker mest. Ved hjelp av ControlCenter4 trenger du ikke åpne de enkelte programmene manuelt.

ControlCenter4 har to brukergrensesnitt: **Hjemmemodus** og **Avansert modus**.

ControlCenter4 styrer også innstillingene for **SCAN**-tasten på kontrollpanelet på din Brother-maskin. For mer informasjon om hvordan du konfigurerer innstillingene for **SCAN**-tasten på maskinen, se *[Konfigurere](#page-62-0)  [innstillinger for Skanne-tasten](#page-62-0)* >> side 56 for **Hjemmemodus** eller *[Konfigurere innstillinger for Skanne](#page-74-0)tasten* **▶▶** [side 68](#page-74-0) for **Avansert modus**.

#### ■ Hiemmemodus

**Hjemmemodus** gir deg enkel tilgang til maskinens hovedfunksjoner. Denne modusen anbefales for de fleste hjemmekontor-brukere. Se *[Bruke ControlCenter4 i Hjem-modus](#page-50-0)* >> side 44.

#### **Avansert modus**

**Avansert modus** gir deg mer kontroll over detaljene til maskinens funksjoner. Du kan legge til opptil tre tilpassede kategorier i dine originale innstillinger. Se *[Bruke ControlCenter4 i Avansert-modus](#page-65-0)* >> side 59.

### **Endre brukergrensesnitt <sup>3</sup>**

a Klikk på **Konfigurasjon**, og velg deretter **Modusvalg**.

b Velg **Hjemmemodus** eller **Avansert modus** i modusdialogboksen.

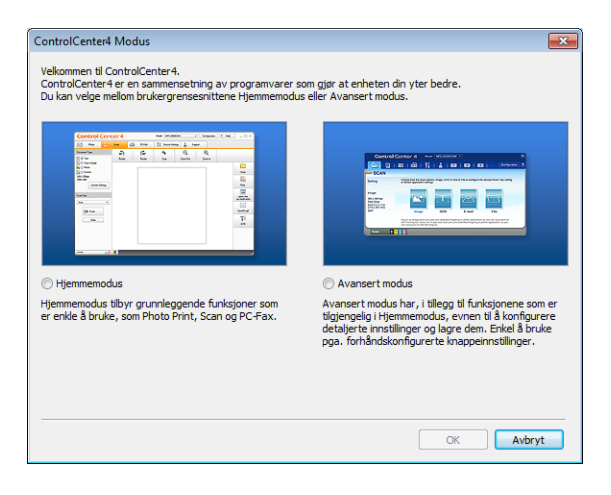

# <span id="page-50-0"></span>**Bruke ControlCenter4 i Hjem-modus <sup>3</sup>**

Denne delen forklarer kort ControlCenter4-funksjonene i **Hjemmemodus**. Klikk (**Hjelp**) for mer informasjon om hver funksjon.

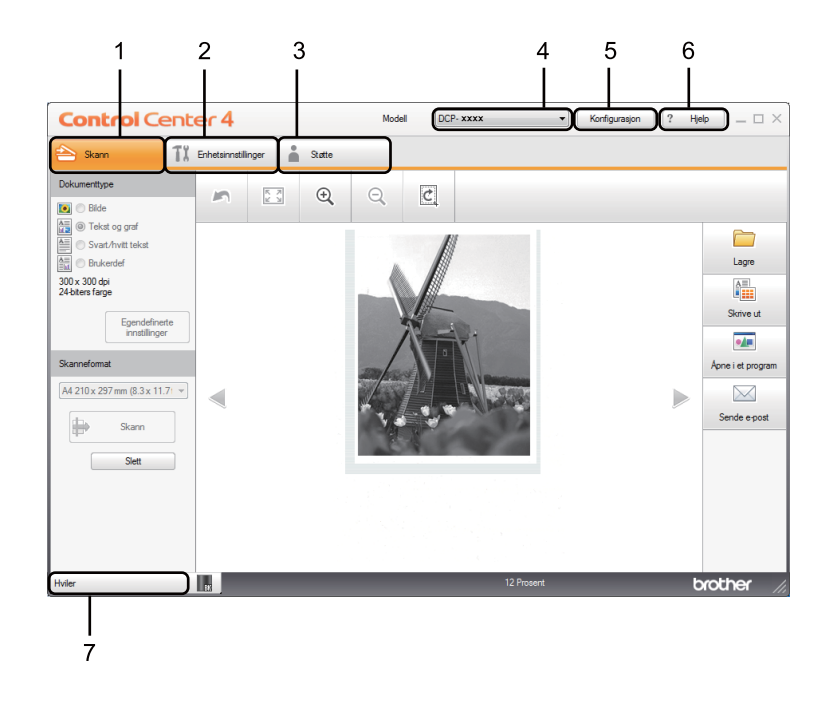

- 1 Skanning direkte til fil, e-post eller grafikkprogram etter eget ønske.
- 2 Tilgang til innstillingene som er tilgjengelige for å konfigurere enheten.
- 3 Link til Brother Solutions Center, Brother CreativeCenter og **Hjelp for ControlCenter**-filen.
- 4 Du kan også velge hvilken maskin ControlCenter4 skal tilkobles fra rullegardinlisten **Modell**.
- 5 Du kan endre brukergrensesnitt og oppstartspreferanser fra ControlCenter4.
- 6 Tilgang til **Hjelp**-filen.
- 7 Få tilgang til **Brother Status Monitor** ved å klikke på enhetsstatus-knappen.

## **ControlCenter4-funksjoner for brukere av Hjem-modus <sup>3</sup>**

**Skann** (Se *[Skanne-kategori](#page-52-0)* >> side 46.)

- Se *[Lagre det skannede bildet](#page-55-0)* >> side 49.
- Se *[Skrive ut det skannede bildet](#page-55-1)* >> side 49.
- Se *[Åpne det skannede bildet i et program](#page-56-0)* > > side 50.
- Se *[Legge med skannet data til en e-post](#page-56-1)* >> side 50.
- **PC-FAX** (Se *[Kategorien PC-FAX \(For MFC-modeller\)](#page-57-0)* >> side 51.)
- Se *[Sende et skannet bilde](#page-58-0)* >> side 52.
- Se [Sende en bildefil fra datamaskinen din](#page-58-1) >> side 52.
- Se *[Vise og skrive ut mottatt PC-FAX-data](#page-59-0)* > > side 53.
- **Enhetsinnstillinger** (Se *[Kategorien Enhetsinnstillinger](#page-60-0)* >> side 54.)
- Se *[Konfigurere Fjernoppsett \(For MFC-modeller\)](#page-61-0)* > > side 55.
- Se *[Tilgang til Address Book \(For MFC-modeller\)](#page-61-1)* >> side 55.
- Se *[Konfigurere innstillinger for Skanne-tasten](#page-62-0)* > > side 56.
- **Støtte** (Se *[Kategorien Støtte](#page-64-0)* >> side 58.)
- Se *[Åpne ControlCenter Hjelp](#page-64-1)* >> side 58.
- Se *[Bruke Brother Solutions Center](#page-64-2)* > > side 58.
- Se *[Tilgang til Brother CreativeCenter](#page-64-3)* > > side 58.

# <span id="page-52-0"></span>**Skanne-kategori <sup>3</sup>**

Det er fire skannealternativer: **Lagre**, **Skrive ut**, **Åpne i et program** og **Sende e-post**.

Denne delen forklarer kort Skann-kategorifunksjonen. Klikk ? (Hjelp) for mer informasjon om hver funksjon.

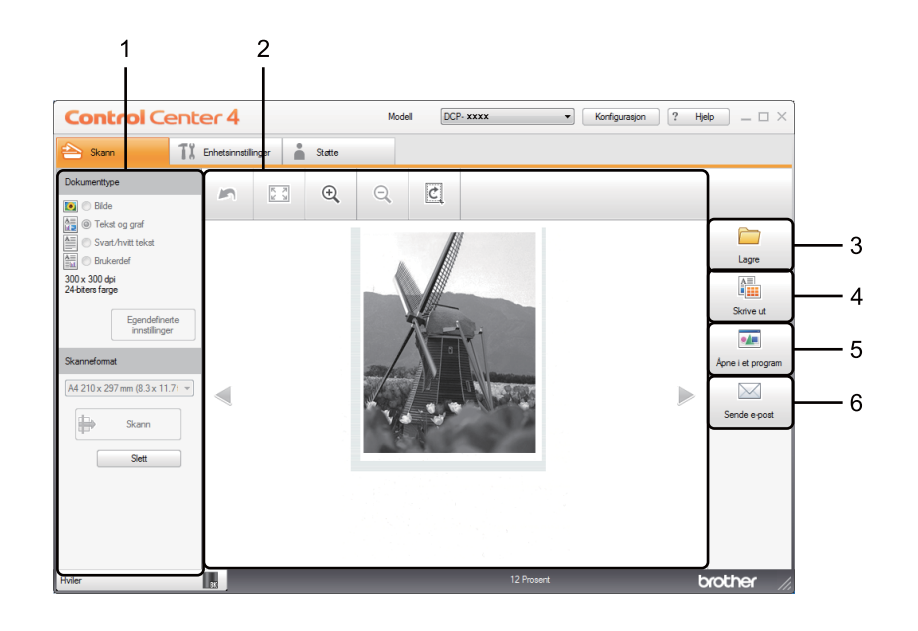

- 1 Innstillingsområde for PC-skanning
- 2 Bildefremvisning
- 3 **Lagre** knapp
- 4 **Skrive ut** knapp
- 5 **Åpne i et program** knapp
- 6 **Sende e-post** knapp

# <span id="page-53-1"></span>**Filtyper <sup>3</sup>**

Du kan velge fra følgende liste over filtyper ved lagring i en mappe.

#### **For Lagre og Sende e-post <sup>3</sup>**

- **Windows Bitmap (\*.bmp)**
- **JPEG (\*.jpg)** Anbefales for de fleste brukere ved skanning av bilder.
- **TIFF (\*.tif)**
- **TIFF Flerside (\*.tif)**
- **Portable Network Graphics (\*.png)**
- **PDF (\*.pdf)** Anbefales for skanning og deling av dokumenter.
- **PDF med høy komprimering (\*.pdf)** [1](#page-53-0)
- **Sikker PDF (\*.pdf)**
- XML Paper Specification (\*.xps)
- <span id="page-53-0"></span><sup>1</sup> For å lagre dokumentet som en høykompresjon-PDF må du innstille **Oppløsning** til 300 x 300 dpi og **Skannetype** til **Ekte gråskala** eller **24-biters farge**.

#### **MERK**

- XML Paper Specification er tilgjengelig for Windows Vista®, Windows® 7 og Windows® 8, eller når du bruker programmer som støtter XML Paper Specification-filer.
- Hvis du angir filtypen til TIFF eller TIFF flersidig, kan du velge **Ukomprimert** eller **Komprimert**.
- Hvis du bruker skannerglasset til å skanne et dokument med flere sider, merker du av for **Uavbrutt skanning** og følger instruksjonene på skjermen.

## **Dokumentstørrelse <sup>3</sup>**

Du kan velge dokumentstørrelsen fra rullegardinlisten. Hvis du velger en "1 til 2"-dokumentstørrelse, som **1 til 2 (A4)**, deles det skannede bildet inn i to A5-dokumenter.

# <span id="page-54-0"></span>**Avanserte innstillinger <sup>3</sup>**

Du kan endre avanserte innstillinger ved å velge **Brukerdef** og deretter klikke på **Egendefinerte innstillinger**. Dialogboksen **Egendefinerte innstillinger for skanning** vises. Klikk på **Avanserte innstillinger**, og dialogboksen **Avanserte innstillinger** vises.

Du kan også endre avanserte innstillinger ved å klikke på **Avanserte innstillinger**-knappen i dialogboksen for skanneinnstillinger.

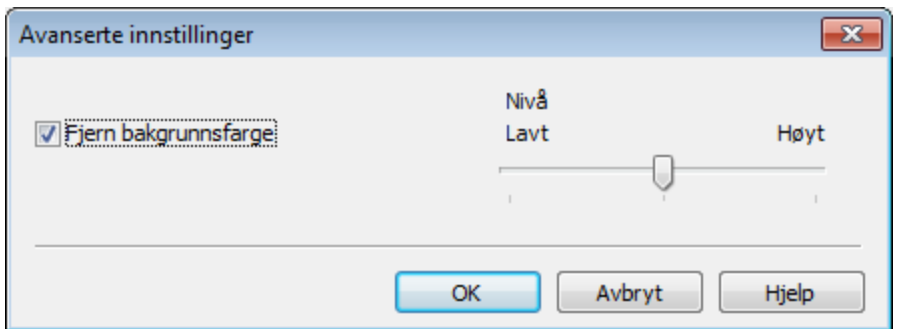

#### **Fjern bakgrunnsfarge**

Fjerner grunnfargen på dokumentene slik at den skannede dataen blir tydeligere. Når du bruker denne funksjonen, kan du velge nivået fra 3 innstillinger: høy, middels og lav.

## <span id="page-55-0"></span>**Lagre det skannede bildet <sup>3</sup>**

Med knappen (**Lagre**) kan du skanne et bilde til en mappe på harddisken i et av filformatene som er vist i listen over filvedlegg.

**1** Konfigurer innstillingene i innstillingsområdet for PC-skanning.

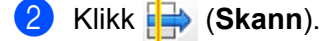

- **3** Bekreft og rediger (hvis nødvendig) det skannede bildet i bildefremvisningen.
- Klikk **(Lagre**).
- e Dialogboksen **Lagre** vises. Velg din **Målmappe** og andre innstillinger. Klikk på **OK**.
- **6** Bildet lagres i din valgte mappe.

### <span id="page-55-1"></span>**Skrive ut det skannede bildet <sup>3</sup>**

Du kan skanne inn en side på maskinen og skrive ut kopier med funksjonene til ControlCenter4 som støttes av Brother-maskinens skriverdriver.

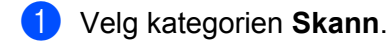

- b Konfigurer innstillingene i innstillingsområdet for PC-skanning.
- **3** Klikk **i⇒** (Skann).
- 4) Bekreft og rediger (hvis nødvendig) det skannede bildet i bildefremvisningen.
- Klikk **[ALLA]** (Skrive ut).
- **f** Konfigurer skriverinnstillingene og klikk deretter (**Start utskrift**).

## <span id="page-56-0"></span>**Åpne det skannede bildet i et program <sup>3</sup>**

Med knappen (**Åpne i et program**) kan du skanne et bilde direkte til et hvilket som helst program for grafikkredigering.

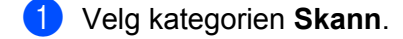

- **2** Konfigurer innstillingene i innstillingsområdet for PC-skanning.
- **3** Klikk (Skann).
- Bekreft og rediger (hvis nødvendig) det skannede bildet i bildefremvisningen.

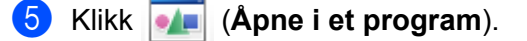

- f Velg programmet fra rullegardinlisten og klikk på **OK**.
- **Bildet vises i programmet som du har valgt.**

### <span id="page-56-1"></span>**Legge med skannet data til en e-post <sup>3</sup>**

Med knappen (**Sende e-post**) kan du skanne et dokument til standard e-postprogram, slik at du kan sende det som vedlegg.

- **1** Velg kategorien **Skann**.
- 2) Konfigurer innstillingene i innstillingsområdet for PC-skanning.
- c Klikk (**Skann**).
- 4) Bekreft og rediger (hvis nødvendig) det skannede bildet i bildefremvisningen.
- **6** Klikk *M* (Sende e-post).
- f Konfigurer de vedlagte filinnstillingene og klikk på **OK**.
- g Ditt standard e-postprogram åpnes og bildet legges med en ny, tom e-post.

#### **MERK**

Webmail-tjenester støttes ikke av Skanne til e-post.

# <span id="page-57-0"></span>**Kategorien PC-FAX (For MFC-modeller) <sup>3</sup>**

Denne delen forklarer kort PC-FAX-kategorifunksjonen. Klikk ? (Hjelp) for mer informasjon om hver funksjon.

### **MERK**

PC-FAX-programmet kan kun sende faksdokumenter i svart-hvitt i A4-størrelse.

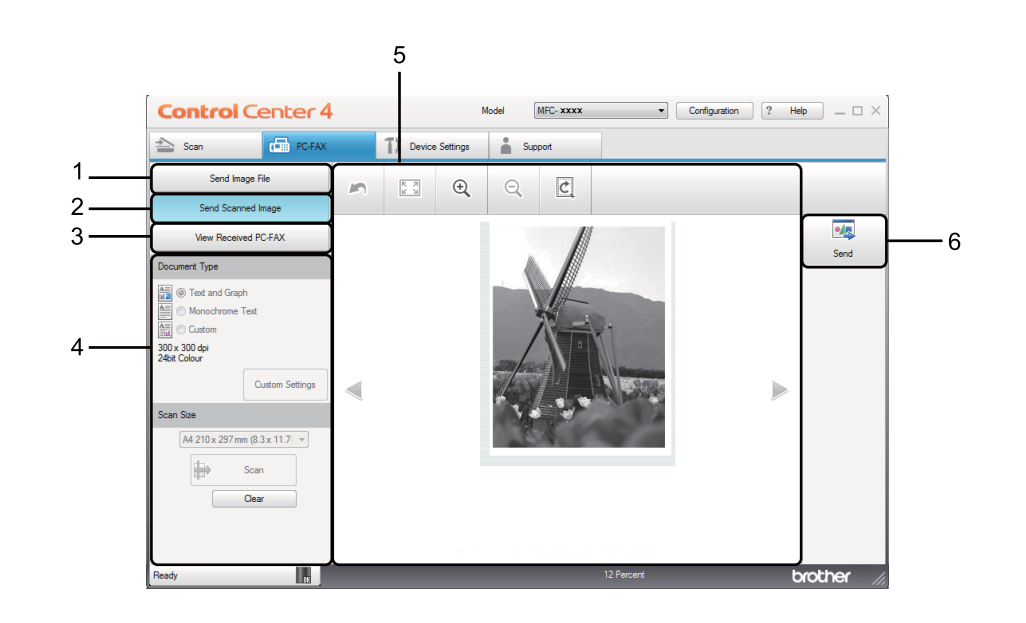

- 1 **Send Image File** knapp
- 2 **Send Scanned Image** knapp
- 3 **View Received PC-FAX** knapp
- 4 Innstillingsområde for PC-skanning
- 5 Skannebildeområde
- 6 **Send** knapp

## <span id="page-58-1"></span>**Sende en bildefil fra datamaskinen din <sup>3</sup>**

Knappen **Send Image File** lar deg sende en bildefil som faks fra datamaskinen ved hjelp av programmet Brother PC-FAX.

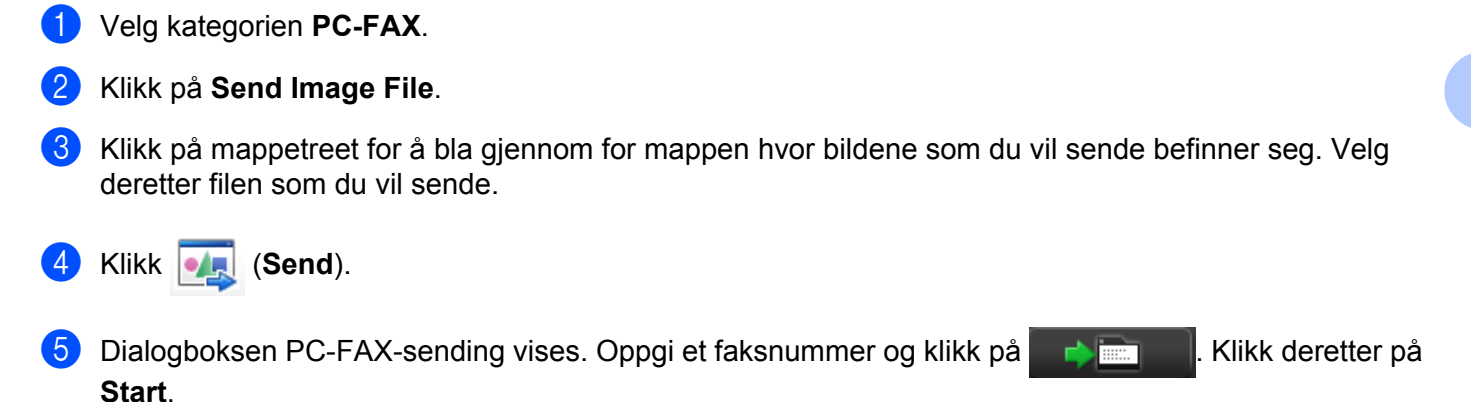

### <span id="page-58-0"></span>**Sende et skannet bilde <sup>3</sup>**

Knappen **Send Scanned Image** lar deg skanne en side eller et dokument og automatisk sende bildet som faks fra datamaskinen ved hjelp av programmet Brother PC-FAX.

- a Velg kategorien **PC-FAX**.
- **2** Klikk på Send Scanned Image.
- **3** Konfigurer innstillingene i innstillingsområdet for PC-skanning.
- d Klikk (**Skann**).
- Bekreft og rediger (hvis nødvendig) det skannede bildet i bildefremvisningen.
- f Klikk (**Send**).
- **(7)** Dialogboksen PC-FAX-sending vises. Oppgi et faksnummer og klikk på **. Klikk deretter på Start**.

# <span id="page-59-0"></span>**Vise og skrive ut mottatt PC-FAX-data <sup>3</sup>**

**View Received PC-FAX**-knappen lar deg vise og skrive ut mottatt faksdata med Brother PC-FAXprogramvaren. Før du bruker Mottaksfunksjonen for PC-FAX, **må du velge PC-FAX-mottaksalternativet i kontrollpanelmenyen for Brother-maskinen**. (Se [Aktivere PC-FAX-mottak på maskinen din](#page-99-0) >> side 93.)

- **a** Velg kategorien **PC-FAX**.
- b Klikk på **View Received PC-FAX**.
- **3** PC-FAX-mottaksfunksjonen aktiverer og begynner å motta faksdata fra maskinen din. Den mottatte

dataen vil vises. Velg dataen og klikk på (**Vis**) for å se den.

d Hvis du vil skrive ut den mottatte dataen, velger du dataene og klikker deretter (**Skrive ut**).

**6** Konfigurer skriverinnstillingene og klikk deretter **(Start utskrift**).

# <span id="page-60-0"></span>**Kategorien Enhetsinnstillinger <sup>3</sup>**

Denne delen forklarer kort **Enhetsinnstillinger**-kategorifunksjonen. Klikk (**Hjelp**) for mer informasjon om hver funksjon.

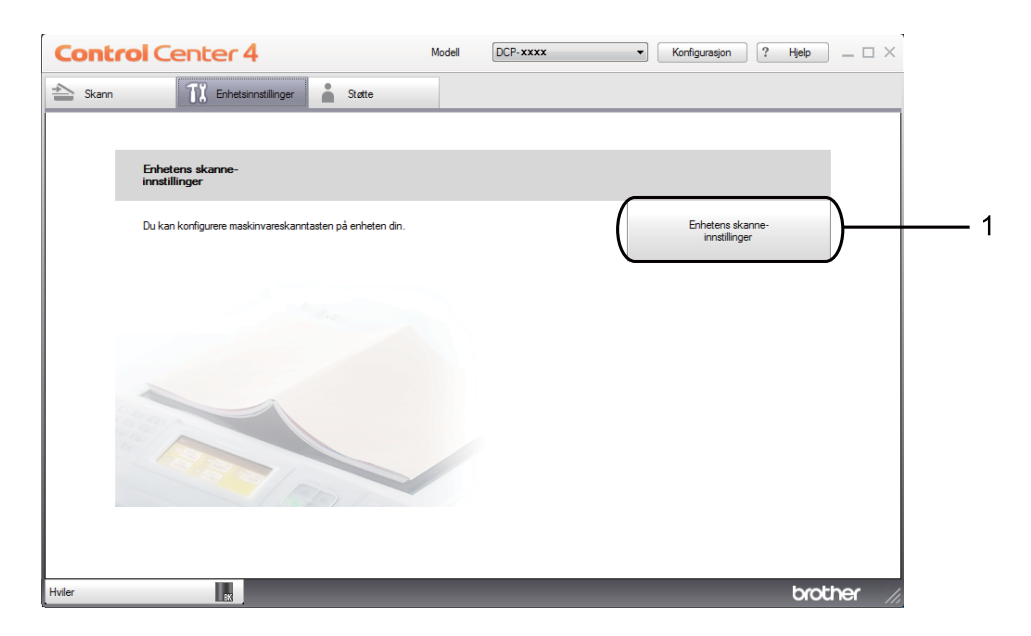

1 **Enhetens skanne-innstillinger** knapp

# <span id="page-61-0"></span>**Konfigurere Fjernoppsett (For MFC-modeller) <sup>3</sup>**

Knappen **Remote Setup** lar deg åpne vinduet for programmet Fjernoppsett slik at du kan konfigurere de fleste maskininnstillingsmenyer.

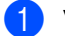

- a Velg kategorien **Enhetsinnstillinger**.
- **2** Klikk på **Remote Setup**.
- **3** Vinduet for programmet Fjernoppsett vises. For Fjernoppsett-konfigurasjon, se *[Fjernoppsett \(For MFC](#page-81-0)modeller*) >> side 75.

# <span id="page-61-1"></span>**Tilgang til Address Book (For MFC-modeller) <sup>3</sup>**

Med **Address Book**-knappen kan du åpne **Address Book**-vinduet i programmet Fjernoppsett. Det er enkelt å registrere eller endre adressebok-numre på maskinen din fra PC-en din.

- a Velg kategorien **Enhetsinnstillinger**.
- b Klikk på **Address Book**.
- c Adressebok-vinduet vises. For Adressebok-konfigurasjon, se *[Fjernoppsett \(For MFC-modeller\)](#page-81-0)*  $\triangleright$  [side 75](#page-81-0).

# <span id="page-62-0"></span>**Konfigurere innstillinger for Skanne-tasten <sup>3</sup>**

Med knappen **Enhetens skanne-innstillinger** kan du konfigurere maskinens **SCAN**-tastinnstillinger.

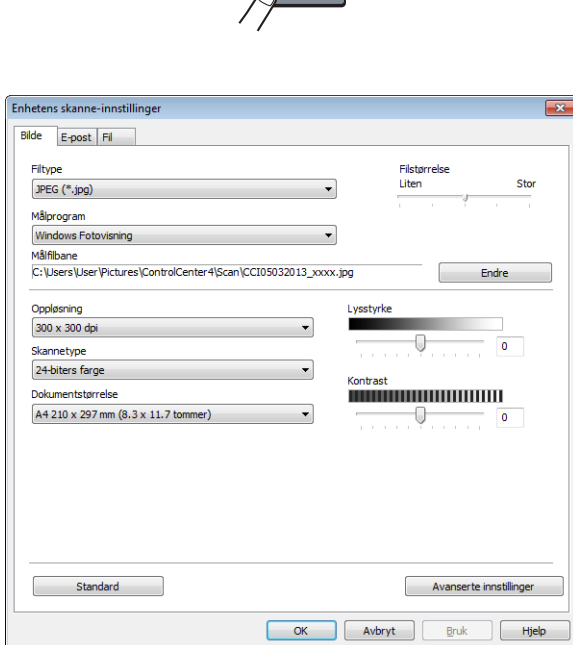

Tre skannefunksjoner kan konfigureres etter hvilke skannebehov du har.

Konfigurer hver skannefunksjon ved å velge kategorien **Enhetsinnstillinger** og deretter klikke **Enhetens skanne-innstillinger**. Dialogboksen **Enhetens skanne-innstillinger** vises.

#### **Bilde-kategori <sup>3</sup>**

Brukes til å konfigurere innstillinger for Skanne til bilde ved å trykke **SCAN**-tasten på din Brother-maskin.

Velg innstillinger for **Filtype**, **Målprogram**, **Målfilbane**, **Filstørrelse**, **Oppløsning**, **Skannetype**, **Dokumentstørrelse**, **Lysstyrke** og **Kontrast** etter behov. Klikk på **OK**.

Hvis du velger **Sikker PDF (\*.pdf)** fra **Filtype**-rullegardinlisten, klikk på (**Angi PDF-passord**). Dialogboksen **Angi PDF-passord** vises. Skriv inn passordet ditt i feltene **Passord** og **Skriv passordet på nytt**, og klikk deretter **OK**.

#### **MERK**

- **Sikker PDF (\*.pdf)** er også tilgjengelig for Skann til e-post og Skann til fil.
- Du kan endre datakomprimeringsgrad for det skannede bildet med **Filstørrelse**.

#### **E-post-kategori <sup>3</sup>**

Brukes til å konfigurere innstillinger for Skanne til E-post ved å trykke tasten **SCAN** på din Brother-maskin.

Velg innstillinger for **Filtype**, **Målfilbane**, **Filstørrelse**, **Oppløsning**, **Skannetype**, **Dokumentstørrelse**, **Lysstyrke** og **Kontrast** etter behov. Klikk på **OK**.

### **MERK**

Du kan endre datakomprimeringsgrad for det skannede bildet med **Filstørrelse**.

#### **Fil-kategori <sup>3</sup>**

Brukes til å konfigurere innstillinger for Skanne til fil ved å trykke **SCAN**-tasten på din Brother-maskin.

Velg innstillinger for **Filtype**, **Filnavn**, **Målmappe**, **Vis mappe**, **Filstørrelse** og **Sett inn dato i filnavnet** etter behov. Klikk på **OK**.

#### **MERK**

- Hvis du merker av for **Vis mappe**, vises målplasseringen for det skannede bildet etter skanning.
- Du kan endre datakomprimeringsgrad for det skannede bildet med **Filstørrelse**.

# <span id="page-64-0"></span>**Kategorien Støtte**

Denne delen forklarer kort **Støtte**-kategorifunksjonen. Klikk (**Hjelp**) i ControlCenter4 for mer informasjon om hver funksjon.

# <span id="page-64-1"></span>**Åpne ControlCenter Hjelp <sup>3</sup>**

**Hjelp for ControlCenter** lar deg åpne **Hjelp**-filen for detaljert informasjon om ControlCenter.

- a Velg kategorien **Støtte**.
- b Klikk på **Hjelp for ControlCenter**.
- **6** Hjelp for ControlCenter-toppsiden vises.

### <span id="page-64-2"></span>**Bruke Brother Solutions Center <sup>3</sup>**

**Brother Solutions Center**-knappen lar deg åpne Brother Solutions Center-nettstedet hvor du finner informasjon om Brother-produktet du bruker, inkludert vanlige spørsmål, brukermanualer, driveroppdateringer og tips om hvordan du kan bruke maskinen.

- **1** Velg kategorien **Støtte**.
- **2** Klikk på Brother Solutions Center.
- Brother Solutions Center-nettsiden vises i nettleseren din.

## <span id="page-64-3"></span>**Tilgang til Brother CreativeCenter <sup>3</sup>**

**Brother CreativeCenter**-knappen gir deg tilgang til vår nettside for gratis og enkle løsninger online for bedrifter og private brukere.

- **1** Velg kategorien Støtte.
- **2. Klikk på Brother CreativeCenter**. ControlCenter4 vil åpne nettleseren din og deretter åpne Brother CreativeCenter-nettsiden.

# <span id="page-65-0"></span>**Bruke ControlCenter4 i Avansert-modus <sup>3</sup>**

Denne delen forklarer kort ControlCenter4-funksjonene i Avansert modus. Klikk **[?]** (Hjelp) for mer informasjon om hver funksjon.

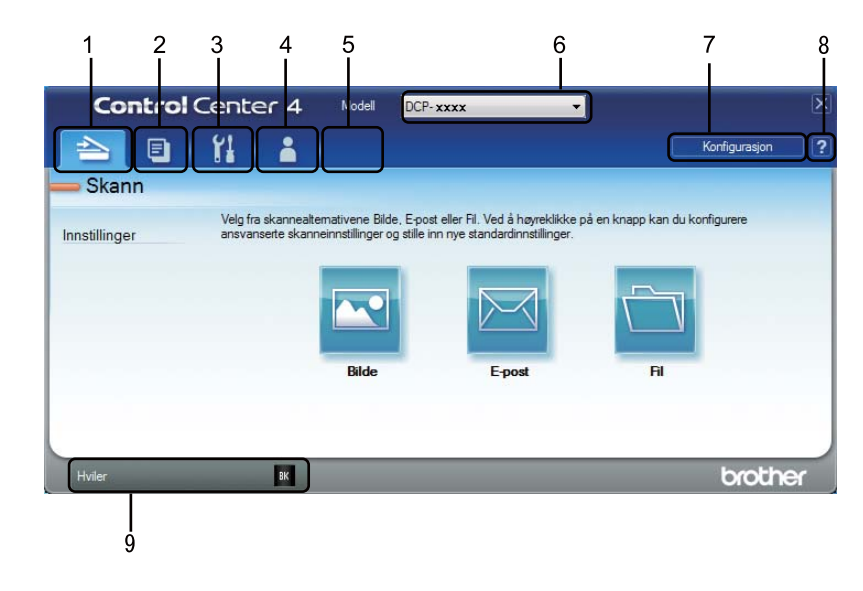

- 1 Skanning direkte til fil, e-post eller grafikkprogram etter eget ønske.
- 2 Tilgang til **PC-Kopi**-funksjonen på datamaskinen.
- 3 Tilgang til innstillingene som er tilgjengelige for å konfigurere enheten.
- 4 Link til Brother Solutions Center, Brother CreativeCenter og **Hjelp for ControlCenter**-filen.
- 5 Du kan konfigurere dine originale innstillingskategorier ved å høyreklikke på kategoriområdet.
- 6 Du kan også velge hvilken maskin ControlCenter4 skal tilkobles fra rullegardinlisten **Modell**.
- 7 Du kan åpne konfigurasjonsvinduet for hver skannefunksjon og endre brukergrensesnittmodusen.
- 8 Tilgang til **Hjelp**-filen.
- 9 Få tilgang til **Brother Status Monitor** ved å klikke på enhetsstatus-knappen.

## **ControlCenter4-funksjoner for brukere av Avansert-modus <sup>3</sup>**

**Skann** (Se *[Skanne-kategori](#page-67-0)* >> side 61.)

- Se *[Åpne det skannede bildet i et program](#page-68-0)* > > side 62.
- Se *[Legge med skannet data til en e-post](#page-68-1)* > > side 62.
- Se *[Lagre det skannede bildet](#page-68-2)* >> side 62.
- Se *[Endre standardinnstillingene for hver knapp](#page-69-0)* >> side 63.
- **PC-Kopi** (Se *[Kategorien PC-kopier](#page-70-0)* >> side 64.)
- Se *[Skrive ut det skannede bildet](#page-70-1)* > > side 64.
- **PC-FAKS** (Se *[Kategorien PC-FAX \(For MFC-modeller\)](#page-71-0)* >> side 65.)
- Se [Sende en bildefil fra datamaskinen din](#page-71-1) >> side 65.
- Se *[Sende et skannet bilde](#page-71-2)* >> side 65.
- Se *[Vise og skrive ut mottatt PC-FAX-data](#page-72-0)* > > side 66.
- **Enhetsinnstillinger** (Se *[Kategorien Enhetsinnstillinger](#page-73-0)* >> side 67.)
- Se *[Konfigurere Fjernoppsett \(For MFC-modeller\)](#page-73-1)* > > side 67.
- Se *[Tilgang til Address Book \(For MFC-modeller\)](#page-73-2)* >> side 67.
- Se *[Konfigurere innstillinger for Skanne-tasten](#page-74-0)* >> side 68.

**Støtte** (Se *[Kategorien Støtte](#page-76-0)* >> side 70.)

- Se *[Bruke Brother Solutions Center](#page-76-1)* > > side 70.
- Se *[Åpne ControlCenter Hjelp](#page-76-2)* >> side 70.
- Se *[Tilgang til Brother CreativeCenter](#page-76-3)* > > side 70.
- **Brukerdef** (Se [Tilpasset-kategori](#page-77-0) >> side 71.)
- Se *[Opprette en Tilpasset-kategori](#page-77-1)* >> side 71.
- Se *[Opprette en Tilpasset-knapp](#page-78-0)* >> side 72.

# <span id="page-67-0"></span>**Skanne-kategori <sup>3</sup>**

Det er tre skannealternativer: **Bilde**, **E-post** og **Fil**.

Denne delen forklarer kort **Skann**-kategorifunksjonen. Klikk **[?]** (Hjelp) for mer informasjon om hver funksjon.

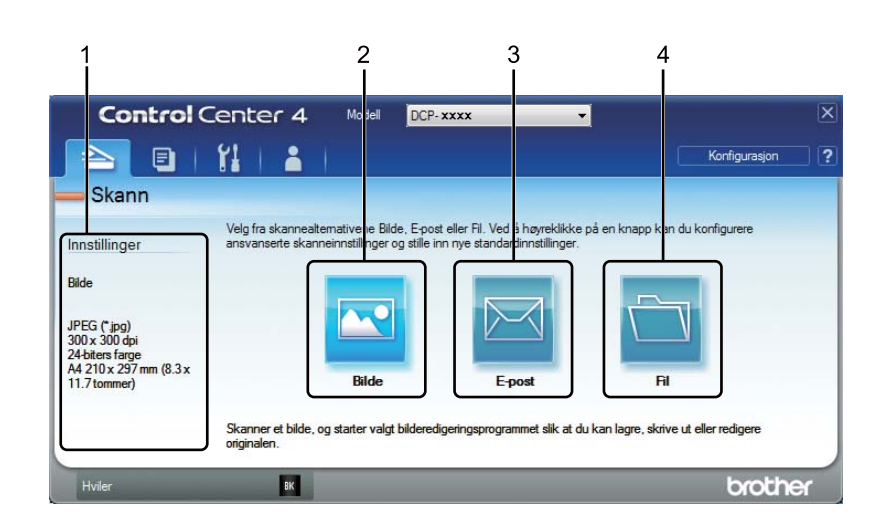

- 1 Innstillingsområde for PC-skanning
- 2 **Bilde** knapp
- 3 **E-post** knapp
- 4 **Fil** knapp

## **Filtyper <sup>3</sup>**

Du kan velge en filtype for å lagre de skannede bildene som. For detaljer, se *[Filtyper](#page-53-1)* >> side 47.

### **Dokumentstørrelse <sup>3</sup>**

Du kan velge dokumentstørrelsen fra rullegardinlisten. Hvis du velger en "1 til 2"-dokumentstørrelse, som **1 til 2 (A4)**, deles det skannede bildet inn i to A5-dokumenter.

# **Avanserte innstillinger <sup>3</sup>**

Du kan konfigurere avanserte innstillinger. For detaljer, se [Avanserte innstillinger](#page-54-0) >> side 48.

## <span id="page-68-0"></span>**Åpne det skannede bildet i et program <sup>3</sup>**

Med knappen (**Bilde**) kan du skanne et bilde direkte til et hvilket som helst program for grafikkredigering.

- **1** Velg kategorien **Skann**.
- - Klikk **(\* 1)** (Bilde). Dialogboksen for skanneinnstillinger vises.
- c Du kan konfigurere skanneinnstillinger i denne dialogboksen. Hvis du forhåndsvise og konfigurere det skannede bildet, må du krysse av i boksen **Forhåndskanning**.
- **4** Klikk på **Skann**. Bildet vises i programmet som du har valgt.

#### <span id="page-68-1"></span>**Legge med skannet data til en e-post <sup>3</sup>**

Med knappen (**E-post**) kan du skanne et dokument til standard e-postprogram, slik at du kan sende det som vedlegg.

- **1** Velg kategorien **Skann**.
- b Klikk (**E-post**). Dialogboksen for skanneinnstillinger vises.
- 3 Du kan konfigurere skanneinnstillinger i denne dialogboksen. Hvis du forhåndsvise og konfigurere det skannede bildet, må du krysse av i boksen **Forhåndskanning**.
- **4** Klikk på **Skann**. Ditt standard e-postprogram åpnes og bildet legges ved en ny e-post.

#### **MERK**

E-postfunksjonen støtter ikke Webmail-tjenester.

#### <span id="page-68-2"></span>**Lagre det skannede bildet <sup>3</sup>**

Med knappen (**Fil**) kan du skanne et bilde til en mappe på harddisken i en av filtypene som er vist i listen over filvedlegg.

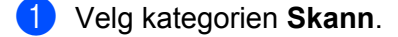

- Klikk **(Fil**). Dialogboksen for skanneinnstillinger vises.
- Du kan konfigurere skanneinnstillinger i denne dialogboksen. Hvis du forhåndsvise og konfigurere det skannede bildet, må du krysse av i boksen **Forhåndskanning**.
- Klikk på **Skann**. Bildet lagres i mappen du har valgt.

# <span id="page-69-0"></span>**Endre standardinnstillingene for hver knapp <sup>3</sup>**

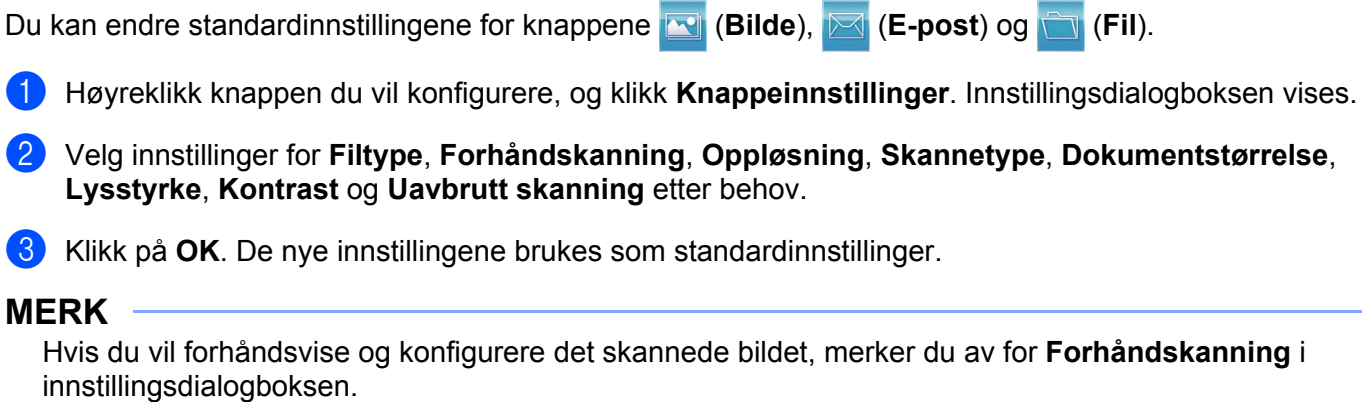

# <span id="page-70-0"></span>**Kategorien PC-kopier <sup>3</sup>**

# <span id="page-70-1"></span>**Skrive ut det skannede bildet <sup>3</sup>**

Du kan skanne inn en side på maskinen og skrive ut kopier med funksjonene til ControlCenter4 som støttes av Brother-maskinens skriverdriver.

- a Velg kategorien **PC-Kopi**.
- <sup>2</sup> Hvis du vil endre skanneinnstillingene, høyreklikk på knappen du vil endre og endre deretter innstillingene. Hvis du forhåndsvise og konfigurere det skannede bildet, må du krysse av i **Forhåndskanning**. Klikk på **OK**.
- c Klikk **Svart/hvitt-kopi**, **2-i-1-kopi** eller **4-i-1-kopi**. Du kan tilpasse hver knapp med dine brukerdefinerte innstillinger.
- 4 Det skannede bildet skrives ut.

# <span id="page-71-0"></span>**Kategorien PC-FAX (For MFC-modeller) <sup>3</sup>**

Denne delen forklarer kort **PC-FAKS**-kategorifunksjonen. Klikk **[?]** (Hjelp) for mer informasjon om hver funksjon.

#### **MERK**

PC-FAX-programmet kan kun sende faksdokumenter i svart-hvitt i A4-størrelse.

# <span id="page-71-1"></span>**Sende en bildefil fra datamaskinen din <sup>3</sup>**

Med knappen (**Send Image File**) kan du sende en bildefil som faks fra datamaskinen ved hjelp av programmet Brother PC-FAX.

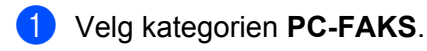

- b Klikk (**Send Image File**).
- c Klikk på mappetreet for å bla gjennom for mappen hvor bildene som du vil sende befinner seg. Velg deretter filen som du vil sende.
- Klikk **(b)** (**Send**). Dialogboksen PC-FAX-sending vises.
- e Oppgi et faksnummer og klikk på . Klikk deretter på **Start**.

## <span id="page-71-2"></span>**Sende et skannet bilde <sup>3</sup>**

Med knappen (**Send Scanned Image**) kan du skanne en side eller et dokument og automatisk sende bildet som faks fra datamaskinen ved hjelp av programmet Brother PC-FAX.

- a Velg kategorien **PC-FAKS**.
- b Hvis du vil endre skanneinnstillingene, høyreklikker du (**Send Scanned Image**) og endrer deretter innstillingene. Hvis du forhåndsvise og konfigurere det skannede bildet, må du krysse av i **Prøveskanne**. Klikk på **OK**.
- c Klikk (**Send Scanned Image**). Dialogboksen PC-FAX-sending vises.

**Oppgi et faksnummer og klikk på . Klikk deretter på Start.**
### **Vise og skrive ut mottatt PC-FAX-data <sup>3</sup>**

Med knappen **Fx** (View Received PC-FAX) kan du vise og skrive ut mottatt faksdata med Brother PC-FAXprogramvaren. Før du bruker Mottaksfunksjonen for PC-FAX, **må du velge PC-FAX-mottaksalternativet i kontrollpanelmenyen for Brother-maskinen**. (Se [Aktivere PC-FAX-mottak på maskinen din](#page-99-0) >> side 93.)

- **a** Velg kategorien **PC-FAKS**.
- b Klikk (**View Received PC-FAX**).
- 8) PC-FAX-mottaksfunksjonen aktiverer og begynner å motta faksdata fra maskinen din. Den mottatte dataen vil vises. Velg dataen og klikk på (**Vis**) for å se den.

d Hvis du vil skrive ut den mottatte dataen, velger du dataene og klikker deretter (**Skrive ut**).

e Konfigurer skriverinnstillingene og klikk deretter (**Start utskrift**).

### **Kategorien Enhetsinnstillinger <sup>3</sup>**

Denne delen forklarer kort **Enhetsinnstillinger**-kategorifunksjonen. Klikk **[?]** (Hjelp) for mer informasjon om hver funksjon.

### **Konfigurere Fjernoppsett (For MFC-modeller) <sup>3</sup>**

Knappen **Example Setup**) lar deg åpne vinduet for Fjernoppsett slik at du kan konfigurere de fleste maskininnstillingsmenyer.

- a Velg kategorien **Enhetsinnstillinger**.
- b Klikk (**Remote Setup**). Vinduet Fjernoppsettprogram vises.
- For Fjernoppsett-konfigurasjon, se *[Fjernoppsett \(For MFC-modeller\)](#page-81-0)* >> side 75.

### **Tilgang til Address Book (For MFC-modeller) <sup>3</sup>**

Med knappen (**Address Book**) kan du åpne **Address Book**-vinduet i programmet for Fjernoppsett. Det er enkelt å registrere eller endre adressebok-numre på maskinen din fra PC-en din.

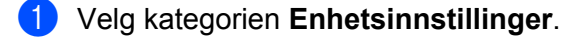

Klikk **(Address Book**). Adressebok-vinduet vises.

For Adressebok-konfigurasjon, se *[Fjernoppsett \(For MFC-modeller\)](#page-81-0)* >> side 75.

### **Konfigurere innstillinger for Skanne-tasten <sup>3</sup>**

Med knappen (**Enhetens skanne-innstillinger**) kan du konfigurere maskinens **SCAN**-tastinnstillinger.

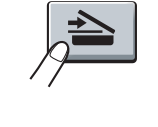

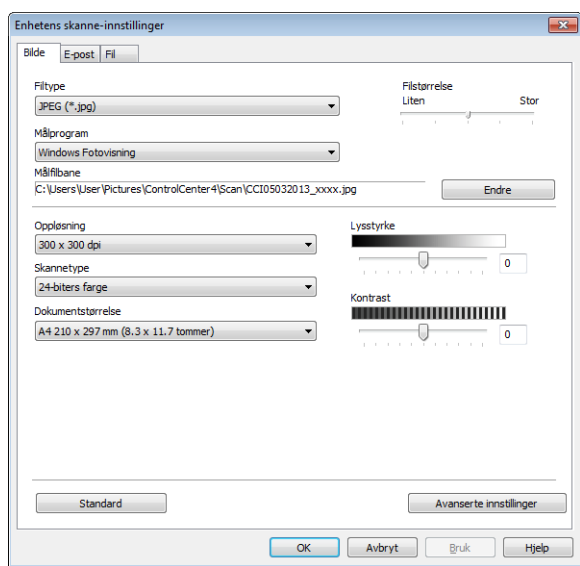

Tre skannefunksjoner kan konfigureres etter hvilke skannebehov du har.

Konfigurer hver skannefunksjon ved å velge kategorien **Enhetsinnstillinger** og deretter klikke **Enhetens skanne-innstillinger**. Dialogboksen **Enhetens skanne-innstillinger** vises.

#### **Bilde-kategori <sup>3</sup>**

Brukes til å konfigurere innstillinger for Skanne til bilde ved å trykke **SCAN**-tasten på din Brother-maskin.

Velg innstillinger for **Filtype**, **Målprogram**, **Målfilbane**, **Filstørrelse**, **Oppløsning**, **Skannetype**, **Dokumentstørrelse**, **Lysstyrke** og **Kontrast** etter behov. Klikk på **OK**.

Hvis du velger **Sikker PDF (\*.pdf)** fra **Filtype**-rullegardinlisten, klikk på (**Angi PDF-passord**). Dialogboksen **Angi PDF-passord** vises. Skriv inn passordet ditt i feltene **Passord** og **Skriv passordet på nytt**, og klikk deretter **OK**.

#### **MERK**

- **Sikker PDF (\*.pdf)** er også tilgjengelig for Skann til e-post og Skann til fil.
- Du kan endre datakomprimeringsgrad for det skannede bildet med **Filstørrelse**.

### **E-post-kategori <sup>3</sup>**

Brukes til å konfigurere innstillinger for Skanne til E-post ved å trykke tasten **SCAN** på din Brother-maskin.

Velg innstillinger for **Filtype**, **Målfilbane**, **Filstørrelse**, **Oppløsning**, **Skannetype**, **Dokumentstørrelse**, **Lysstyrke** og **Kontrast** etter behov. Klikk på **OK**.

### **MERK**

Du kan endre datakomprimeringsgrad for det skannede bildet med **Filstørrelse**.

#### **Fil-kategori <sup>3</sup>**

Brukes til å konfigurere innstillinger for Skanne til fil ved å trykke **SCAN**-tasten på din Brother-maskin.

Velg innstillinger for **Filtype**, **Filnavn**, **Målmappe**, **Vis mappe**, **Filstørrelse** og **Sett inn dato i filnavnet** etter behov. Klikk på **OK**.

### **MERK**

- Hvis du merker av for **Vis mappe**, vises målplasseringen for det skannede bildet etter skanning.
- Du kan endre datakomprimeringsgrad for det skannede bildet med **Filstørrelse**.

### **Kategorien Støtte**

Denne delen forklarer kort Støtte-kategorifunksjonen. Klikk **?** (Hjelp) i ControlCenter4 for mer informasjon om hver funksjon.

### **Åpne ControlCenter Hjelp <sup>3</sup>**

(**Hjelp for ControlCenter**) brukes til å åpne **Hjelp**-filen for detaljert informasjon om ControlCenter.

- a Velg kategorien **Støtte**.
- b Klikk (**Hjelp for ControlCenter**).
- **Hjelp for ControlCenter-toppsiden vises.**

### **Bruke Brother Solutions Center <sup>3</sup>**

(**Brother Solutions Center**)-knappen lar deg åpne Brother Solutions Center-nettstedet hvor du finner informasjon om Brother-produktet du bruker, inkludert vanlige spørsmål, brukermanualer, driveroppdateringer og tips om hvordan du kan bruke maskinen.

- **4** Velg kategorien **Støtte**.
- b Klikk (**Brother Solutions Center**).
- Brother Solutions Center-nettsiden vises i nettleseren din.

### **Tilgang til Brother CreativeCenter <sup>3</sup>**

(**Brother CreativeCenter**)-knappen gir deg tilgang til vår nettside for enkle løsninger online for bedrifter og private brukere.

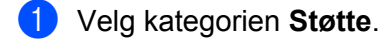

b Klikk (**Brother CreativeCenter**). ControlCenter4 vil åpne nettleseren din og deretter åpne Brother CreativeCenter-nettsiden.

### **Tilpasset-kategori <sup>3</sup>**

Denne delen beskriver kort hvordan du legger til en **Brukerdef-kategori. Klikk ?** (Hjelp) for flere detaljer.

### **Opprette en Tilpasset-kategori <sup>3</sup>**

Du kan opprette opptil tre tilpassede kategorier inkludert opptil fem tilpassede knapper med dine brukerdefinerte innstillinger.

**4** Klikk på Konfigurasjon, og velg deretter Opprett egendefinert fane.

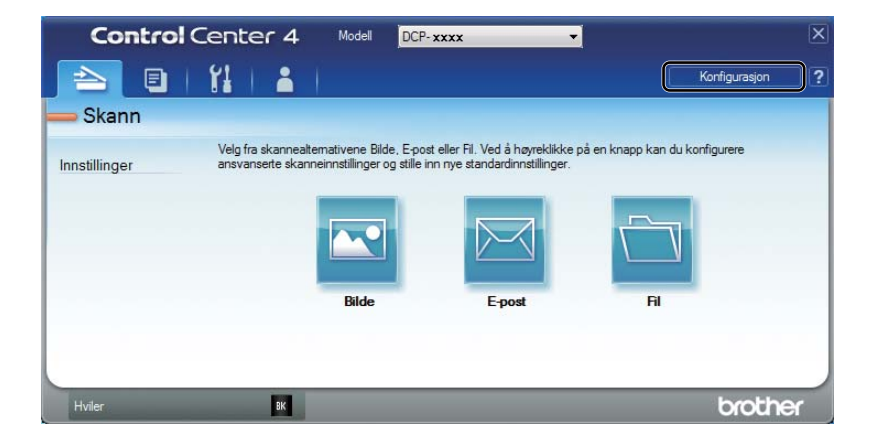

### **Opprette en Tilpasset-knapp <sup>3</sup>**

**a Klikk på Konfigurasjon**, og velg deretter **Opprett egendefinert knapp.** Velg en knapp som du vil opprette fra menyen. Innstillingsdialogboksen vises.

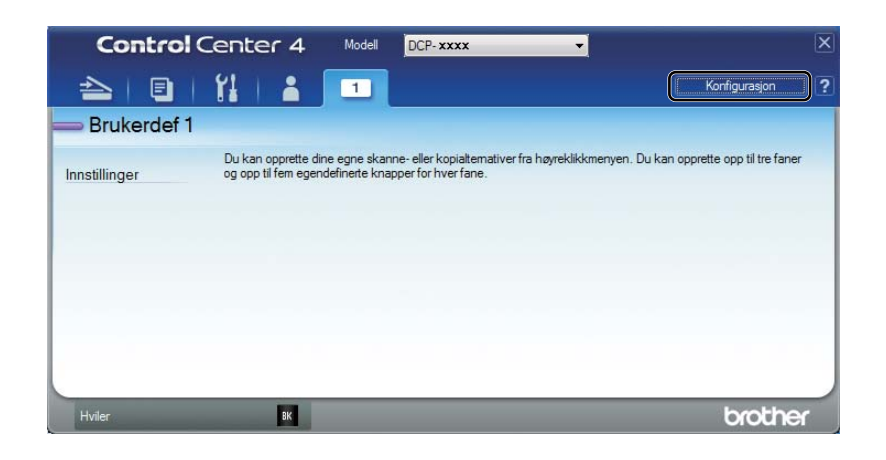

b Skriv inn knappenavnet og endre innstillingene hvis nødvendig. Klikk på **OK**. (Innstillingsalternativene varierer avhengig av den opprettede knappen.)

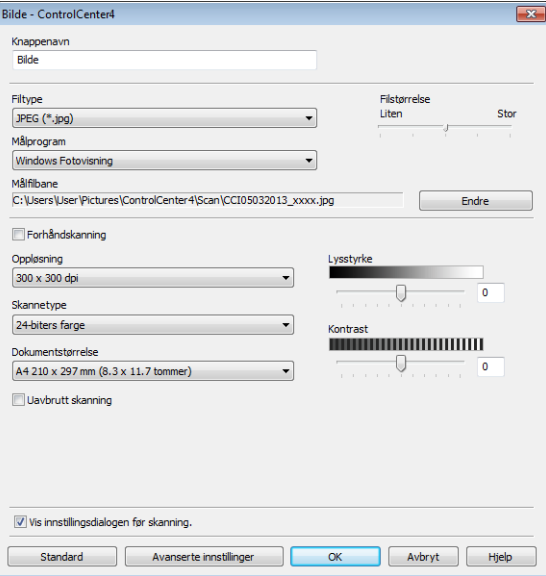

### **MERK**

Du kan endre eller fjerne den opprettede kategorien, knappen eller innstillinger. Klikk på **Konfigurasjon** og følg menyen.

### **Endre innstillingene for Skanne-tasten for Skann til PCmenyen <sup>3</sup>**

Du kan endre maskinens **SCAN**-tastinnstillinger for Skann til PC-innstillinger med ControlCenter4.

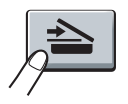

**4** Åpne ControlCenter4. Gjør ett av følgende: (For Windows® XP, Windows Vista® og Windows® 7) Klikk **Start**/**Alle programmer**/**Brother**/**MFC-XXXX** (der MFC-XXXX er ditt modellnavn)/**ControlCenter4**.

(For Windows $^{\circledR}$  8)

Klikk på (**Brother Utilities**), klikk på rullegardinlisten og velg ditt modellnavn (hvis det ikke allerede er valgt). Klikk på **SKANNING** i venstre navigeringslinje, og deretter på **ControlCenter4**.

- **2** Kontroller at maskinen du vil bruke er valgt i rullegardinlisten Modell.
- **3** Klikk på kategorien **Enhetsinnstillinger**.
- d Klikk på **Enhetens skanne-innstillinger**.

#### ControlCenter4

**6** Velg kategorien Fil. Du kan endre standardinnstillingene.

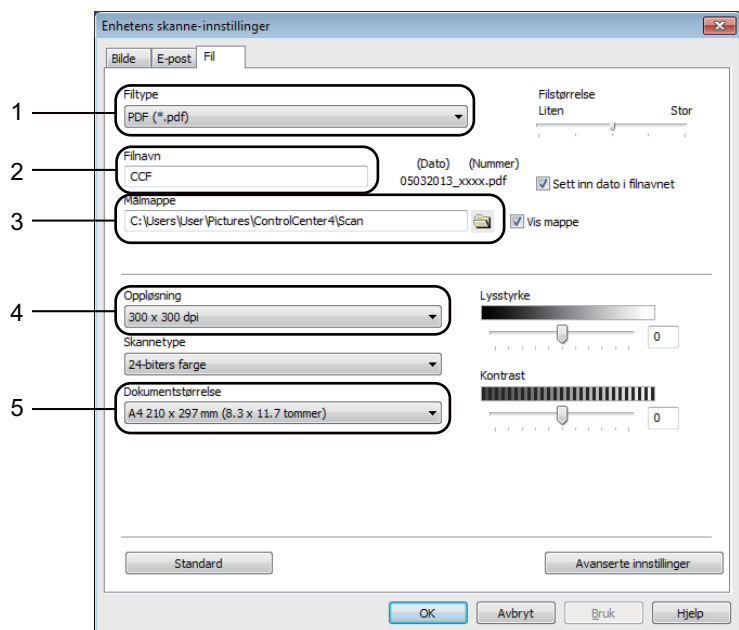

- 1 Du kan velge filtypen fra rullegardinlisten.
- 2 Du kan angi filnavnet du ønsker å bruke på det skannede dokumentet.
- 3 Du kan lagre filen i standardmappen eller velge en annen mappe ved å klikke på knappen (**Surfe**).
- 4 Du kan velge en skanningsoppløsning fra rullegardinlisten **Oppløsning**.
- 5 Du kan velge dokumentstørrelsen fra rullegardinlisten **Dokumentstørrelse**.
- **6** Klikk på OK.

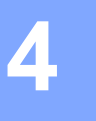

# <span id="page-81-0"></span>**Fjernoppsett (For MFC-modeller) <sup>4</sup>**

### <span id="page-81-1"></span>**Fjernoppsett <sup>4</sup>**

Med Eksternt oppsettprogram kan du konfigurere mange maskininnstillinger. Når du starter dette programmet, blir innstillingene på maskinen automatisk lastet ned til datamaskinen og vist på PC-skjermen. Hvis du endrer innstillingene, kan du laste dem direkte opp til maskinen.

Gjør ett av følgende:

(Windows® XP, Windows Vista® og Windows® 7)

Klikk knappen **Start**, **Alle programmer**, **Brother**, **MFC-XXXX** og **Remote Setup**.

(Windows $^{\circledR}$  8)

Klikk på (**Brother Utilities**), klikk på rullegardinlisten og velg ditt modellnavn (hvis det ikke allerede er valgt). Klikk på **Verktøy** i venstre navigeringslinje, og deretter på **Remote Setup**.

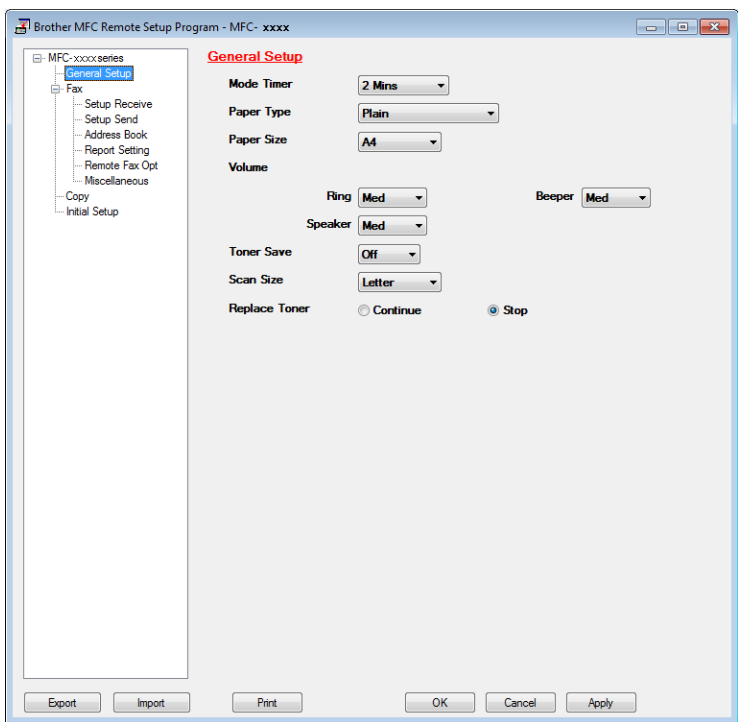

### **OK**

Lar deg starte opplasting av data til maskinen og avslutte Fjernoppsett-programmet. Hvis det vises en feilmelding på skjermen, legger du inn de riktige dataene på nytt og klikker på **OK**.

#### **Cancel**

Lar deg avslutte Fjernoppsett-programmet uten å laste opp data til maskinen.

Fjernoppsett (For MFC-modeller)

### **Apply**

Lar deg laste opp data til maskinen uten å avslutte Fjernoppsett-programmet.

**Print** 

Lar deg skrive ut de valgte elementene på maskinen. Du kan ikke skrive ut dataene før de er lastet opp til maskinen. Klikk **Apply** for å laste opp de nye dataene til maskinen, og klikk **Print**.

**Export**

Lar deg lagre de gjeldende konfigurasjonsinnstillingene i en fil.

**Import**

Lar deg lese innstillingene fra en fil.

### **MERK**

- Du kan bruke knappen **Export** til å lagre adresseboken din eller alle innstillinger for maskinen.
- Hvis du bruker Windows®-brannmuren og du har installert MFL-Pro Suite fra installasjons-CD-en, er de nødvendige brannmurinnstillingene allerede konfigurert.

**5**

# **Brother PC-FAX-programvare (For MFC-modeller) <sup>5</sup>**

### **PC-FAX-sending <sup>5</sup>**

Med funksjonen Brother PC-FAX kan du bruke datamaskinen til å sende et dokument fra et program som en standard faks. Du kan sende en fil som er opprettet i et program på PC-en din som en PC-FAX. Du kan også legge ved en forside. Alt du trenger å gjøre er å sette opp mottakerne som medlemmer eller grupper i adresseboken din i PC-FAX, eller ganske enkelt taste inn mottakerens adresse eller faksnummer i brukergrensesnittet. Du kan bruke søkefunksjonen i adresseboken til å finne medlemmer du vil sende til, på en rask måte.

Du finner ny informasjon og oppdateringer om Brother PC-FAX-funksjonen på <http://solutions.brother.com/>.

### **MERK**

PC-FAX-programmet kan kun sende faksdokumenter i svart-hvitt i A4-størrelse.

### <span id="page-83-0"></span>**Sende en fil som en PC-FAX**

- **1** Opprett en fil med et program på datamaskinen.
- b Klikk på **File**, deretter **Print**. Dialogboksen **Print** vises:

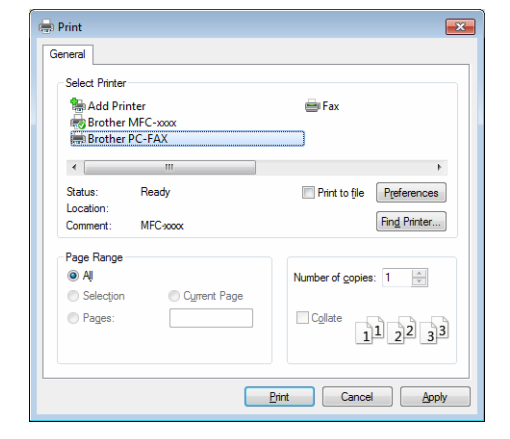

**3** Velg Brother PC-FAX som skriveren din, og klikk på Print. Sendedialogboksen for PC-FAX vises:

- Brother PC-FAX 酊  $\overline{P}$  $Y1$ Add Cover Page **Address Book b** Joe Smith [ 908-555-1234 ]<br>**b** John Roller [ 908-704-2312 ] **Dial Restriction** 908-123-4567  $\rightarrow$  $2/20$ All Clear  $\overline{2}$  $\overline{3}$ **Dadial** Cancel  $\overline{5}$  $6\overline{6}$  $\overline{9}$  $\overline{R}$ Pause  $\overline{t}$  $\overline{0}$
- 4) Angi et faksnummer ved å bruke én av følgende metoder:
	- Bruk talltastaturet til å angi nummeret og klikk deretter på  $\rightarrow$
	- Klikk **Address Book**-knappen og velg deretter et medlem eller en gruppe fra adresseboken.

Hvis du gjør en feil, kan du klikke **All Clear** for å slette alt du har lagt inn.

**6** Klikk Add Cover Page for å inkludere en forside.

### **MERK**

Du kan klikke **d** for å redigere en forside.

**6** Klikk Start for å sende telefaksen.

### **MERK**

- Hvis du vil annullere faksen, klikker du **Cancel**.
- Hvis du vil slå et nummer om igjen, klikk **Redial** for å rulle gjennom de siste fem faksnumrene, velg et nummer og trykk så **Start**.

### <span id="page-85-0"></span>**Oppsett av brukerinformasjon <sup>5</sup>**

#### **MERK**

Du kan åpne **User Information** fra sendedialogboksen i PC-FAX ved å klikke ...

(Se [Sende en fil som en PC-FAX](#page-83-0) >> side 77.)

#### Gjør ett av følgende:

(Windows® XP, Windows Vista® og Windows® 7) Klikk knappen **Start**, **Alle programmer**, **Brother**, **MFC-XXXX**, **PC-FAX Sending**, og deretter **PC-FAX Setup**.

(Windows $^{\circledR}$  8)

Klikk på (**Brother Utilities**), klikk på rullegardinlisten og velg ditt modellnavn (hvis det ikke allerede er valgt). Klikk på **PC-FAX Send** i venstre navigeringslinje, og deretter på **PC-FAX Setup**.

Dialogboksen **PC-FAX Setup** vises:

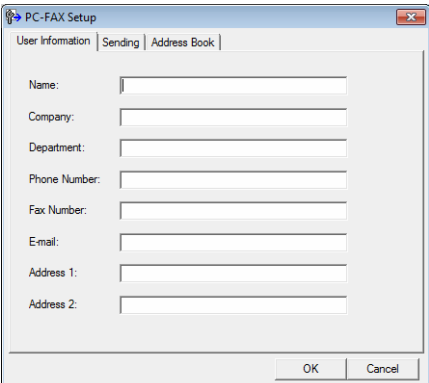

**2** Angi denne informasjonen for å opprette fakshode og forside.

c Klikk på **OK** for å lagre **User Information**.

#### **MERK**

**User Information** kan stilles inn individuelt for hver Windows®-konto.

### **Oppsett for sending**

Fra dialogboksen **PC-FAX Setup**, klikk på **Sending**-kategorien for å vise skjermen under.

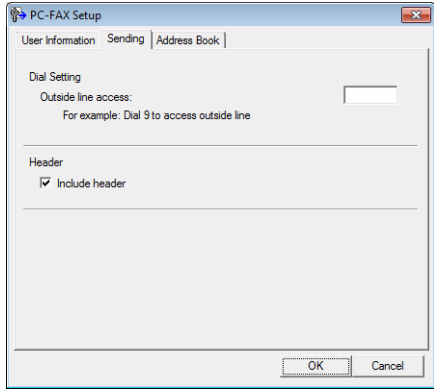

#### **Outside line access**

Du kan skrive inn et nummer for tilgang til ekstern linje. Dette er av og til nødvendig på lokale sentralbordsystemer (for eksempel når du må slå 9 for å få en utgående linje når du ringer fra kontoret). Dette nummeret brukes når du bruker PC-Faks-sending, og retningsnummeret som er angitt i funksjonsmenyen ignoreres.

#### **Include header**

Hvis du vil legge til toppteksten du skrev inn i kategorien **User Information** øverst på de sendte fakssidene, merker du av i boksen **Include header**. (Se [Oppsett av brukerinformasjon](#page-85-0) >> side 79.)

### **Sette opp en faksforside <sup>5</sup>**

I PC-FAX-dialogboksen, klikk **di** for å få tilgang til skjermbildet **Brother PC-FAX Cover Page Setup**. Dialogboksen **Brother PC-FAX Cover Page Setup** vises:

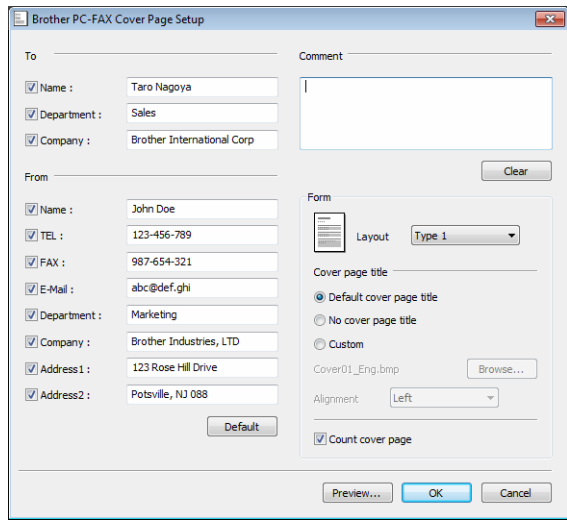

### **Angi forsideinformasjon <sup>5</sup>**

### **MERK**

Hvis du sender en faks til flere mottakere, skrives ikke mottakerinformasjonen ut på forsiden.

### ■ To

Velg mottakerinformasjonen du vil ha på forsiden.

**From**

Velg senderinformasjonen du vil ha på forsiden.

**Comment**

Skriv inn kommentaren du vil ha på forsiden.

**Form**

Velg formatet for forsiden.

■ Cover page title

Hvis du velger **Custom**, kan du sette inn en punktgrafikkfil, for eksempel firmalogo, på forsiden. Bruk **Browse**-knappen til å velge BMP-filen, og velg deretter justeringsstil.

**Count cover page**

Kryss av for **Count cover page** for å telle med forsiden i sidenummereringen.

**5**

### **Adressebok <sup>5</sup>**

Hvis Outlook®, Outlook Express® eller Windows® Mail er installert på PC-en, kan du i rullegardinlisten **Select Address Book** velge hvilken adressebok PC-FAX skal bruke til sending.

Klikk på **Browse**-knappen for å velge databasefilen.

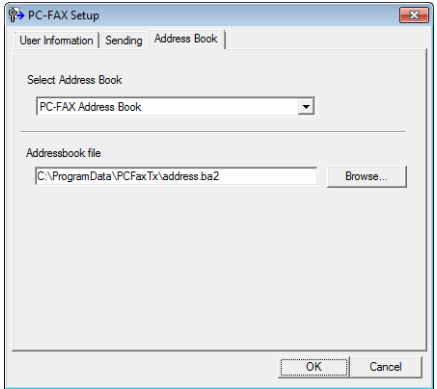

Du kan bruke adresseboken du har valgt i **Select Address Book**-rullegardinlisten ved å klikke på **Address Book**-knappen i FAX-sendedialogboksen.

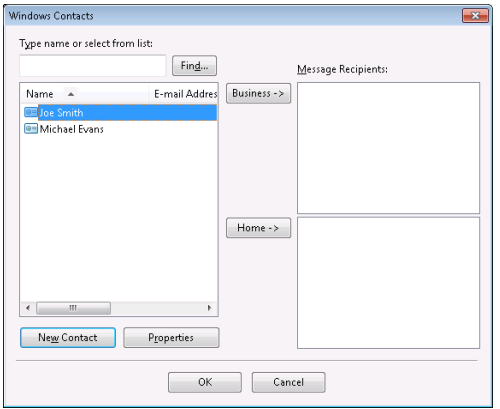

#### **Windows Contacts <sup>5</sup>**

#### **MERK**

- Hvis du vil bruke adresseboken i Outlook, må du velge Microsoft® Outlook® 2000, 2002, 2003, 2007 eller 2010 som standard e-postprogram.
- For Microsoft® Outlook® 2010 støttes ikke 64-biters versjon.

### **Brother Adressebok**

**1** Gjør ett av følgende:

(Windows® XP, Windows Vista® og Windows® 7) Klikk på **Start**-knappen, **Alle programmer**, **Brother**, **MFC-XXXX** (hvor XXXX er modellnavnet ditt), **PC-FAX Sending**, deretter **PC-FAX Address Book**.

### (Windows $^{\circledR}$  8)

Klikk på (**Brother Utilities**), klikk på rullegardinlisten og velg ditt modellnavn (hvis det ikke

allerede er valgt). Klikk på **PC-FAX Send** i venstre navigeringslinje, og deretter på **PC-FAX Address Book**.

Dialogboksen **Address Book** vises:

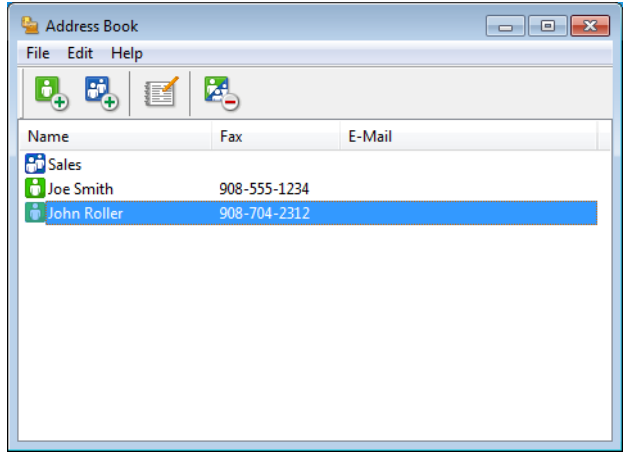

### **Legge til et medlem i adresseboken <sup>5</sup>**

I dialogboksen **Address Book** kan du legge til, redigere og slette medlemmer og grupper.

**1** Klikk Address Book-dialogboksen, klikk  $\mathbf{c}_+$  for å legge til et medlem. Dialogboksen **Address Book Member Setup** vises:

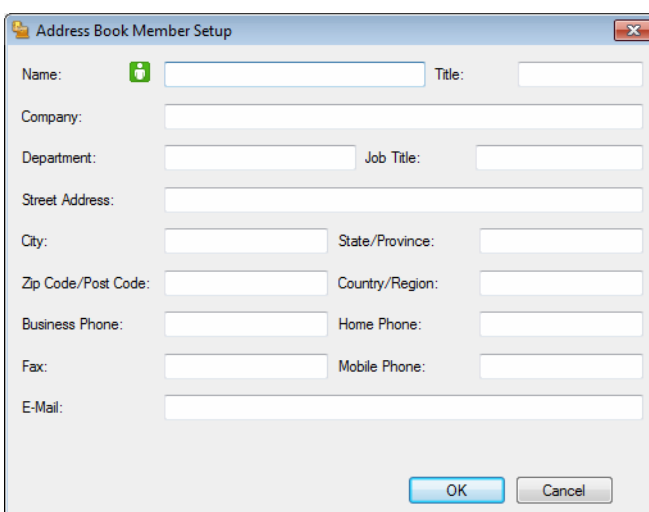

b <sup>I</sup>**Address Book Member Setup**-dialogboksen, skriv inn informasjon om medlemmet. **Name** er et obligatorisk felt Klikk på **OK** for å lagre informasjonen.

### **Sette opp en gruppe for gruppesending <sup>5</sup>**

Du kan opprette en gruppe slik at du kan sende samme PC-FAKS til flere mottakere samtidig.

1 Klikk Address Book-dialogboksen, klikk **for** for å opprette en gruppe.

Dialogboksen **Address Book Group Setup** vises:

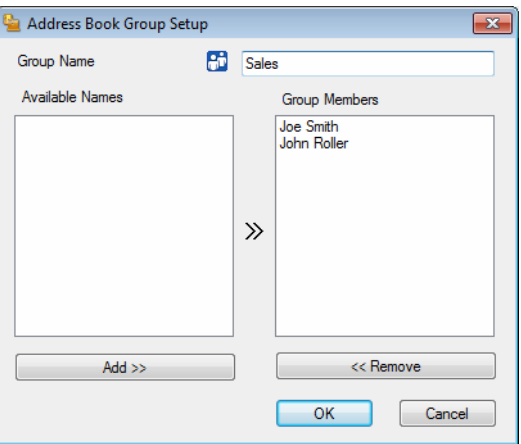

- b Skriv inn navnet på den nye gruppen i feltet **Group Name**.
- c I boksen **Available Names** velger du hvert av medlemmene som skal inkluderes i gruppen, og klikker **Add >>**.

Medlemmer som er lagt til gruppen vises i boksen **Group Members**.

d Når du er ferdig med å legge til medlemmer, klikker du **OK**.

### **MERK**

Du kan ha opptil 50 medlemmer i en gruppe.

### **Redigere medlemsinformasjon <sup>5</sup>**

**1** Velg medlemmet eller gruppen du vil redigere.

- Klikk på
- Endre medlems- eller gruppeinformasjonen.
- d Klikk på **OK**.

### **Slette et medlem eller en gruppe <sup>5</sup>**

- **4** Velg medlemmet eller gruppen du vil slette.
- 2 Klikk på **2**.
- c Når bekreftelsesdialogboksen vises, klikker du på **OK**.

### **Eksportere adresseboken <sup>5</sup>**

Du kan eksportere hele adresseboken til en ASCII-tekstfil (\*.csv). Du kan også opprette et vCard for et adressebokmedlem som kan legges med en utgående e-post (et vCard er et elektronisk visittkort som inneholder avsenderens kontaktinformasjon). Du kan også eksportere adresseboken som oppringingsdata for [Fjernoppsett](#page-81-1) som kan brukes av Fjernoppsettprogrammet til maskinen. (Se *Fjernoppsett* >> side 75.) Hvis du oppretter et vCard, må du først velge medlemmet du ønsker å opprette vCard for.

#### **Eksportere adressebokoppføringer <sup>5</sup>**

#### **MERK**

- Hvis du oppretter et vCard, må du først velge medlemmet.
- Hvis du velger vC[a](#page-94-0)rd i trinn  $\bullet$ , vil **Save as type:** være **vCard** (\*.vcf).

<span id="page-94-0"></span>**i** Gjør ett av følgende:

- Fra adresseboken, klikk på **File**, **Export**, deretter **Text**.
- Fra adr[e](#page-95-0)sseboken, klikk på File, Export, deretter vCard og gå til trinn **❺**.
- Fra adr[e](#page-95-0)sseboken, klikk på File, Export, deretter Remote Setup Dial Data og gå til trinn **❺**.

b Fra **Available Items**-kolonnen, velg datafeltene som du vil eksportere og klikk **Add >>**.

#### **MERK**

Velg elementene i den rekkefølgen de skal vises på listen.

c Hvis du eksporterer til en ASCII-fil, velg **Tab** eller **Comma** fra **Divide Character**. Dette velger **Tab** eller **Comma** for å skille datafeltene.

4 Klikk på OK for å lagre dataen.

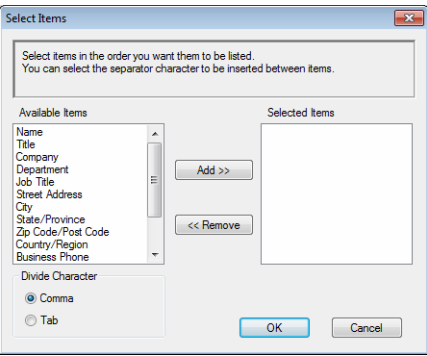

Brother PC-FAX-programvare (For MFC-modeller)

<span id="page-95-0"></span>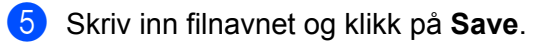

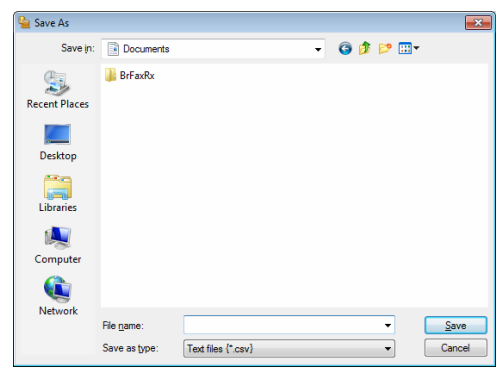

### **Importere til adresseboken <sup>5</sup>**

Du kan importere ASCII-tekstfiler (\*.csv), vCard (elektroniske visittkort) eller **Remote Setup Dial Data** til adresseboken.

### **Importere en ASCII-tekstfil <sup>5</sup>**

<span id="page-96-1"></span>**1** Gjør ett av følgende:

- Fra adresseboken, klikk på **File**, **Import**, deretter **Text**.
- Fra adr[e](#page-96-0)sseboken, klikk på File, Import, deretter **vCard** og gå til trinn **圖**.
- Fra adr[e](#page-96-0)sseboken, klikk på File, **Import**, deretter **Remote Setup Dial Data** og gå til trinn **圖**.

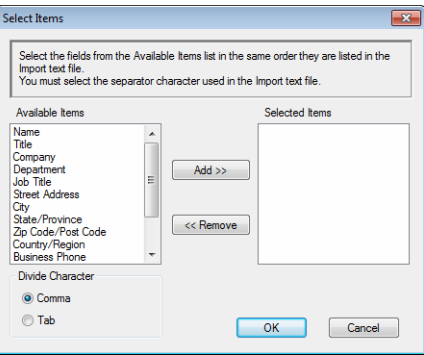

b Fra **Available Items**-kolonnen, velg datafeltene som du vil importere og klikk på **Add >>**.

#### **MERK**

På listen over tilgjengelige poster velger du feltene i samme rekkefølge som de har i den importerte tekstfilen.

c Velg **Tab** eller **Comma** basert på filformatet som du importerer fra **Divide Character**.

Klikk på OK for å importere dataen.

<span id="page-96-0"></span>e Skriv inn filnavnet og klikk på **Open**.

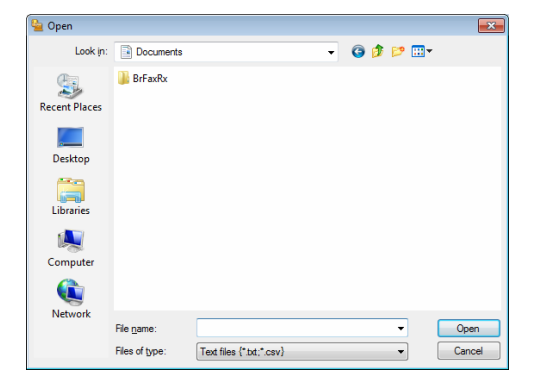

Brother PC-FAX-programvare (For MFC-modeller)

### **MERK**

Hvis du velger en Text-fil i trinn  $\bullet$ , vil Files of type være Text files (\*.txt; \*.csv).

### **PC-FAX-mottak <sup>5</sup>**

Programmet Brother PC-FAX-mottak lar deg vise og lagre fakser på PC-en. Det installeres automatisk når du installerer MFL-Pro Suite og fungerer på lokalt tilkoplede maskiner.

Når denne funksjonen er slått på, vil maskinen motta fakser i minnet. Når den har mottatt en faks, sendes den automatisk til PC-en.

Hvis du slår av PC-en, vil maskinen fortsette å motta og lagre faksene i minnet. Maskindisplayet vil vise antall lagrede fakser, for eksempel:

```
PC Fax Msg:001
```
Når du slår på PC-en, vil PC-FAX-mottaksprogrammet automatisk overføre faksene til PC-en.

Gjør følgende for å aktivere PC-FAX-mottak:

- Før du benytter mottaksfunksjonen til PC-FAX må du velge PC-FAX-mottak på maskinens meny.
- Kjør programmet Brother PC-FAX-mottaksprogrammet på PC-en. (Vi anbefaler å krysse av i boksen **Add to Startup folder** slik at programmet starter automatisk og kan overføre eventuelle fakser når PC-en starter opp.)

#### **MERK**

PC-FAX-programmet kan kun motta faksdokumenter i svart-hvitt.

### <span id="page-99-0"></span>**Aktivere PC-FAX-mottak på maskinen din <sup>5</sup>**

Du kan eventuelt aktivere funksjonen Sikkerhetsutskrift. Når dette er aktivert, vil maskinen skrive ut en kopi av faksen før faksen sendes til PC-en eller PC-en slås av.

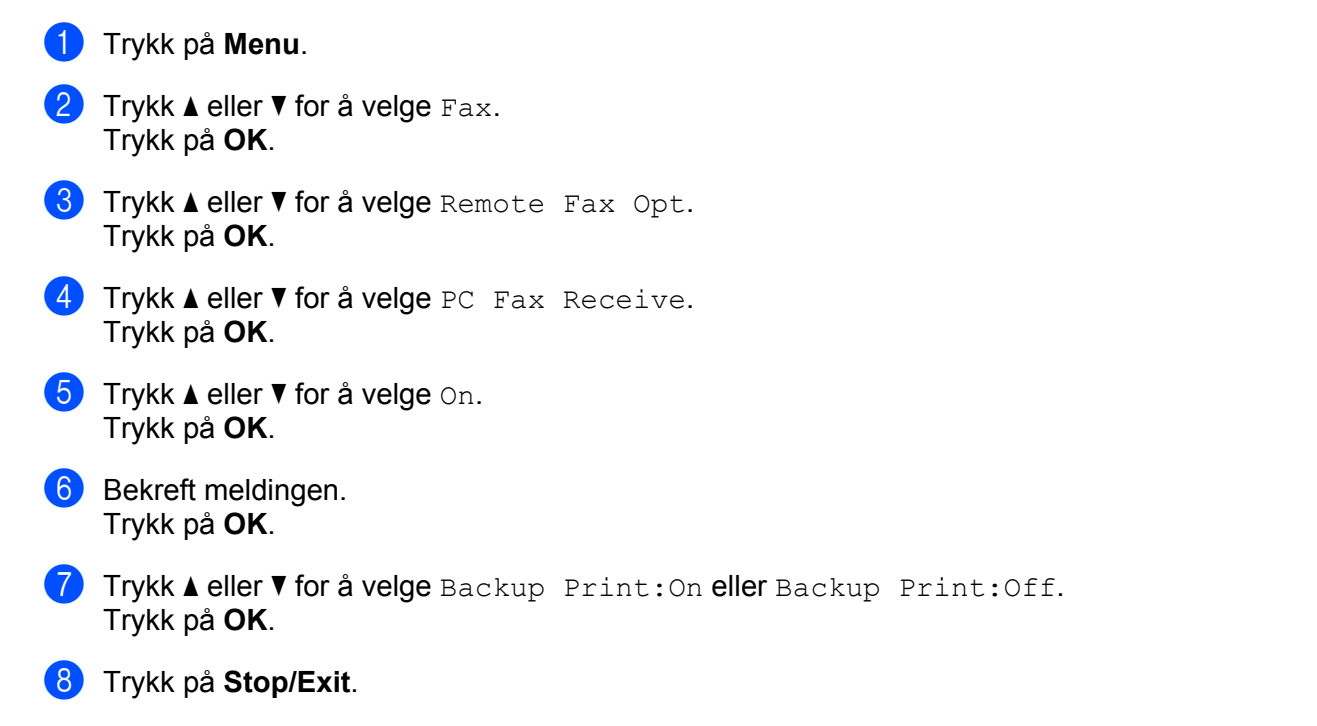

### **MERK**

Hvis du velger Backup Print: On, vil maskinen skrive ut faksen slik at du har en kopi hvis strømmen forsvinner før den er sendt til PC-en. Faksmeldingene slettes automatisk fra maskinens minne når de er skrevet ut og sendt til PC-en. Når Sikkerhetsutskrift er slått av, blir faksmeldingene automatisk slettet fra maskinens minne når de har blitt sendt til PC-en.

### **Kjøre mottaksprogrammet Brother PC-FAX på PC-en <sup>5</sup>**

Gjør ett av følgende:

(Windows® XP, Windows Vista® og Windows® 7)

Klikk knappen **Start**, **Alle programmer**, **Brother**, **MFC-XXXX**, **PC-FAX Receiving** og **Receive**.

(Windows® 8)

Klikk på (**Brother Utilities**), klikk på rullegardinlisten og velg ditt modellnavn (hvis det ikke allerede er valgt). Klikk på **PC-FAX Receive** i venstre navigeringslinje, og deretter på **Receive**.

PC-FAX-ikonet vises i PC-ens oppgavebrett.

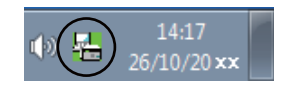

### **Sette opp datamaskinen <sup>5</sup>**

**1** Høyreklikk ikonet for PC-FAX **i and the summan set of the propertial i** oppgavelinjen, og klikk deretter PC-Fax Rx Setup.

Dialogboksen **PC-Fax Rx Setup** vises:

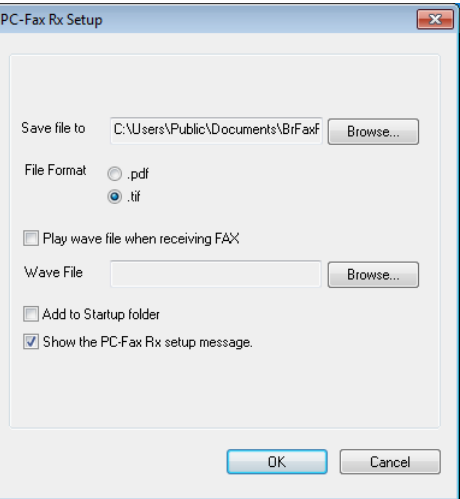

- **2** I Save file to klikker du Browse-knappen hvis du vil endre filbanen for lagring av PC-FAX-filer.
- c <sup>I</sup>**File Format**, velg **.tif** eller **.pdf** som det mottatte dokumentformatet. Standardformatet er .tif.
- d For å spille av wave-filer (.wav-lydfiler) når du tar i mot faks, merker du av for **Play wave file when receiving FAX** og legger inn banen til wave-filen.
- **6** For å starte mottaksprogrammet PC-FAX automatisk når du starter Windows<sup>®</sup> må du krysse av Add to **Startup folder**.

Brother PC-FAX-programvare (For MFC-modeller)

### **Vise nye PC-FAX-meldinger <sup>5</sup>**

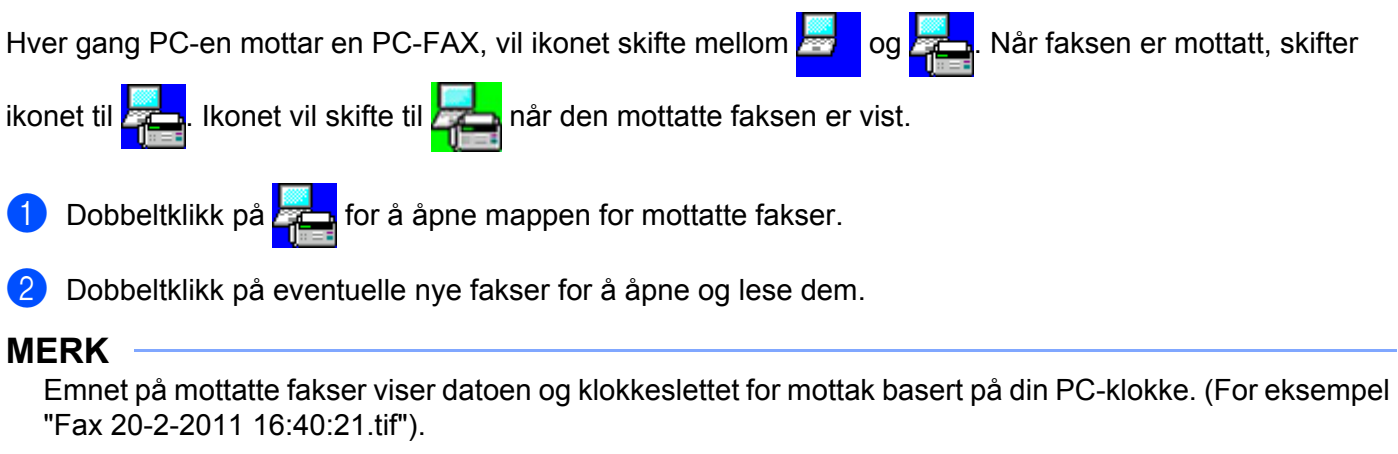

## **Avsnitt II**

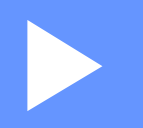

# **Apple Macintosh**

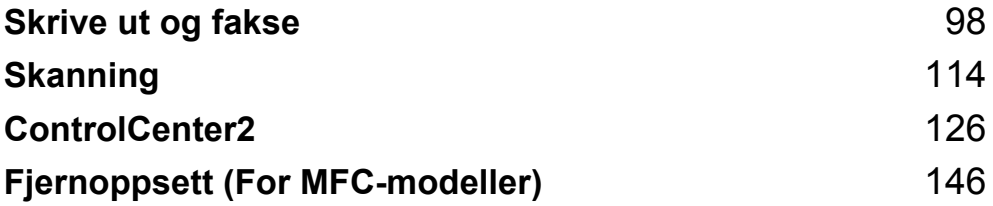

**6**

# <span id="page-104-0"></span>**Skrive ut og fakse**

### **Funksjonene i skriverdriveren (Macintosh) <sup>6</sup>**

Denne maskinen støtter Mac OS X 10.6.8, 10.7.x, 10.8.x.

#### **MERK**

- Skriverdriveren for Macintosh er tilgjengelig fra nedlastingssiden for din modell på Brother Solutions Center (<http://solutions.brother.com/>).
- Skjermbildene i dette avsnittet er fra OS X v10.7.x. Skjermbildene på Macintosh-maskinen kan variere, avhengig av hvilket operativsystem du kjører.

### **2-sidig utskrift <sup>6</sup>**

Vedlagt skriverdriver støtter 2-sidig utskrift.

### **Retningslinjer for å skrive ut på begge sider av arket <sup>6</sup>**

- Hvis papiret er tynt, kan det krølle seg.
- Hvis papiret er krøllete, snu stabelen, rett den ut og legg den i papirmagasinet igjen.
- Hvis papiret ikke mates på riktig måte, kan det være krøllete. Fjern papiret, rett det ut og snu bunken.
- Når du bruker funksjonen for manuell 2-sidig utskrift, kan det oppstå papirstopp, eller det kan hende at utskriftskvaliteten ikke blir tilfredsstillende.

Hvis en papirstopp oppstår: >> Brukermanual: *Papirstopp*. Hvis du har et problem med utskriftskvaliteten: uu Brukermanual: *Forbedre utskriftskvaliteten*.

### **Manuell 2-sidig utskrift <sup>6</sup>**

Maskinen skriver først ut alle partallssidene på den ene siden av arket. Før du setter inn papiret, rett det godt ut, ellers kan det oppstå papirstopp. Svært tynt eller tykt papir anbefales ikke.

### **Samtidig skanning, utskrift og faksing <sup>6</sup>**

Maskinen kan skrive ut fra datamaskinen mens den sender eller mottar en faks i minnet, eller mens den skanner et dokument inn i datamaskinen. Fakssendinger stanser ikke under utskrift fra datamaskin. Når maskinen kopierer eller mottar en faks på papir, stanses utskriften fra datamaskin midlertidig, og fortsetter deretter når kopieringen eller faksmottaket er ferdig.

### **Velge alternativer for utskriftsformat <sup>6</sup>**

Du kan stille inn **Papirstørrelse**, **Retning** og **Skalering**.

a Fra et program som TextEdit, klikk på **Arkiv**, deretter på **Utskriftsformat**. Sørg for at **Brother MFC-XXXX** (hvor XXXX er modellnavnet ditt), er valgt i **Formater for** popup-menyen. Du kan endre innstillingene for **Papirstørrelse**, **Retning** og **Skalering**, deretter klikke på **OK**.

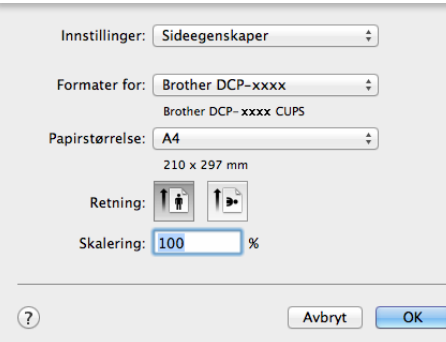

Skrive ut og fakse

b Fra et program som TextEdit, klikk på **Arkiv**, deretter på **Skriv ut** for å starte utskriften.

 $\blacksquare$  (For Mac OS X v10.6.8)

For flere alternativer for utskriftsformat, klikk på den skjulte trekanten ved siden av hurtigmenyen for utskrift.

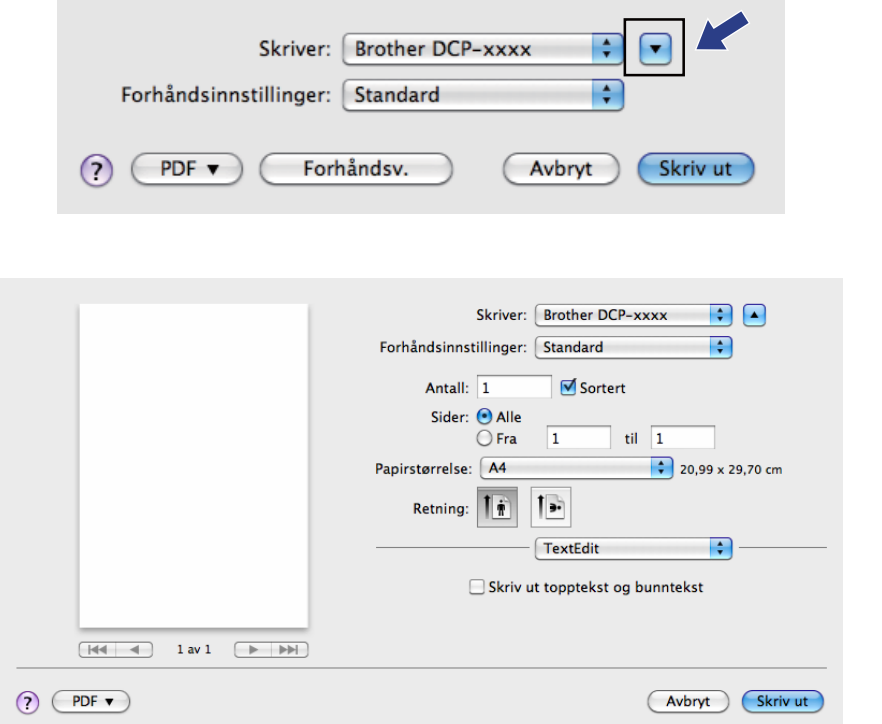

### **MERK**

Du kan lagre de gjeldende innstillingene ved å velge **Arkiver som...** i popup-menyen **Forhåndsinnstillinger**.

 $\blacksquare$  (For OS X v10.7.x til v10.8.x)

Klikk **Vis detaljer** for flere alternativer for utskriftsformat.

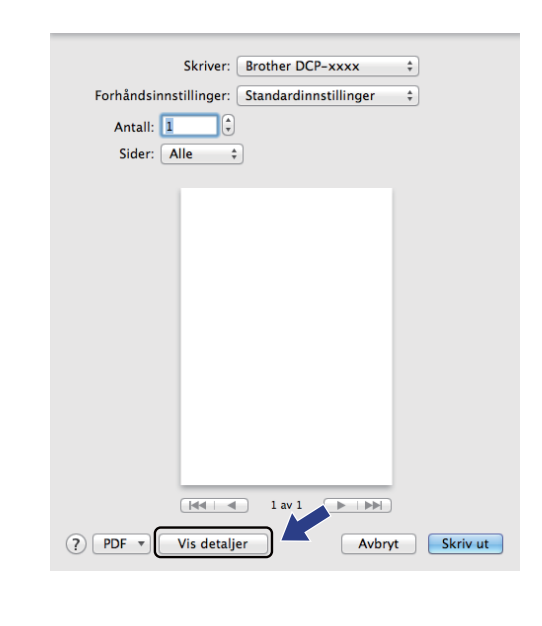

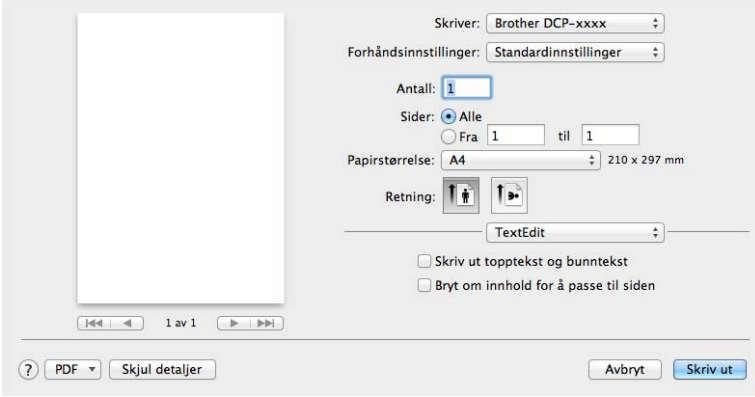

### **MERK**

Du kan lagre de gjeldende innstillingene ved å velge **Arkiver nåværende innstillinger som forhåndsinnstilling** fra popup-menyen **Forhåndsinnstillinger**.
# **Velge utskriftsalternativer <sup>6</sup>**

Spesielle utskriftsfunksjoner styres ved å velge de alternativene du vil endre i Utskrift-dialogboksen.

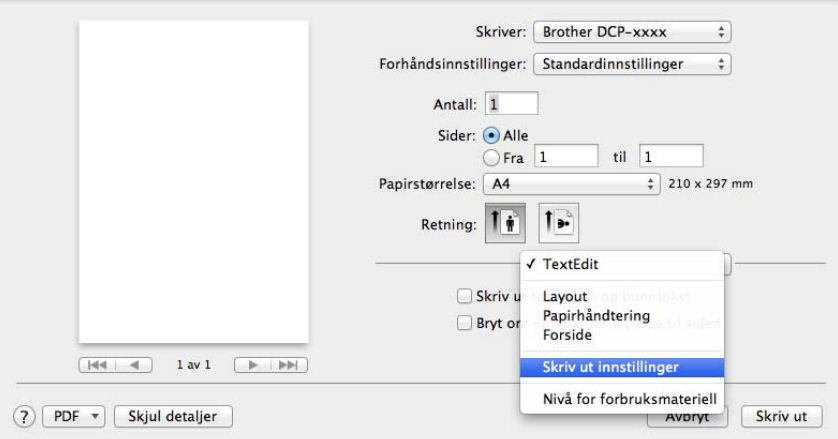

## **Forside <sup>6</sup>**

Du kan velge følgende forsideinnstillinger:

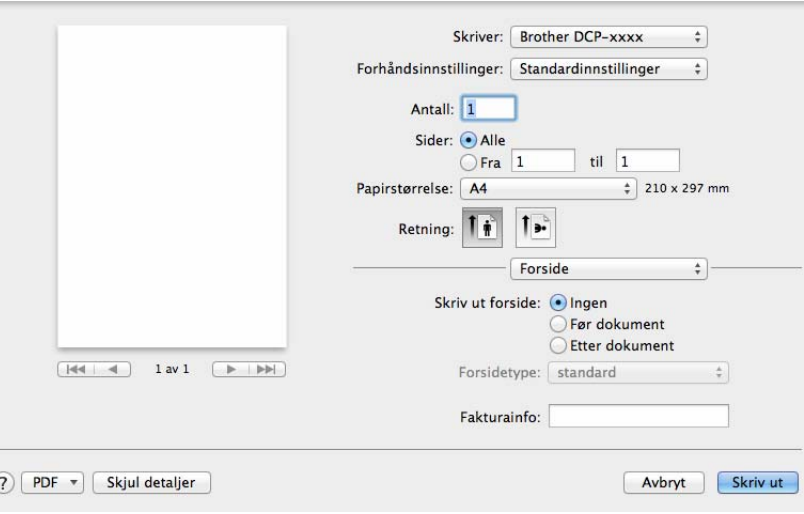

## **Skriv ut forside**

Bruk denne funksjonen hvis du vil legge til en forside i dokumentet.

### **Forsidetype**

Velg en forsidemal.

### **Fakturainfo**

Hvis du vil legge til faktureringsinformasjon på forsiden, angi tekst i boksen **Fakturainfo**.

## **Layout <sup>6</sup>**

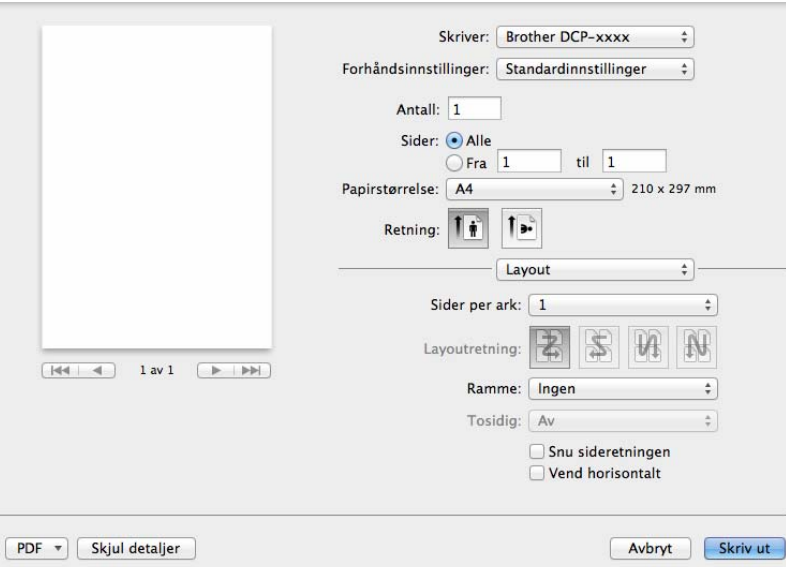

#### **Sider per ark**

Valget **Sider per ark** kan redusere bildestørrelsen på en side slik at flere sider kan skrives ut på ett ark.

**Layoutretning**

Når du angir antall sider per ark, kan du også angi retning for oppsettet.

**Ramme**

Bruk denne funksjonen hvis du vil legge til en ramme.

 $\odot$ 

**Snu sideretningen**

Merk av for **Snu sideretningen** for å reversere dataene fra øverst til nederst.

**Vend horisontalt**

Kryss av for **Vend horisontalt** for å skrive ut som en refleksjon vippet venstre til høyre.

# **Utskriftsinnstillinger <sup>6</sup>**

Du kan endre innstillingene ved å velge en innstilling i listen **Skriv ut innstillinger**:

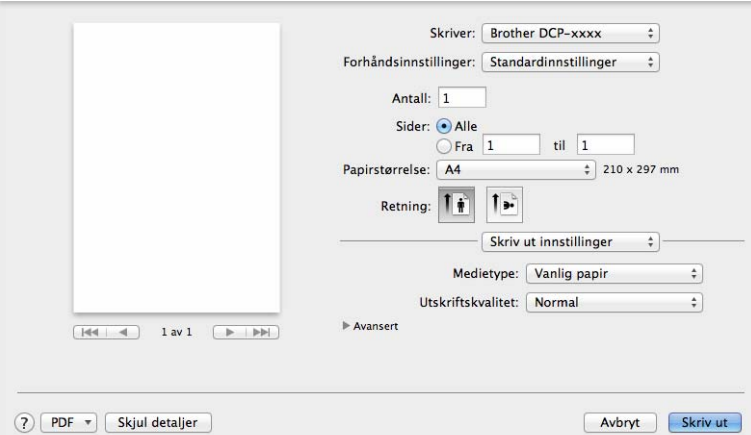

#### **Medietype**

Du kan endre mediatype til en av følgende:

- **Vanlig papir**
- **Resirkulert papir**
- **Utskriftskvalitet**

Du kan velge utskriftskvaliteten på følgende måte:

- **Utkast**
- **Normal**
- **Fin**

#### **Avansert**-utskriftsinnstillinger

Når du klikker trekantsymbolet ( $\blacktriangleright$ ) ved siden av **Avansert**, vises avanserte utskriftsinnstillinger.

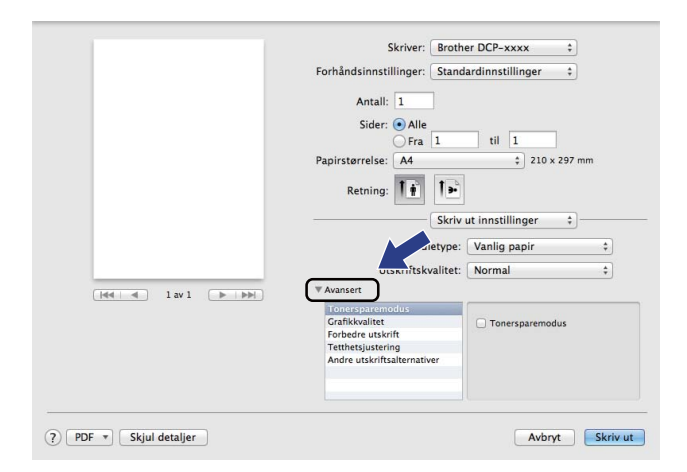

#### ■ Tonersparemodus

Du kan spare toner ved å bruke denne funksjonen. Når du stiller inn **Tonersparemodus** til På, virker utskriften lysere. Standardinnstillingen er Off.

#### **MERK**

- Vi anbefaler ikke **Tonersparemodus** for utskrift av fotografier eller bilder i gråtoneskala.
- **Tonersparemodus** er ikke tilgjengelig når **Fin** er valgt for **Utskriftskvalitet**.

#### **Grafikkvalitet**

Du kan endre utskriftskvaliteten på følgende måte:

• **Grafikk**

Grafikk-modus prioriterer kontrast. Velg denne innstillingen for utskrift av tekst og tall, for eksempel forretnings- og presentasjonsdokumenter. Du kan gjengi skarp kontrast mellom skyggelagte områder.

• **Tekst**

Dette er den beste modusen for utskrift av tekstdokumenter.

#### **Forbedre utskrift**

Denne egenskapen lar deg forbedre et problem med utskriftskvaliteten.

• **Redusere papirkrølling**

Velg denne innstillingen for å redusere papirkrøll.

#### **MERK**

Dette senker temperaturen på maskinens fikseringsprosess.

Skrive ut og fakse

#### • **Forbedre tonerfiksering**

Velg denne innstillingen for å forbedre tonerfiksering på papir.

## **MERK**

Dette øker temperaturen på maskinens fikseringsprosess.

#### **Tetthetsjustering**

Øk eller reduser utskriftstettheten.

#### **Andre utskriftsalternativer**

#### • **Hopp over tom side**

Hvis **Hopp over tom side** er krysset av, oppdager skriverdriveren automatisk tomme sider og hopper over dem.

## **2-sidig utskrift <sup>6</sup>**

#### **Tosidig utskrift manuelt**

#### Velg **Papirhåndtering**.

Velg **Kun partall** og skriv ut, og legg deretter det utskrevne papiret tilbake i magasinet (med den tomme siden opp). Velg **Kun oddetall** og skriv ut.

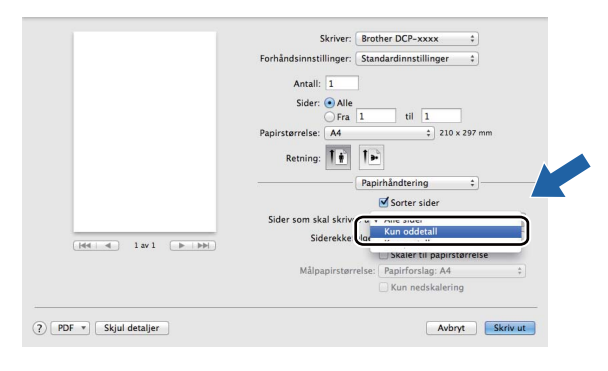

# **Fjerne skriverdriver for Macintosh <sup>6</sup>**

**1** Logg på som 'Administrator'.

**2** Fra Apple-menyen, velg Systemvalg. Klikk på Utskrift og skanning <sup>1</sup>, og velg deretter skriveren du ønsker å fjerne og fjern den ved å klikke knappen **-**.

**C** Klikk på Slett skriver.

<span id="page-113-0"></span><sup>1</sup> **Utskrift og faks** for brukere av Mac OS X v10.6.8

# **Status Monitor <sup>6</sup>**

Status Monitor er et konfigurerbart programvareverktøy for overvåking av maskinens status, slik at du får se feilmeldinger ved forhåndsinnstilte oppdateringsintervaller. Du kan kontrollere enhetsstatus ved å starte **Status Monitor**.

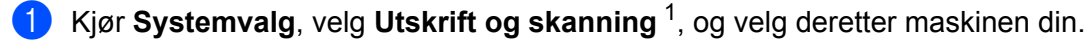

b Klikk på **Valg og forbruksmateriell**. Velg **Verktøy**-kategorien, klikk deretter på **Åpne Skriververktøy**. **Status Monitor** vil åpnes.

<span id="page-114-0"></span><sup>1</sup> **Utskrift og faks** for brukere av Mac OS X v10.6.8

## **Oppdatere maskinens status <sup>6</sup>**

Hvis du ønsker å se maskinens siste status mens **Status Monitor** er åpen, klikker du på . Du kan angi

oppdateringsfrekvensen for innhenting av maskinens status. Gå til menylinjen **Brother Status Monitor** og velg **Innstillinger**.

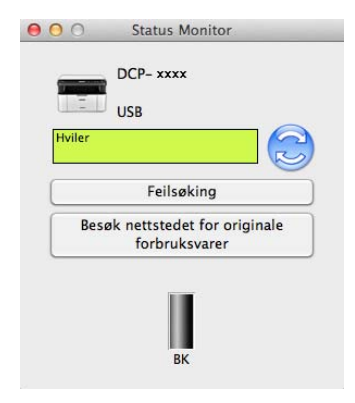

## **Skjule eller vise vinduet <sup>6</sup>**

Etter at du har startet **Status Monitor**, kan du vise eller skjule vinduet. For å skjule vinduet, gå til menylinjen **Brother Status Monitor** og velg **Skjul Status Monitor**. Klikk ikonet **Brother Status Monitor** på porten for å vise vinduet.

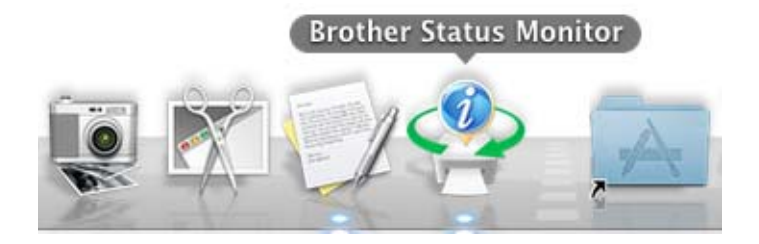

# **Avslutte vinduet <sup>6</sup>**

Klikk på **Brother Status Monitor** i menylinjen, og velg deretter **Avslutt Status Monitor** fra hurtigmenyen.

# **Sende en faks (For MFC-modeller) <sup>6</sup>**

Du kan sende faks direkte fra et Macintosh-program.

## **MERK**

Faksdokumenter sendes kun i svart/hvitt.

**a** Opprett et dokument i et Macintosh-program.

b Fra et program som TextEdit, klikk på **Arkiv**, deretter på **Skriv ut**.

■ (For Mac OS X v10.6.8)

For flere alternativer for utskriftsformat, klikk på den skjulte trekanten ved siden av hurtigmenyen for utskrift.

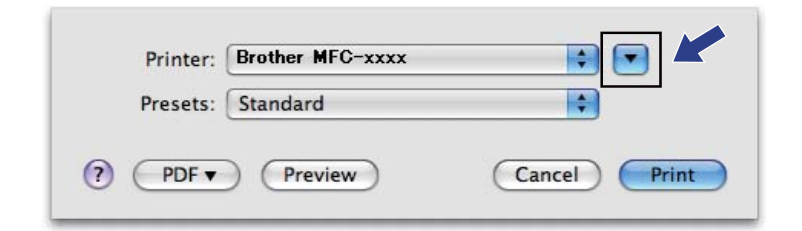

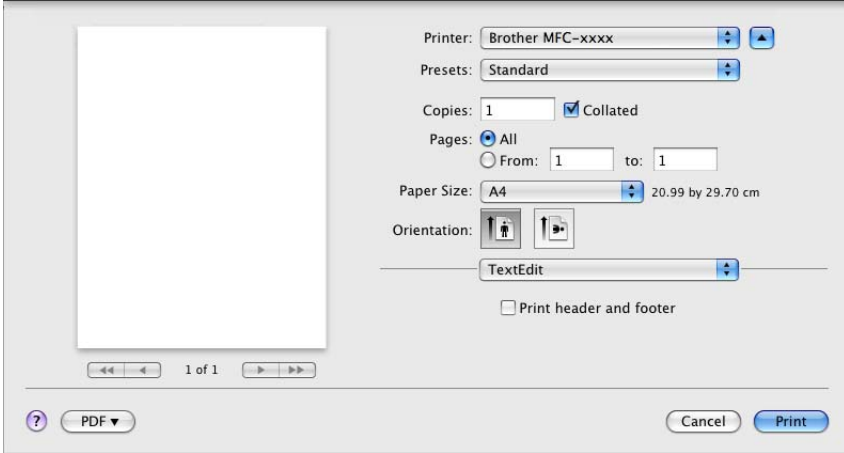

(For OS X v10.7.x til v10.8.x)

Klikk **Vis detaljer** for flere alternativer for utskriftsformat.

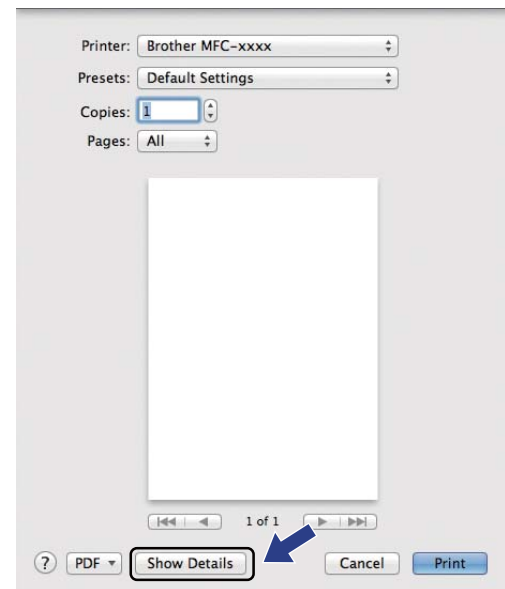

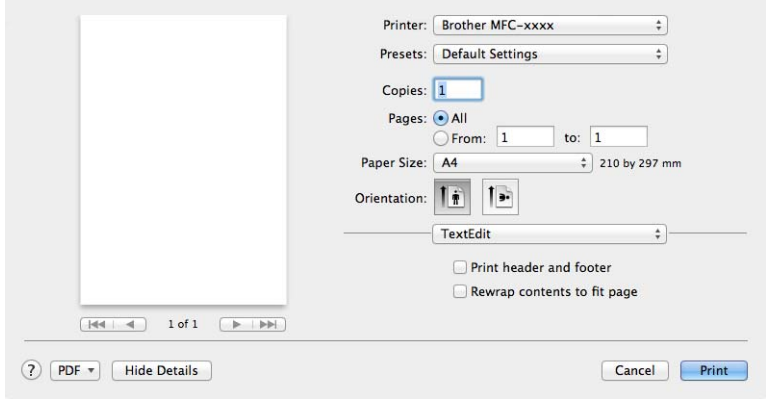

## **8** Velg Send Fax fra popup-menyen.

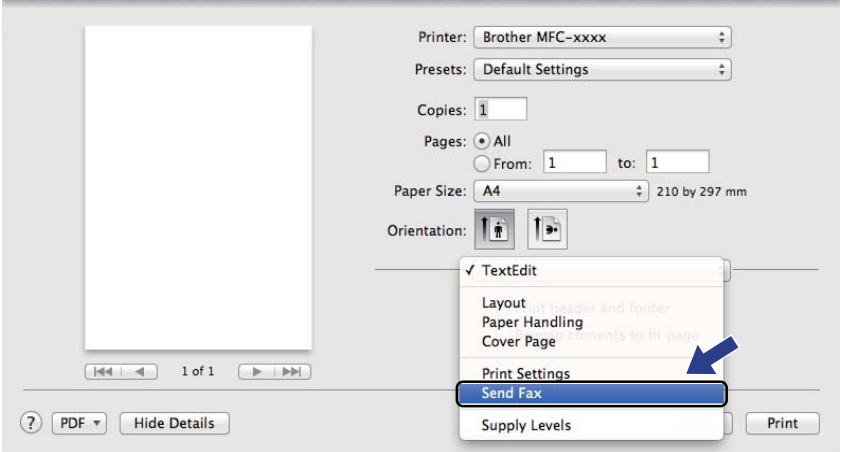

## d Velg **Facsimile** fra popup-menyen **Output**.

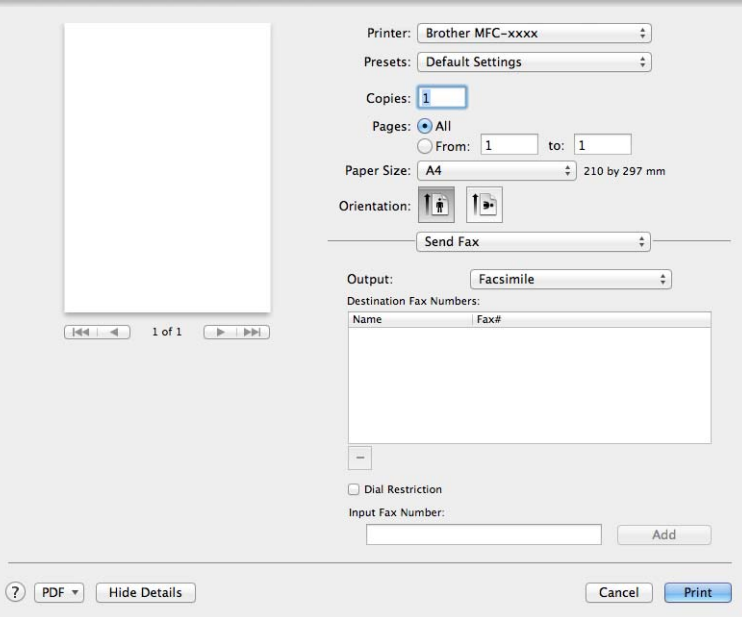

e Oppgi et faksnummer i feltet **Input Fax Number**.

**6** Klikk på Legg til.

Faksnummeret registreres i **Destination Fax Numbers**.

g Klikk på **Skriv ut**.

## **MERK**

Hvis du vil sende samme faks til flere mottakere, klikker du **Legg til** etter at du har lagt inn det første faksnummeret. Mottakers faksnumre vises i dialogboksen.

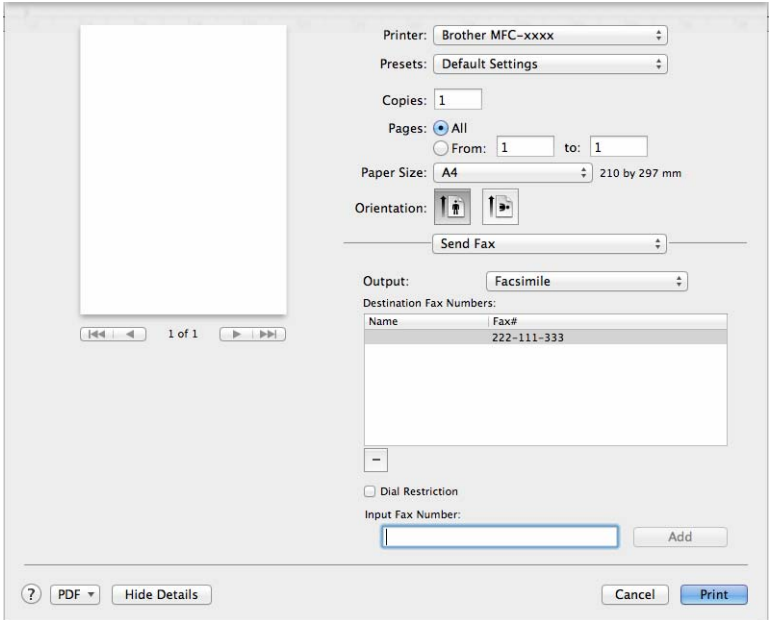

# **Skanning <sup>7</sup>**

# <span id="page-120-0"></span>**Skanne et dokument med ICA-driveren <sup>7</sup>**

Du kan skanne et dokument med ICA-driveren.

## **MERK**

**7**

- ICA-driveren for Macintosh er tilgjengelig fra nedlastingssiden for din modell på Brother Solutions Center (<http://solutions.brother.com/>).
- Hvis du ikke kan se maskinen i listen **Utskrift og faks** eller **Utskrift og skanning**, kan du, etter å ha installert ICA-driveren, legge til maskinen din ved å klikke knappen +.
- Skjermbildene i dette avsnittet er fra OS X v10.7.x. Skjermbildene på Macintosh-maskinen kan variere, avhengig av hvilket operativsystem du kjører.

1 Koble Brother-maskinen din til Macintosh-maskinen med en USB-kabel.

b Start **Image Capture**.

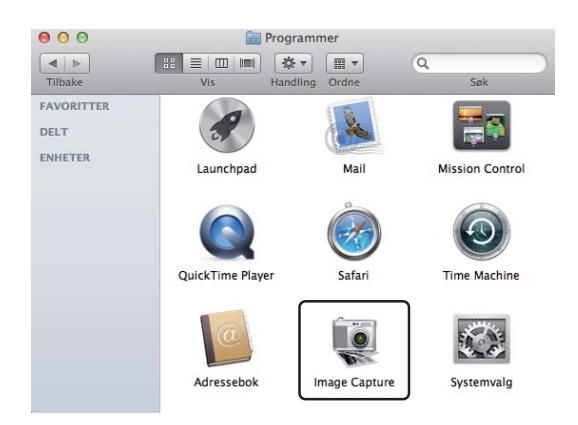

**3** Velg maskinen fra listen på venstre side av skjermen. Hvis du koblet Brother-maskinen til Macintosh-maskinen med en USB-kabel, vil du se maskinen i **ENHETER**-området.

## **MERK**

(For OS X v10.7.x til v10.8.x)

Hvis du ikke kan se maskinen i området **ENHETER**, beveger du musepekeren over området og klikker deretter **Vis**.

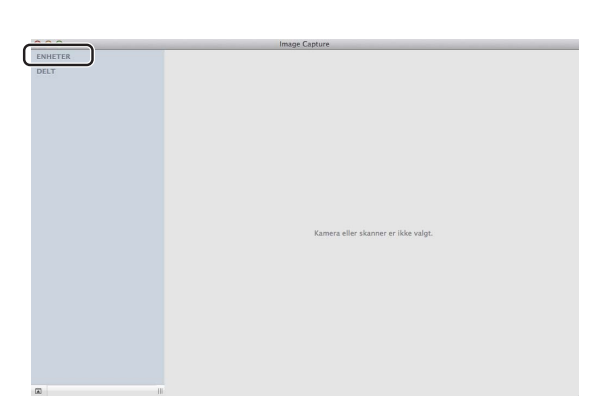

<span id="page-121-0"></span>4) Plasser dokumentet i dokumentmateren (for MFC-modeller) eller på skannerglassplaten.

 $\blacksquare$  (For OS X v10.7.x)

Hvis du plasserer dokumentet i dokumentmateren, velger du **Dokumentmater** for **Modus** og størrelsen på dokumentet for **Skannestr.**.

Hvis du plasserer dokumentet på skannerglassplaten, velger du **Planskanner** for **Modus** (for MFCmodeller) og størrelsen på dokumentet for **Skannestr.**.

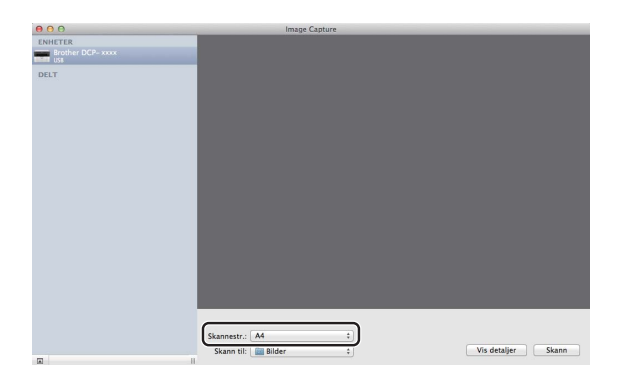

 $\blacksquare$  (For OS X v10.8.x)

Hvis du plasserer dokumentet i dokumentmateren, krysser du av for **Bruk dokumentmater** og velger størrelsen på dokumentet.

Hvis du plasserer dokumentet på skannerglassplaten, fjerner du krysset fra **Bruk dokumentmater** (for MFC-modeller) og velger størrelsen på dokumentet.

### **MERK**

• (Mac OS X v10.6.8)

Når **Finn separate objekter**-boksen ikke er krysset av, skannes dokumentet som ett element og lagres som én fil. Når **Finn separate objekter**-boksen er krysset av, vil programmet registrere hvert bilde og lagre dem som individuelle filer. Hvis programmet ikke automatisk beskjærer dokumentene slik du ønsker det, kan du gjøre dette manuelt ved å dra musepekeren over den delen som du vil skanne fra dialogboksen som er tilgjengelig ved å klikke på **Vis detaljer**.

• (OS X v10.7.x til v10.8.x)

Hvis **Finn omslutningsrute** er valgt for **Skannestr.**, blir dokumentet skannet som ett element og lagret som én fil. Hvis **Finn separate objekter** er valgt for **Skannestr.**, vil programmet registrere hvert bilde og lagre dem som individuelle filer. Hvis programmet ikke automatisk beskjærer dokumentene slik du ønsker det, kan du gjøre dette manuelt ved å dra musepekeren over den delen som du vil skanne fra dialogboksen som er tilgjengelig ved å klikke på **Vis detaljer**.

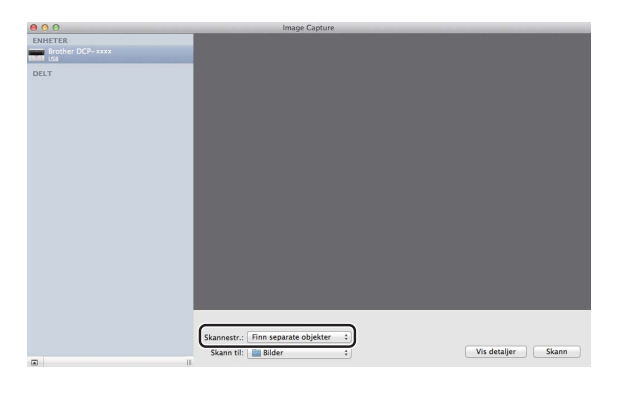

**6** Velg målmappen eller målapplikasjonen for **Skann til**.

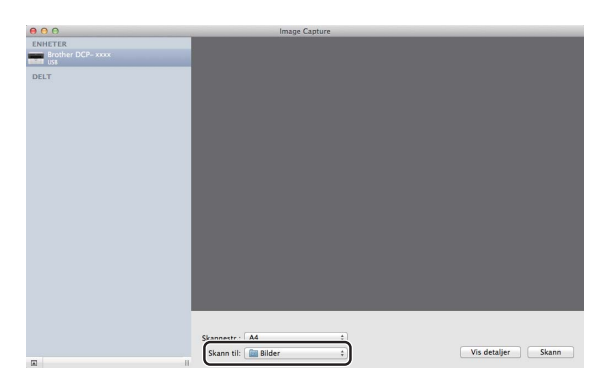

Du kan tilpasse følgende innstillinger, hvis nødvendig, i dialogboksen ved å klikke på **Vis detaljer**. Legg merke til at elementnavnet og den tildelte verdien kan variere avhengig av maskinen.

- **Type**: Velg mellom Farge, Svart-hvitt eller Tekst.
- **Oppløsning**: Velg oppløsningen som du vil skanne dokumentet ditt i.
- **Bruk egendefinert størrelse** (OS X v10.7.x til v10.8.x): Merk av i denne boksen for å tilpasse dokumentstørrelsen.
- **Skannestr.** eller **Størrelse**: Velg papirstørrelsen til dokumentet som blir skannet fra Dokumentmater eller skanneområdet fra Planskanner.
- **Retning** eller **Rotasjonsvinkel**: Velg retningen til dokumentet fra Dokumentmater eller vinkelen på skanningen fra Planskanneren.
- **Automatisk markering** (OS X v10.7.x til v10.8.x): Hvis du merker av for **Bruk egendefinert størrelse** ved bruk av Planskanner, kan du velge skannerdriverens automatiske registreringsfunksjoner.
- **Skann til**: Velg målmappen eller målapplikasjonen.
- **Navn**: Skriv inn prefiksteksten som brukes for navnet på det skannede bildet.
- **Format**: Velg filformatet til skannet data.
- Sett sammen til ett dokument (OS X v10.7.x til v10.8.x): Hvis du velger PDF eller TIFF som filformat, merker du av i denne boksen for å skanne et dokument som ett element og lagre det som én fil.
- **Bildekorrigering**: Fra den manuelle innstillingen kan du justere Lysstyrke, Kontrast (kun OS X v10.7.x til v10.8.x), Nyanse, Temperatur, Terskel og Metning.

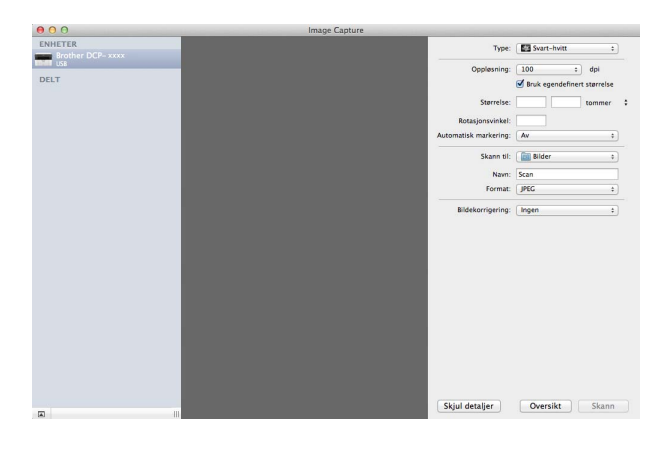

**6** Klikk på **Skann** for å starte skanningen.

#### **Skanning**

## **Velge din maskin fra Utskrift og skanning <sup>7</sup>**

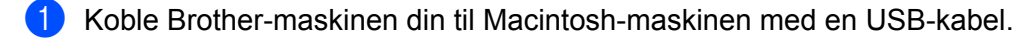

- **2** Velg Systemvalg fra Apple-menyen.
- **(3)** Klikk Utskrift og skanning (Utskrift og faks for brukere av Mac OS X 10.6.8).
- d Velg maskinen fra listen på venstre side av skjermen og klikk **Åpne utskriftskø**.

#### **MERK**

Hvis du ikke kan se kategorien **Søk** på skjermen, fjerner du maskinen ved å klikke knappen **-** i listen **Utskrift og faks** eller **Utskrift og skanning** list. Legg deretter til maskinen ved å klikke knappen **+**.

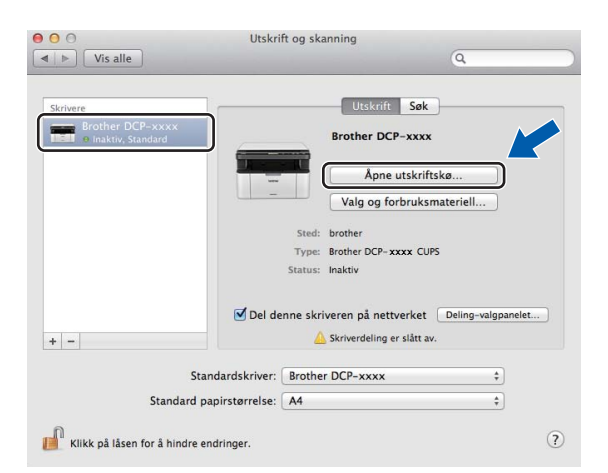

## e Klikk på **Skanner**.

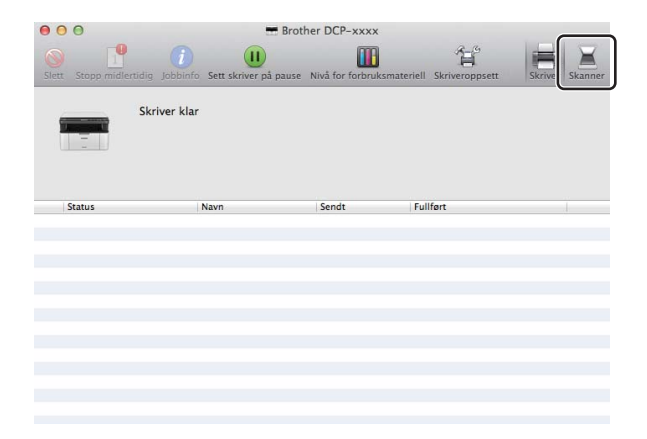

**6** Gå til trinn **@** i *Skanne et [d](#page-121-0)okument med ICA-driveren* >> side 114 for å fortsette. Skjermbildene varierer avhengig av hvilke skannemetoder du bruker.

# **Skanne et dokument ved hjelp av TWAIN-driveren**

Programvaren i Brother-maskinen inkluderer en TWAIN-skannerdriver for Macintosh. Du kan bruke Macintosh TWAIN-skannerdriveren med alle programmer som støtter TWAIN-spesifikasjonene.

Når du skanner et dokument, kan du enten bruke Automatisk dokumentmater (for MFC-modeller) eller skannerglassplaten. For mer informasjon om mating av dokumentene: >> Brukermanual: *Legge i dokumenter*.

## **MERK**

- TWAIN-driveren for Macintosh er tilgjengelig fra nedlastingssiden for din modell på Brother Solutions Center (<http://solutions.brother.com/>).
- Still inn Brother TWAIN-driveren som standard første gang den benyttes. Metoden for valg av driver eller dokumentskanning kan variere avhengig av hvilket program du bruker.

## **Skanne et dokument til Macintosh <sup>7</sup>**

Du kan skanne en side på to måter. Du kan enten bruke Automatisk dokumentmater (for MFC-modeller) eller skannerglassplaten.

#### **Skanne en side <sup>7</sup>**

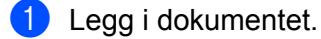

2) Start grafikkprogrammet ditt og start en skanneoperasjon.

3) Juster om nødvendig disse innstillingene i dialogboksen Skannerinnstillinger:

- 1 **Oppløsning**
- 2 **Skann Type**
- 3 **Dokument størrelse**
- 4 **Juster Bilde**
	- **Lyshet**
	- Kontrast

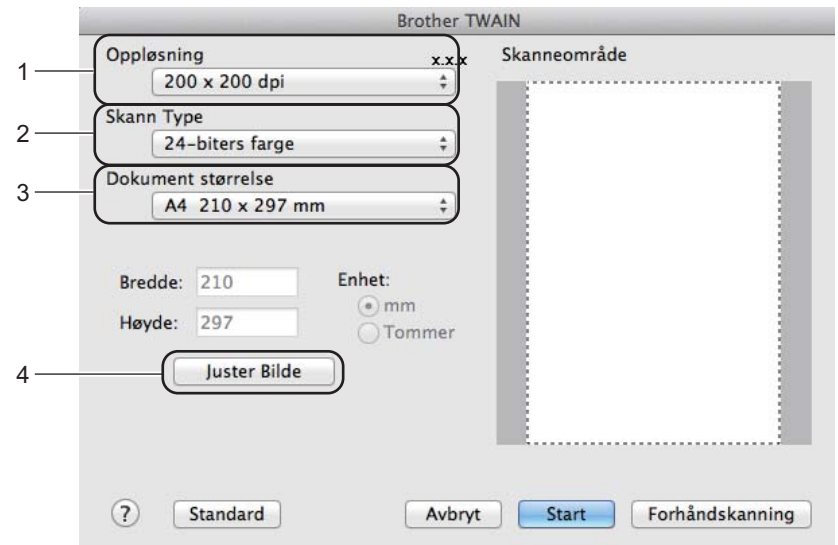

## d Klikk på **Start**.

Når skanningen er fullført, vises bildet i grafikkprogrammet.

# **Forhåndsskanne et bilde for å beskjære et parti du vil skanne <sup>7</sup>**

Du kan forhåndsvise bildet og beskjære uønskede deler før skanning ved hjelp av **Forhåndskanning**knappen.

Når du er fornøyd med forhåndsvisningen, klikker du **Start**-knappen i dialogboksen for skanneroppsett for å skanne bildet.

<span id="page-127-0"></span>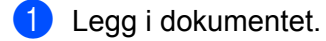

2) Start grafikkprogrammet ditt og start en skanneoperasjon.

#### **3** Klikk på **Forhåndskanning**.

Bildet skannes til Macintosh-maskinen og vises i **Skanneområde**.

(4) Dra musepekeren over den delen av dokumentet du vil skanne.

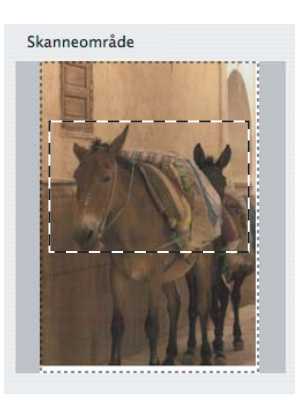

**6** Legg i dokumentet igjen.

### **MERK**

Hvis du h[a](#page-127-0)r lagt dokumentet på skannerglassplaten i trinn  $\bigcirc$ , hopper du over dette trinnet.

f Juster om nødvendig innstillingene for **Oppløsning**, **Skann Type**, **Lyshet** og **Kontrast** i dialogboksen Skannerinnstillinger.

- **7** Klikk på **Start**. Denne gangen vises kun det valgte området av dokumentet i programvinduet.
- 8) I programvinduet kan du bruke de tilgjengelige alternativene for å finjustere bildet.

## **Innstillinger i Skannervinduet <sup>7</sup>**

### **Oppløsning <sup>7</sup>**

Du kan endre skanningsoppløsningen fra hurtigmenyen **Oppløsning**. Høyere oppløsninger bruker mer minne og har lengre overføringstid, men gir et skarpere skannet bilde. Tabellen nedenfor viser oppløsningene du kan velge, og de tilgjengelige fargene.

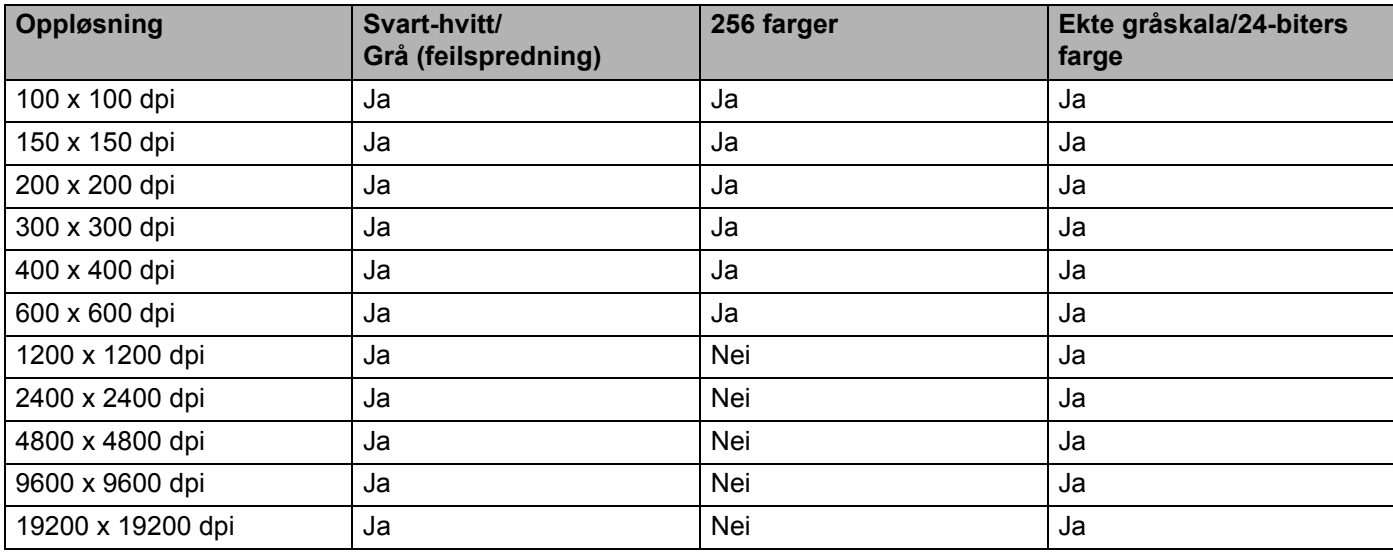

## **Skann Type**

#### **Svart-hvitt**

Brukes til tekst eller strektegninger.

#### **Grå (feilspredning)**

Brukes til fotografier eller grafikk. (Feilspredning er en metode for å lage simulerte grå bilder uten å bruke ekte grå punkter. Svarte punkter er plassert i et bestemt mønster for å gi en grå effekt.)

#### **Ekte gråskala**

Brukes til fotografier eller grafikk. Denne modusen er mer nøyaktig fordi den bruker opptil 256 gråtoner.

#### **256 farger**

Bruker opptil 256 farger til å skanne inn bildet.

#### **24-biters farge**

Bruker opptil 16,8 millioner farger til å skanne inn bildet.

Selv om **24-biters farge** gir bilder med mest nøyaktig fargereproduksjon, blir bildefilstørrelsen omtrent tre ganger større enn en fil opprettet med **256 farger**-alternativet. Alternativet krever mest minne og bruker lengst overføringstid.

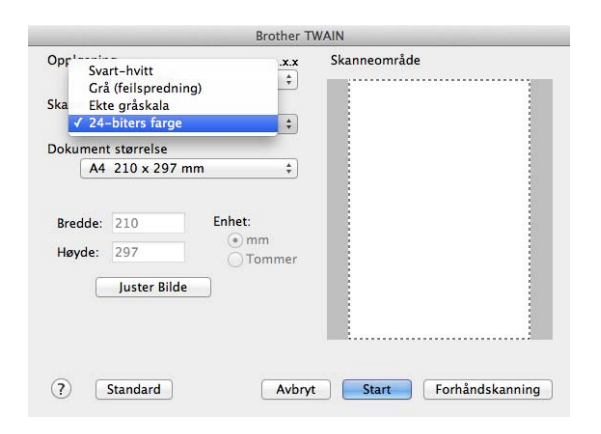

#### **Dokument størrelse <sup>7</sup>**

Velg ett av følgende dokumentstørrelser:

- **A4 210 x 297 mm**
- **JIS B5 182 x 257 mm**
- **Letter 215,9 x 279,4 mm**
- Legal 215,9 x 355,6 mm (For MFC-modeller)
- **A5 148 x 210 mm**
- **JIS B6 128 x 182 mm**
- **A6 105 x 148 mm**
- **Executive 184,1 x 266,7 mm**
- **Visittkort 90 x 60 mm**

Hvis du vil skanne visittkort, velger du størrelsen **Visittkort** og legger visittkortet med forsiden ned øverst til venstre på skannerglasset.

- 10 x 15 cm
- 13 x 20 cm
- 9 x 13 cm
- 13 x 18 cm
- **Postkort 1 100 x 148 mm**
- **Postkort 2 (Dobbel) 148 x 200 mm**

**Skanning** 

#### **Brukerdefinert**

(For DCP-modeller) Brukerdefinerbar fra  $8.9 \times 8.9$  mm til 215,9  $\times$  297 mm

(For MFC-modeller) Brukerdefinerbar fra  $8.9 \times 8.9$  mm til 215,9  $\times$  355,6 mm

Når du har valgt en egendefinert størrelse, kan du justere skanneområdet. Klikk og hold nede museknappen mens du drar musen for å beskjære bildet.

**Bredde:** Angi tilpasset bredde.

**Høyde:** Angi tilpasset høyde.

#### **MERK**

- (For MFC-modeller) Du kan mate fire størrelser dokumenter i den automatiske dokumentmateren: A4, Letter, Legal og Folio. Når du skanner mindre dokumenter, bruker du skannerglassplaten.
- (For MFC-modeller) Du kan skanne en side i Folio-størrelse ved å bruke den automatiske dokumentmateren. Velg **Legal**-størrelse.

#### **Justere bildet <sup>7</sup>**

#### **Lyshet**

Juster innstillingen (-50 til 50) for å få det beste bildet. Standardverdien er 0, som representerer et gjennomsnitt og passer stort sett til de fleste bilder.

Du kan angi **Lyshet** ved å dra glidebryteren mot høyre eller venstre for å gjøre bildet lysere eller mørkere. Du kan også skrive inn en verdi i boksen for å angi nivået.

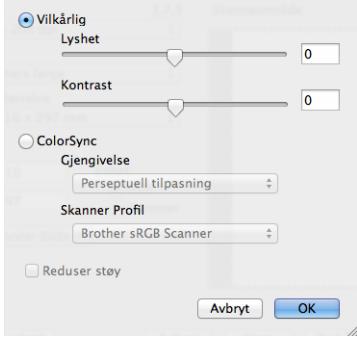

Hvis det skannede bildet er for lyst, velger du en svakere **Lyshet** og skanner dokumentet på nytt. Hvis bildet er for mørkt, velger du en kraftigere **Lyshet** og skanner dokumentet på nytt.

#### **MERK**

**Lyshet**-innstillingen er ikke tilgjengelig for **256 farger**-alternativet.

#### **Skanning**

#### **Kontrast**

Du kan øke eller redusere kontrastnivået ved å dra glidebryteren mot venstre eller høyre. En økning fremhever mørke og lyse områder i bildet, mens en reduksjon avdekker flere detaljer i grå områder. Du kan også skrive inn en verdi i boksen for å angi **Kontrast**.

#### **MERK**

Innstillingen **Kontrast** er kun tilgjengelig hvis du har satt **Skann Type** til **Grå (feilspredning)**, **Ekte gråskala** eller **24-biters farge**.

#### **Reduser støy**

Du kan forbedre kvaliteten på skannede bilder ved hjelp av dette alternativet. Innstillingen **Reduser støy** er tilgjengelig når du bruker 24-biters farge, og skanner oppløsninger på 300 × 300 dpi, 400 × 400 dpi eller  $600 \times 600$  dpi.

Når du skanner fotografier eller andre bilder som skal brukes i en tekstbehandler eller et annet grafikkprogram, bør du prøve ulike innstillinger for **Oppløsning**, **Skann Type**, **Lyshet** og **Kontrast** for å se hva som dekker behovene best.

**8**

# **ControlCenter2 <sup>8</sup>**

## **MERK**

- ControlCenter2 er tilgjengelig fra nedlastingssiden for din modell på Brother Solutions Center (<http://solutions.brother.com/>).
- Funksjonene som er tilgjengelige i ControlCenter2 kan variere, avhengig av maskinens modellnummer.

# **Bruke ControlCenter2 <sup>8</sup>**

ControlCenter2 er et hjelpeprogram som gir deg rask og enkel tilgang til programmene du bruker oftest. Ved hjelp av ControlCenter2 trenger du ikke åpne de enkelte programmene manuelt. Ikonet vises på menylinjen.

For å åpne ControlCenter2-vinduet, klikk på **Kontage velg Åpne**. ControlCenter2 har følgende funksjoner:

- 1 Skanning direkte til fil, e-post eller grafikkprogram etter eget ønske.
- 2 Brukerdefinerte skanneknapper slik at du kan konfigurere knappene etter eget behov.
- 3 Gå til Kopi-funksjonene som er tilgjengelige via Macintosh-datamaskinen din og gå til PC-FAXprogrammene som er tilgjengelige for enheten din. (Mac OS X v10.6.8)
- 4 Tilgang til innstillingene som er tilgjengelige for å konfigurere enheten.
- 5 Velg hvilken maskin ControlCenter2 skal koble til i hurtigmenyen **Modell**. Åpne vinduet **Enhetsvelger** ved å velge **Annet...** i hurtigmenyen **Modell**.
- 6 Du kan også åpne konfigurasjonsvinduet for hver funksjon ved å klikke på **Konfigurasjon**-knappen.

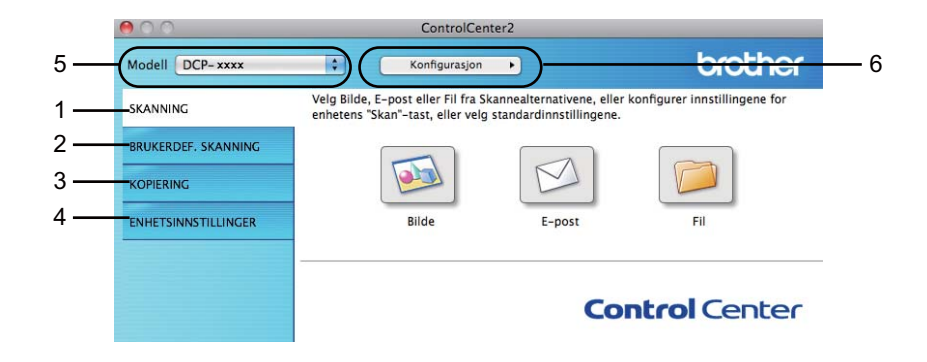

## **Slå av automatisk innlasting <sup>8</sup>**

Hvis du ikke vil at ControlCenter2 skal kjøres automatisk hver gang du starter Macintosh-maskinen, gjør du følgende.

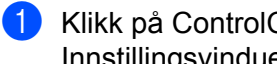

a Klikk på ControlCenter2-ikonet i menylinjen og velg **Valg**. Innstillingsvinduet for ControlCenter2 vises.

**2** Fjern krysset fra Start ControlCenter når datamaskinen startes.

**3** Klikk på OK for å lukke vinduet.

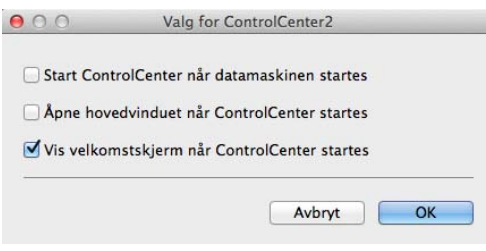

#### **MERK**

ControlCenter2-programikonet er i **Macintosh HD**/**Programmer**/**Brother**.

# **SKANNING <sup>8</sup>**

Det er tre skanneknapper for **Skann til bilde**, **Skann til E-post** og **Skann til fil**.

**Bilde** *(Standard: Apple Preview)*

Lar deg skanne en side direkte inn i et hvilket som helst program for grafikkfremvisning/-redigering. Du kan velge grafikkprogram, for eksempel Adobe<sup>®</sup> Photoshop<sup>®</sup> eller et hvilket som helst bilderedigeringsprogram på Macintosh-maskinen.

### **E-post** *(Standard: Apple Mail)*

Lar deg skanne en side eller et dokument direkte inn i et e-postprogram som standard vedlegg. Du kan velge filtype og oppløsning for vedlegget.

**Fil**

Lar deg skanne direkte til en fil på harddisken. Du kan endre filtype og målmappe etter behov.

ControlCenter2 gir deg muligheten til å konfigurere tasten **SCAN** på din maskin og ControlCenter2-knappen for hver skannefunksjon. Hvis du vil konfigurere tasten **SCAN** på din maskin, velger du **Enhetsknapp** (klikk hver av ControlCenter-knappene mens tasten **Ctrl** holdes inne, og velg **Enhetsknapp**) i

konfigurasjonsmenyen for hver av **SKANNING**-knappene. Hvis du ønsker å konfigurere programvaretasten i ControlCenter2, velger du **Programvareknapp** (klikk på hver av ControlCenter-knappene mens du holder **Ctrl**-tasten nede, og velg **Programvareknapp**) i konfigurasjonsmenyen for hver av **SKANNING**-knappene.

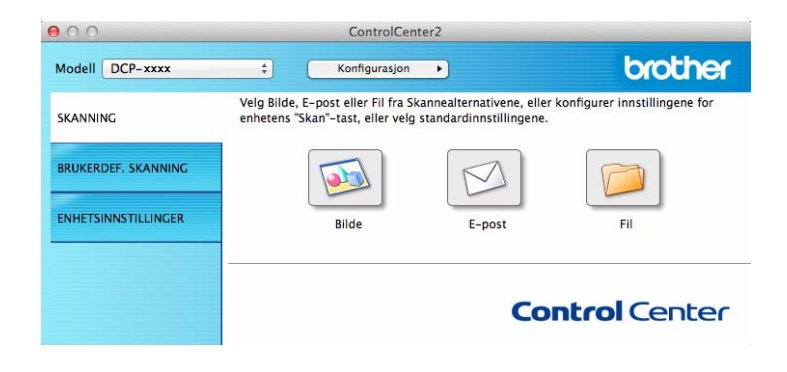

# <span id="page-135-1"></span>**Filtyper <sup>8</sup>**

Du kan velge fra følgende liste over filtyper for vedlegg eller lagring i mappe.

Velg ønsket filtype på popup-menyen for lagring av de skannede bildene.

## **For Bilde, E-post og Fil**

- **Windows Bitmap (\*.bmp)**
- **JPEG (\*.jpg)** Anbefales for de fleste brukere ved skanning av bilder.
- **TIFF (\*.tif)**
- **TIFF Flerside (\*.tif)**
- **Portable Network Graphics (\*.png)**
- **PDF (\*.pdf)** Anbefales for skanning og deling av dokumenter.
- **PDF med høy komprimering (\*.pdf)** [1](#page-135-0)
- **Sikker PDF (\*.pdf)**
- <span id="page-135-0"></span><sup>1</sup> For å lagre dokumentet som en høykompresjon-PDF må du innstille **Oppløsning** til 300 x 300 dpi og **Skannetype** til **Ekte gråskala** eller **24-biters farge**. Dessuten kan ikke **Vis skannergrensesnitt** brukes.

### **MERK**

- Hvis du angir filtypen til TIFF eller TIFF flersidig, kan du velge **Ukomprimert** eller **Komprimert**.
- Hvis du bruker skannerglasset til å skanne et dokument med flere sider, merker du av for **Uavbrutt skanning** og følger instruksjonene på skjermen.

## **Dokumentstørrelse <sup>8</sup>**

Du kan velge dokumentstørrelsen fra popup-menyen. Hvis du velger en "1 til 2"-dokumentstørrelse, som **1 til 2 (A4)**, deles det skannede bildet inn i to A5-dokumenter.

# <span id="page-136-0"></span>**Avanserte innstillinger <sup>8</sup>**

Du kan konfigurere avanserte innstillinger. Klikk **Avanserte innstillinger**-knappen i dialogboksen for skanneinnstillinger.

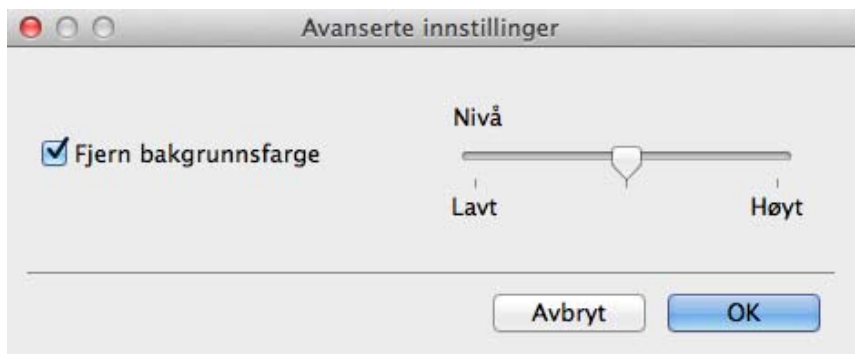

## **Fjern bakgrunnsfarge**

Fjerner grunnfargen på dokumentene slik at den skannede dataen blir tydeligere. Når du bruker denne funksjonen, kan du velge nivået fra 3 innstillinger: høy, middels og lav.

## **Bilde <sup>8</sup>**

Funksjonen **Skann til bilde** lar deg skanne et bilde direkte til et hvilket som helst program for grafikkfremvisning/-redigering.

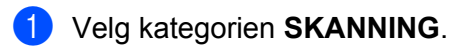

**2** Klikk **DE** (Bilde).

Dialogboksen **Skann til bilde** vises.

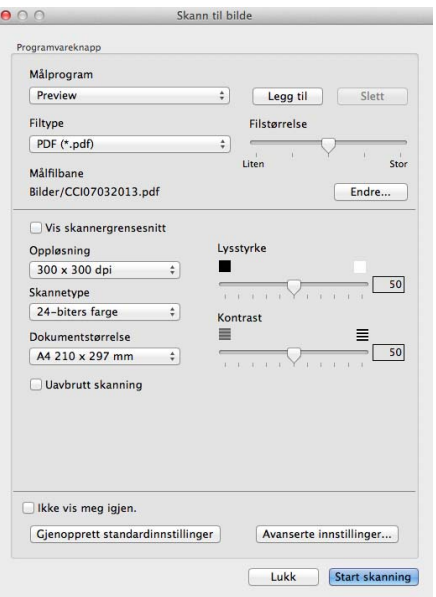

**3** Du kan konfigurere skanneinnstillingene.

- For å skanne og deretter beskjære en del av siden etter at du har prøveskannet dokumentet må du merke av i boksen **Vis skannergrensesnitt**.
- For å endre programmet du vil bruke, må du velge egnet program fra popup-menyen **Målprogram**. Du kan legge til et program på listen ved å klikke **Legg til**. Hvis du vil slette et program, klikker du **Slett**.

#### d Klikk på **Start skanning**.

Ditt standardprogram starter og viser bildet.

#### **MERK**

Hvis du velger **Sikker PDF (\*.pdf)** fra **Filtype**-listen, vises **Angi PDF-passord**-dialogboksen. Skriv inn passordet ditt i feltene **Passord** og **Skriv passordet på nytt**, og klikk deretter **OK**. Du kan også velge **Sikker PDF (\*.pdf)** for **Skann til E-post** og **Skann til fil**.

# **E-post <sup>8</sup>**

Funksjonen **Skann til E-post** lar deg skanne et dokument til ditt e-postprogram slik at du kan sende det som vedlegg.

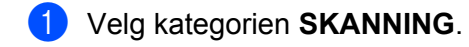

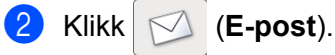

Dialogboksen **Skann til E-post** vises.

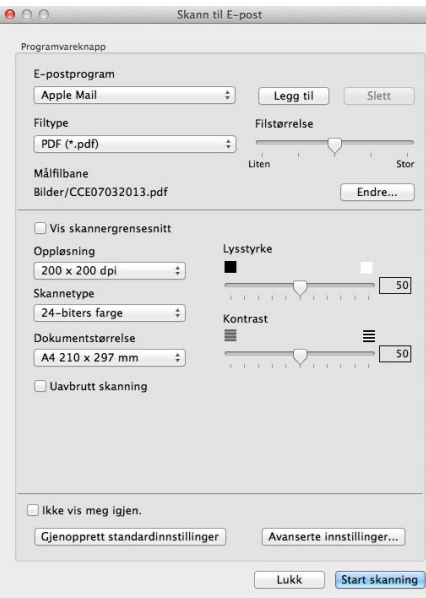

**3** Du kan konfigurere skanneinnstillingene.

- For å skanne og deretter beskjære en del av siden etter at du har prøveskannet dokumentet må du merke av i boksen **Vis skannergrensesnitt**.
- For å endre e-postprogrammet du vil bruke, må du velge egnet program fra popup-menyen **E-postprogram**. Du kan legge til et program på listen ved å klikke **Legg til** [1](#page-138-0). Hvis du vil slette et program, klikker du **Slett**.
- <span id="page-138-0"></span><sup>1</sup> Når du starter ControlCenter2 første gang, vises en standard liste over kompatible e-postprogrammer i popup-menyen. Hvis du har problemer med å bruke et egendefinert program sammen med ControlCenter2, bør du velge et program fra listen.

#### d Klikk på **Start skanning**.

Ditt standard e-postprogram starter og bildet legges ved en ny e-post.

#### **MERK**

E-postfunksjonen støtter ikke Webmail-tjenester.

Bruk funksjonen Skanne til bilde eller Skanne til fil for å skanne et dokument eller bilde, så legger du filen med skannet data til en e-post.

## **Fil <sup>8</sup>**

Knappen **Skann til fil** lar deg skanne et bilde til en mappe på harddisken i et støttet filformat. Denne funksjonen gjør det derfor enkelt for deg å arkivere papirdokumenter.

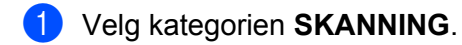

## b Klikk (**Fil**).

Dialogboksen **Skann til fil** vises.

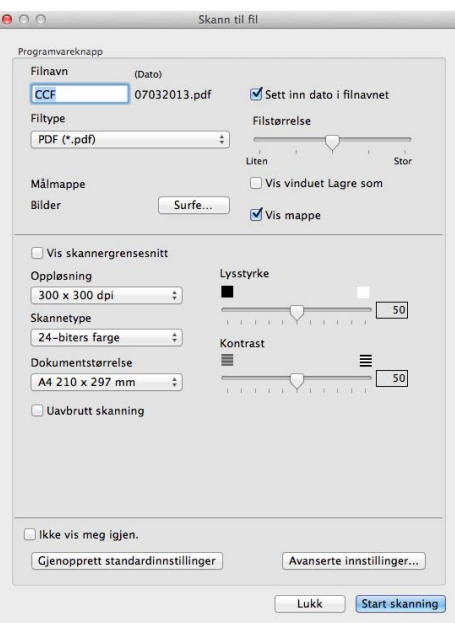

Du kan konfigurere skanneinnstillingene.

- For å skanne og deretter beskjære en del av siden etter at du har prøveskannet dokumentet må du merke av i boksen **Vis skannergrensesnitt**.
- For å endre filnavnet legger du inn filnavnet du ønsker å bruke på dokumentet (opptil 100 tegn) i **Filnavn**-boksen. Hvis du vil legge til datoen, kryss av for **Sett inn dato i filnavnet**. Et sekvensnummer legges til når en fil med samme navn allerede finnes.
- Velg filtypen for det lagrede bildet fra popup-menyen **Filtype**. Du kan lagre filen i standardmappen eller velge en annen mappe ved å klikke **Surfe**.
- For å vise hvor det skannede bildet ble lagret når skanningen er ferdig, må du krysse av i **Vis mappe**boksen. Hvis du ønsker å angi målmappen til det skannede bildet hver gang, må du krysse av i **Vis vinduet Lagre som**-boksen.

#### 4 Klikk på **Start skanning**.

Bildet lagres i mappen du har valgt.

# **BRUKERDEF SKANNING <sup>8</sup>**

Fire knapper kan konfigureres etter hvilke skannebehov du har.

Hvis du vil egendefinere en knapp, klikker du knappen samtidig som du holder nede **Ctrl**-tasten, slik at konfigurasjonsvinduet vises. Det er tre skannefunksjoner: **Skann til bilde**, **Skann til E-post** og **Skann til fil**.

#### **Skann til bilde**

Lar deg skanne en side direkte inn i et hvilket som helst program for bildefremvisning/-redigering. Du kan velge et bilderedigeringsprogram på Macintosh-maskinen som mål.

#### **Skann til E-post**

Legger de skannede bildene til som vedlegg i en e-postmelding. Du kan også velge filtype for vedlegg og opprette en hurtigliste med e-postadresser fra e-postadresseboken.

#### **Skann til fil**

Lar deg lagre et skannet bilde i en hvilken som helst mappe på en lokal harddisk eller på en harddisk på nettverket. Du kan også velge filtypen som skal brukes.

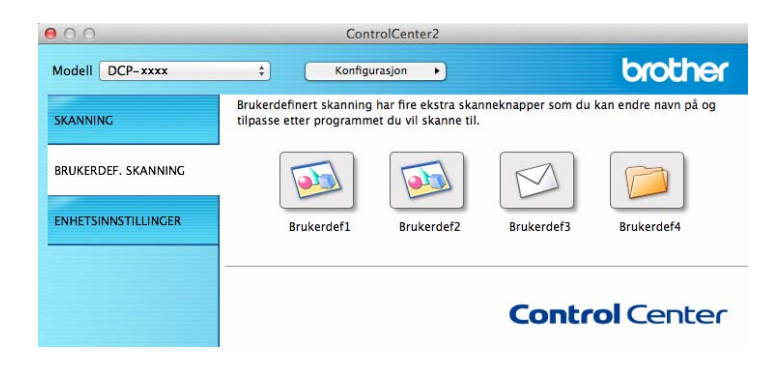

## **Filtyper <sup>8</sup>**

Du kan velge filtypen for å lagre de skannede bildene. For detaljer, se *Filtyper* ▶▶ [side 129.](#page-135-1)

## **Dokumentstørrelse <sup>8</sup>**

Du kan velge dokumentstørrelsen fra popup-menyen. Hvis du velger en "1 til 2"-dokumentstørrelse, som **1 til 2 (A4)**, deles det skannede bildet inn i to A5-dokumenter.

## **Avanserte innstillinger <sup>8</sup>**

Du kan konfigurere avanserte innstillinger. For detaljer, se [Avanserte innstillinger](#page-136-0) >> side 130.

## **Brukerdefinert knapp <sup>8</sup>**

Hvis du vil egendefinere en knapp, klikker du knappen samtidig som du holder nede **Ctrl**-tasten, slik at konfigurasjonsvinduet vises. Følg disse retningslinjene for å konfigurere knappen.

# **Skann til bilde <sup>8</sup>**

## **Generelt**-kategori

Skriv et navn i **Navn for brukerdef** (opptil 30 tegn) for å gi knappen et navn.

Velg skanningstype fra feltet **Skannehandling**.

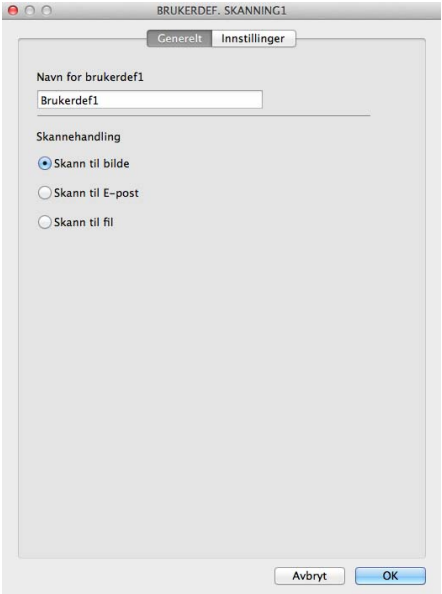

#### **Innstillinger**-kategori

Velg innstillingene **Målprogram**, **Filtype**, **Oppløsning**, **Skannetype**, **Dokumentstørrelse**, **Uavbrutt skanning**, **Vis skannergrensesnitt**, **Lysstyrke** og **Kontrast**.

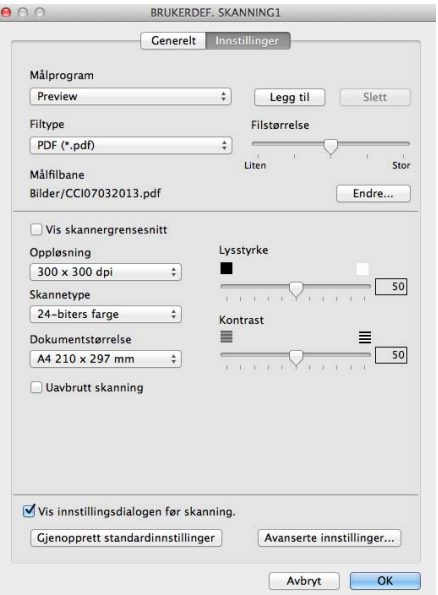

Hvis du velger **Sikker PDF (\*.pdf)** fra **Filtype**-listen, vises **Angi PDF-passord**-dialogboksen. Skriv inn passordet ditt i feltene **Passord** og **Skriv passordet på nytt**, og klikk deretter **OK**.

#### **MERK**

**Sikker PDF (\*.pdf)** er også tilgjengelig for Skann til e-post og Skann til fil.

# **Skann til E-post**

## **Generelt**-kategori

Skriv et navn i **Navn for brukerdef** (opptil 30 tegn) for å gi knappen et navn.

Velg skanningstype fra feltet **Skannehandling**.

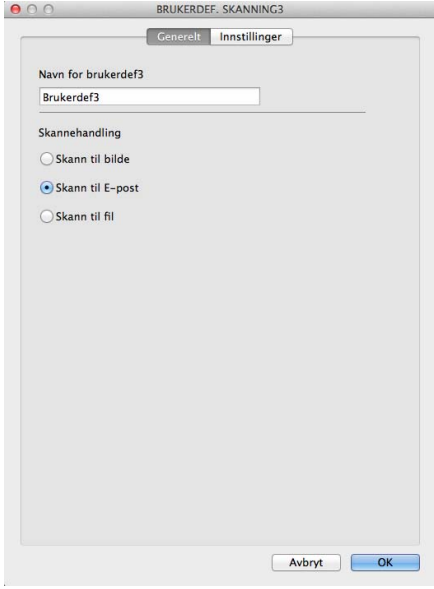
### **Innstillinger**-kategori

Velg innstillingene **E-postprogram**, **Filtype**, **Oppløsning**, **Skannetype**, **Dokumentstørrelse**, **Uavbrutt skanning**, **Vis skannergrensesnitt**, **Lysstyrke** og **Kontrast**.

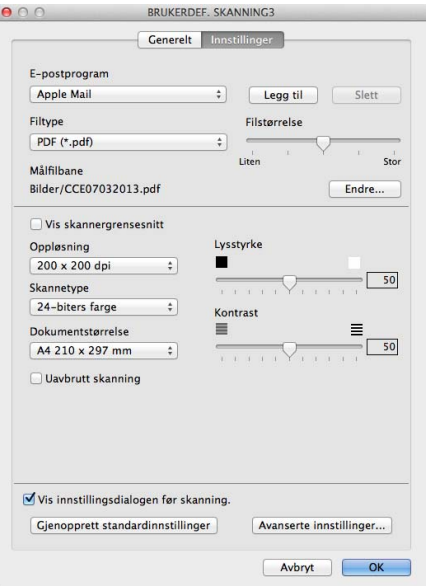

### **MERK**

Webmail-tjenester støttes ikke av Skanne til e-post.

### **Skann til fil <sup>8</sup>**

### **Generelt**-kategori

Skriv et navn i **Navn for brukerdef** (opptil 30 tegn) for å gi knappen et navn. Velg skanningstype fra feltet **Skannehandling**.

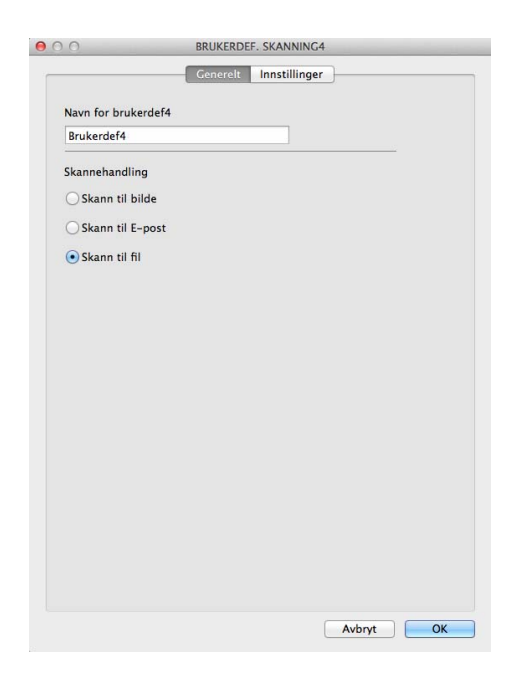

### **Innstillinger**-kategori

Velg filformat fra popup-menyen **Filtype**. Lagre filen i standardmappen eller velg en annen mappe ved å klikke på **Surfe**.

Velg innstillingene **Oppløsning**, **Skannetype**, **Dokumentstørrelse**, **Uavbrutt skanning**, **Vis skannergrensesnitt**, **Lysstyrke** og **Kontrast**, og legg inn filnavnet hvis du vil endre det.

Hvis du ønsker å angi målmappen til det skannede bildet hver gang, må du krysse av i **Vis vinduet Lagre som**.

Hvis du ønsker å skanne og deretter beskjære en del av siden etter at du har prøveskannet dokumentet, må du merke av i boksen **Vis skannergrensesnitt**.

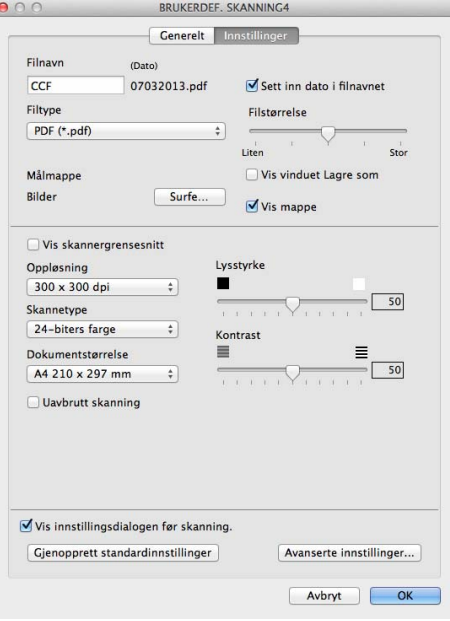

### **KOPIERE / PC-FAX-sending (Mac OS X v10.6.8, PC-FAX kun for MFC-modeller) <sup>8</sup>**

KOPIERE – Lar deg bruke Macintosh-maskinen og ønsket skriverdriver for å få avanserte kopifunksjoner. Du kan skanne en side på maskinen og skrive ut kopiene ved hjelp av de ulike funksjonene i maskinens skriverdriver, eller du kan sende det kopierte materialet til en hvilken som helst standard skriverdriver som er installert på Macintosh-maskinen.

PC-FAX – Brukes til å skanne en side eller et dokument, og automatisk sende bildet som faks fra Macintoshmaskinen.

### **MERK**

PC-FAX-mottak er ikke tilgjengelig for Macintosh.

Du kan konfigurere foretrukne innstillinger på opptil fire knapper.

Knappene **Kopi1**-**Kopi4** kan tilpasses, slik at du kan bruke avanserte kopierings- og faksfunksjoner, som N i 1-utskrift.

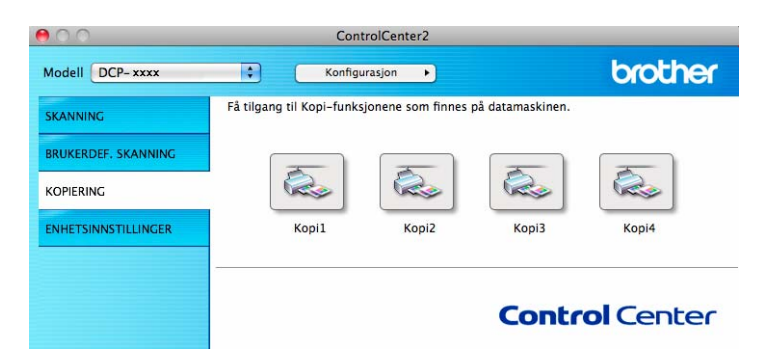

Hvis du ønsker å bruke **Kopi**-knappene må du konfigurere skriverdriveren ved å klikke på knappen mens du holder nede **Ctrl**-tasten.

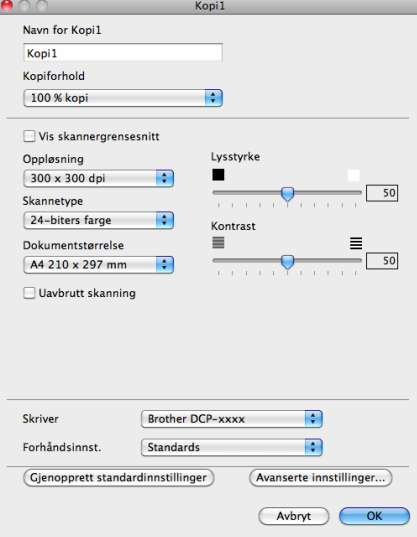

Tast inn et navn i **Navn for Kopi** (opp til 30 tegn).

Velg innstillingene **Kopiforhold**, **Oppløsning**, **Skannetype**, **Dokumentstørrelse**, **Uavbrutt skanning**, **Vis skannergrensesnitt**, **Lysstyrke** og **Kontrast** som du vil bruke.

Før du fullfører **Kopi**-knappekonfigurasjonen, velger du **Skriver**. Deretter velger du utskriftsinnstillinger fra hurtigmenyen **Forhåndsinnst.** og klikker **OK** for å lukke dialogboksen. Når du klikker den konfigurerte kopieringsknappen, åpnes utskriftsinnstillinger.

For flere alternativer klikker du på pilknappen ved siden av popup-menyen Skriver.

Klikk på **Skriv ut**-knappen for å kopiere.

For å bruke PC-Fax, klikk på pilknappen ved siden av popup-menyen Skriver, og velg **Send Fax** fra popup-menyen. (Se *[Sende en faks \(For MFC-modeller\)](#page-116-0)* >> side 110.)

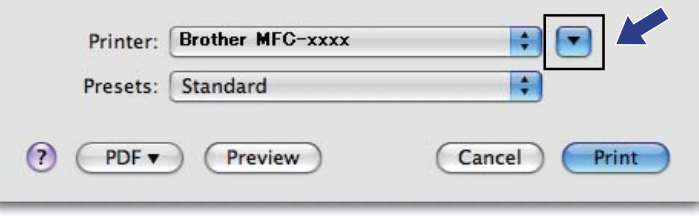

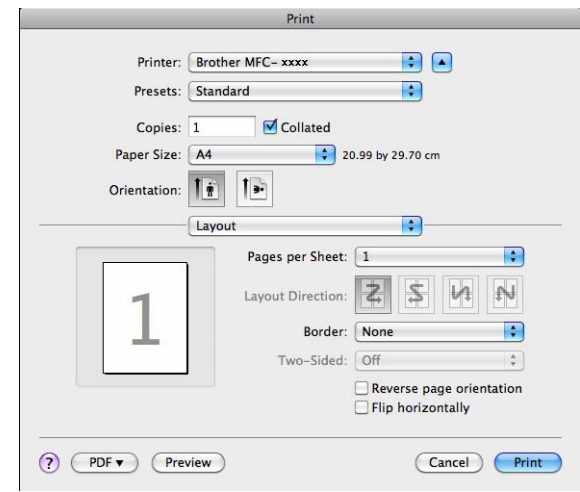

### **ENHETSINNSTILLINGER <sup>8</sup>**

Du kan konfigurere eller kontrollere maskinens innstillinger.

■ Remote Setup (For MFC-modeller)

Lar deg åpne Fjernoppsettprogrammet. (Se [Fjernoppsett \(For MFC-modeller\)](#page-152-0) >> side 146.)

**Address Book** (For MFC-modeller)

Lar deg åpne innstille Address Book-vinduet i Fjernoppsett. (Se *[Fjernoppsett \(For MFC-modeller\)](#page-152-0)*  $\rightarrow$  [side 146.](#page-152-0))

#### **Statusovervåkning**

Lar deg åpne statusovervåkningsverktøyet.

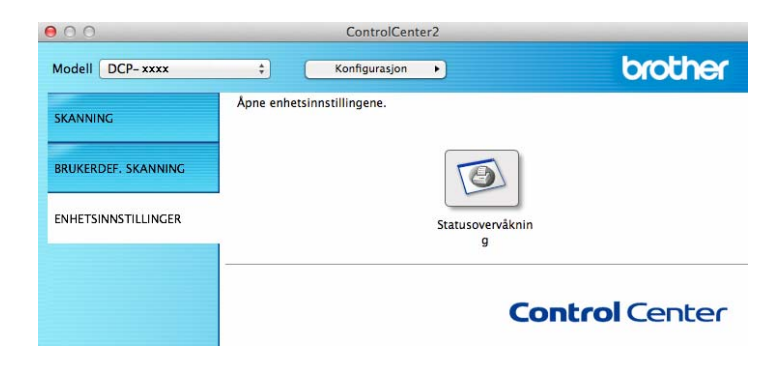

### **Fjernoppsett (For MFC-modeller) <sup>8</sup>**

Knappen **Remote Setup** åpner programvinduet der du kan konfigurere innstillingene for maskinen.

### **MERK**

For detaljer, se [Fjernoppsett \(For MFC-modeller\)](#page-152-0) >> side 146.

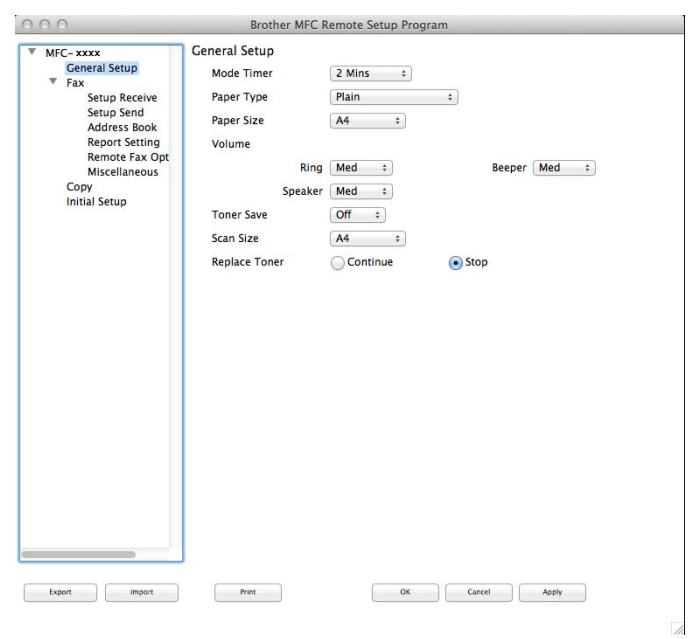

### **Address Book (For MFC-modeller) <sup>8</sup>**

Knappen **Address Book** gir deg muligheten til å åpne vinduet for **Address Book** i programmet Fjernoppsett slik at du enkelt kan lage nye oppføringer eller endre Address Book-numrene fra Macintosh-maskinen.

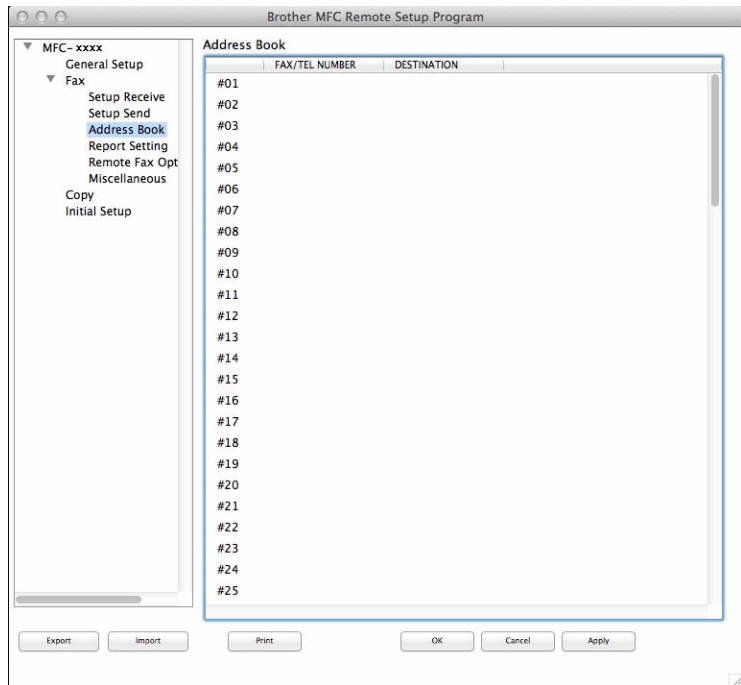

### **Statusovervåkning <sup>8</sup>**

Med knappen **Statusovervåkning** kan du overvåke statusen til én enhet slik at du kan få umiddelbar varsling om feil, som f.eks. papirstans. (Se [Status Monitor](#page-114-0) >> side 108.)

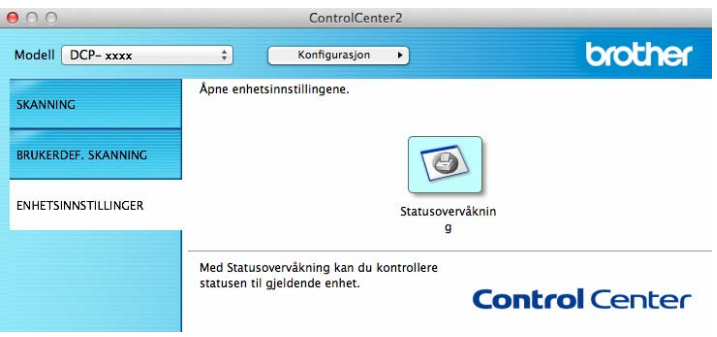

**9**

# <span id="page-152-0"></span>**Fjernoppsett (For MFC-modeller) <sup>9</sup>**

### <span id="page-152-1"></span>**Fjernoppsett <sup>9</sup>**

I programmet **Remote Setup** kan du konfigurere mange maskininnstillinger. Når du starter dette programmet, blir innstillingene på maskinen automatisk lastet ned til Macintosh-maskinen og vist på skjermen. Hvis du endrer innstillingene, kan du laste dem direkte opp til maskinen.

### **MERK**

- Fjernoppsettprogrammet er tilgjengelig fra nedlastingssiden for din modell på Brother Solutions Center (<http://solutions.brother.com/>).
- Programikonet **Remote Setup** er i **Macintosh HD**/**Programmer**/**Brother**.

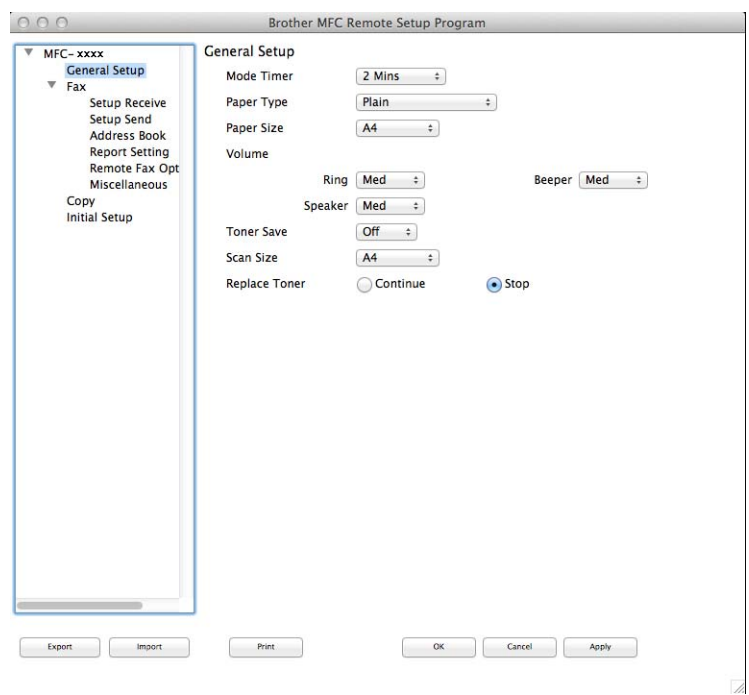

### **OK**

Lar deg starte opplasting av data til maskinen og avslutte Fjernoppsett-programmet. Hvis det vises en feilmelding på skjermen, legger du inn de riktige dataene på nytt og klikker på **OK**.

### **Cancel**

Lar deg avslutte Fjernoppsett-programmet uten å laste opp data til maskinen.

#### **Apply**

Lar deg laste opp data til maskinen uten å avslutte Fjernoppsett-programmet.

#### **Print**

Lar deg skrive ut de valgte elementene på maskinen. Du kan ikke skrive ut dataene før de er lastet opp til maskinen. Klikk **Apply** for å laste opp de nye dataene til maskinen, og klikk **Print**.

Fjernoppsett (For MFC-modeller)

### **Export**

Lar deg lagre gjeldende konfigurasjonsinnstilling i en fil.

### **Import**

Lar deg lese innstillingen fra en fil.

### **MERK**

Du kan bruke knappen **Export** til å lagre adresseboken din eller alle innstillinger for maskinen.

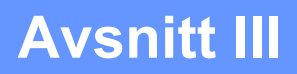

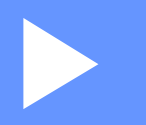

# **Bruke Scan-tasten**

**[Skanning](#page-155-0)** 149

<span id="page-155-0"></span>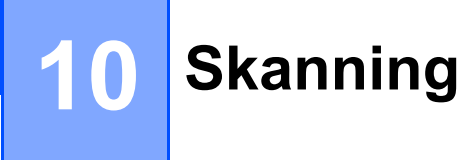

### <span id="page-155-1"></span>**Bruke Skanne-tasten**

Du kan bruke  $\triangleright$  (SCAN) på kontrollpanelet til å skanne dokumenter inn i et grafikk- eller e-postprogram eller til en mappe på datamaskinen.

Før du kan bruke  $\Rightarrow$  (SCAN), må du installere programvaren Brother MFL-Pro Suite og koble maskinen til datamaskinen. Hvis du installerte MFL-Pro Suite fra medfølgende installasjons-CD-ROM-en, er de korrekte driverne og ControlCenter4 (Windows<sup>®</sup>) eller ControlCenter2 (Macintosh) installert. Skanning med

(**SCAN**) følger konfigurasjonen på skjermbildet **Enhetens skanne-innstillinger** til ControlCenter4  $\geq$  1

eller kategorien **Enhetsknapp** i ControlCenter2. (For Windows®, se *[Konfigurere innstillinger for Skanne](#page-62-0)tasten* > > [side 56](#page-62-0) for **Hjemmemodus** eller *[Konfigurere innstillinger for Skanne-tasten](#page-74-0)* > > side 68 for **Avansert modus**. For Macintosh kan du se *[SKANNING](#page-134-0)* >> side 128.) Hvis du vil ha informasjon om hvordan du konfigurerer skanneinnstillingene til ControlCenter4- eller ControlCenter2-tastene og hvordan

man starter programmet du vil bruke ved hjelp av | **△** | (SCAN), se *[ControlCenter4](#page-49-0)* >> side 43 eller *[ControlCenter2](#page-132-0)* ▶▶ side 126.

- ControlCenter for Macintosh er tilgjengelig fra nedlastingssiden for din modell på Brother Solutions Center (<http://solutions.brother.com/>).
- XPS-filformatet er tilgjengelig for Windows Vista®, Windows® 7 eller Windows® 8, eller når du bruker programmer som støtter XML Paper Specification-filer.

### **Skann til E-post**

Du kan skanne svart-hvitt- eller fargedokumenter til e-postprogrammet som filvedlegg.

Legg i dokumentet.

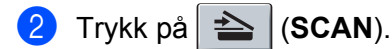

- $3$  Trykk  $\triangle$  eller  $\nabla$  for å velge Skann til PC. Trykk på **OK**.
- **4** Trykk  $\triangle$  eller  $\nabla$  for å velge  $E$ -post. Trykk på **OK**.
- **5** Trykk **A** eller  $\blacktriangledown$  for å velge Start skanning. Trykk på **OK**.
- **6** Trykk på **Start**.

Maskinen begynner å skanne dokumentet, oppretter et filvedlegg og starter e-postprogrammet, der den viser den nye meldingen som venter på å bli adressert.

- Skannetypen avhenger av innstillingene i skjermbildet **Enhetens skanne-innstillinger** i ControlCenter4 eller kategorien **Enhetsknapp** i konfigurasjonsskjermbildet for ControlCenter2.
- Hvis du vil velge mellom skanning i farge og svart-hvitt, velg farge eller svart-hvitt i skannetype-alternativet på **Enhetens skanne-innstillinger**-skjermbildet til ControlCenter4 eller **Enhetsknapp**-kategorien til ControlCenter2-konfigurasjonsskjermen. (For Windows®, se *[Konfigurere innstillinger for Skanne-tasten](#page-62-0)* >> [side 56](#page-62-0) for Hjemmemodus eller *[Konfigurere innstillinger for Skanne-tasten](#page-74-0)* >> side 68 for **Avansert modus**. For Macintosh kan du se *[SKANNING](#page-134-0)* >> side 128.)
- Hvis du vil endre standard filstørrelse for JPEG, PDF eller Secure PDF, velger du ønsket størrelse ved å flytte glidebryteren på **Enhetens skanne-innstillinger**-skjermen for ControlCenter4 eller **Enhetsknapp**kategorien i ControlCenter2-konfigurasjonsskjermen.
- Webmail-tjenester støttes ikke av Skanne til e-post.

### **Skann til bilde**

Du kan skanne et dokument i svart-hvitt eller farge inn i grafikkprogrammet der du kan vise og redigere dokumentet.

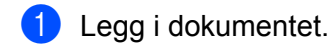

- 
- Trykk på  $\triangleq$  (**SCAN**).
- $3$  Trykk  $\triangle$  eller  $\nabla$  for å velge Skann til PC. Trykk på **OK**.
- **4** Trykk  $\triangle$  eller  $\nabla$  for å velge Bilde. Trykk på **OK**.
- **b** Trykk  $\triangle$  eller  $\triangledown$  for å velge start skanning. Trykk på **OK**.
- **6** Trykk på Start. Maskinen begynner å skanne.

- Skannetypen avhenger av innstillingene i skjermbildet **Enhetens skanne-innstillinger** i ControlCenter4 eller kategorien **Enhetsknapp** i konfigurasjonsskjermbildet for ControlCenter2.
- Hvis du vil velge mellom skanning i farge og svart-hvitt, velg farge eller svart-hvitt i skannetype-alternativet på **Enhetens skanne-innstillinger**-skjermbildet til ControlCenter4 eller **Enhetsknapp**-kategorien til ControlCenter2-konfigurasjonsskjermen. (For Windows®, se *[Konfigurere innstillinger for Skanne-tasten](#page-62-0)* >> [side 56](#page-62-0) for Hjemmemodus eller *[Konfigurere innstillinger for Skanne-tasten](#page-74-0)* >> side 68 for **Avansert modus**. For Macintosh kan du se *[SKANNING](#page-134-0)* >> side 128.)
- Hvis du vil endre standard filstørrelse for JPEG, PDF eller Secure PDF, velger du ønsket størrelse ved å flytte glidebryteren på **Enhetens skanne-innstillinger**-skjermen for ControlCenter4 eller **Enhetsknapp**kategorien i ControlCenter2-konfigurasjonsskjermen.

### **Skann til fil**

Du kan skanne inn et svart-hvitt- eller fargedokument til datamaskinen og lagre det som en fil i en mappe. Filtype og målmappe er basert på innstillingene du har valgt på skjermbildet **Enhetens skanne-innstillinger** i ControlCenter4 eller **Skann til fil**-skjermen til ControlCenter2. (For Windows®, se *[Konfigurere innstillinger](#page-62-0)  [for Skanne-tasten](#page-62-0)* >> side 56 for **Hjemmemodus** eller *[Konfigurere innstillinger for Skanne-tasten](#page-74-0)* >> [side 68](#page-74-0) for **Avansert modus**. For Macintosh kan du se *[SKANNING](#page-134-0)* >> side 128.)

### **a** Legg i dokumentet.

- Trykk på  $\geq$  (**SCAN**).
- **3** Trykk  $\triangle$  eller  $\nabla$  for å velge Skann til PC. Trykk på **OK**.
- **4** Trykk  $\triangle$  eller  $\nabla$  for å velge Fil. Trykk på **OK**.
- **b** Trykk  $\triangle$  eller  $\triangledown$  for å velge start skanning. Trykk på **OK**.
- **f 6** Trykk på **Start**. Maskinen begynner å skanne.

- Skannetypen avhenger av innstillingene i skjermbildet **Enhetens skanne-innstillinger** i ControlCenter4 eller kategorien **Enhetsknapp** i konfigurasjonsskjermbildet for ControlCenter2.
- Hvis du vil velge mellom skanning i farge og svart-hvitt, velg farge eller svart-hvitt i skannetype-alternativet på **Enhetens skanne-innstillinger**-skjermbildet til ControlCenter4 eller **Enhetsknapp**-kategorien til ControlCenter2-konfigurasjonsskjermen. (For Windows®, se *[Konfigurere innstillinger for Skanne-tasten](#page-62-0)* >> [side 56](#page-62-0) for Hjemmemodus eller *[Konfigurere innstillinger for Skanne-tasten](#page-74-0)* >> side 68 for **Avansert modus**. For Macintosh kan du se *[SKANNING](#page-134-0)* >> side 128.)
- Hvis du ønsker å vise mappevinduet etter skanning av dokumentet, velg **Vis mappe** på **Enhetens skanne-innstillinger**-skjermen til ControlCenter4 eller **Enhetsknapp**-kategorien til ControlCenter2 konfigurasjonsskjermen.
- Hvis du ønsker å endre filnavnet til skannede dokumenter, kan du angi filnavnet i **Filnavn**-delen på **Enhetens skanne-innstillinger**-skjermen til ControlCenter4 eller **Enhetsknapp**-kategorien på ControlCenter2-konfigurasjonsskjermen.
- Hvis du vil endre standard filstørrelse for JPEG, PDF eller Secure PDF, velger du ønsket størrelse ved å flytte glidebryteren på **Enhetens skanne-innstillinger**-skjermen til ControlCenter4 eller **Enhetsknapp**kategorien på ControlCenter2-konfigurasjonsskjermen.

## **Stikkordliste**

### A

 $\blacktriangle$ 

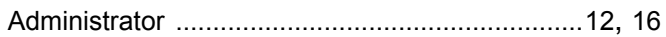

### C

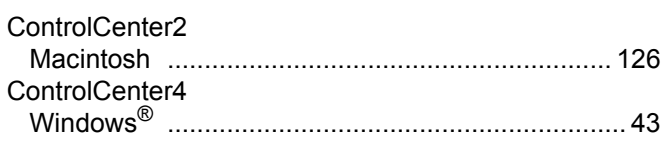

### D

#### **Drivere** Macintosh Windows<sup>®</sup>

### F

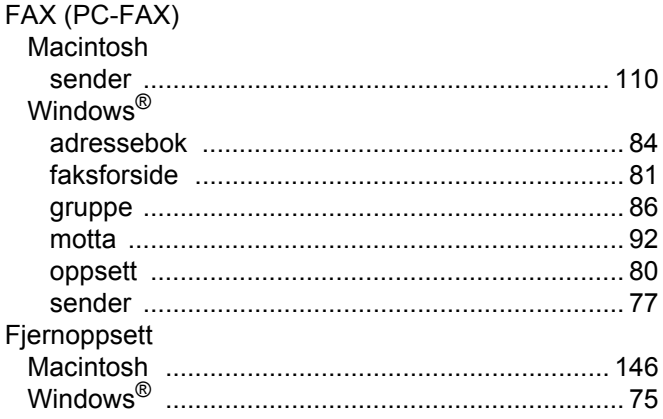

### K

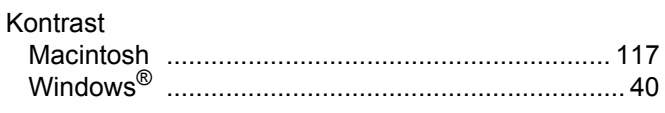

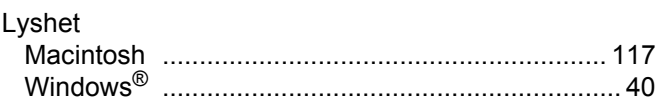

### P

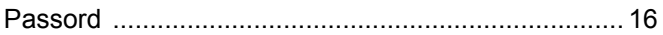

### S

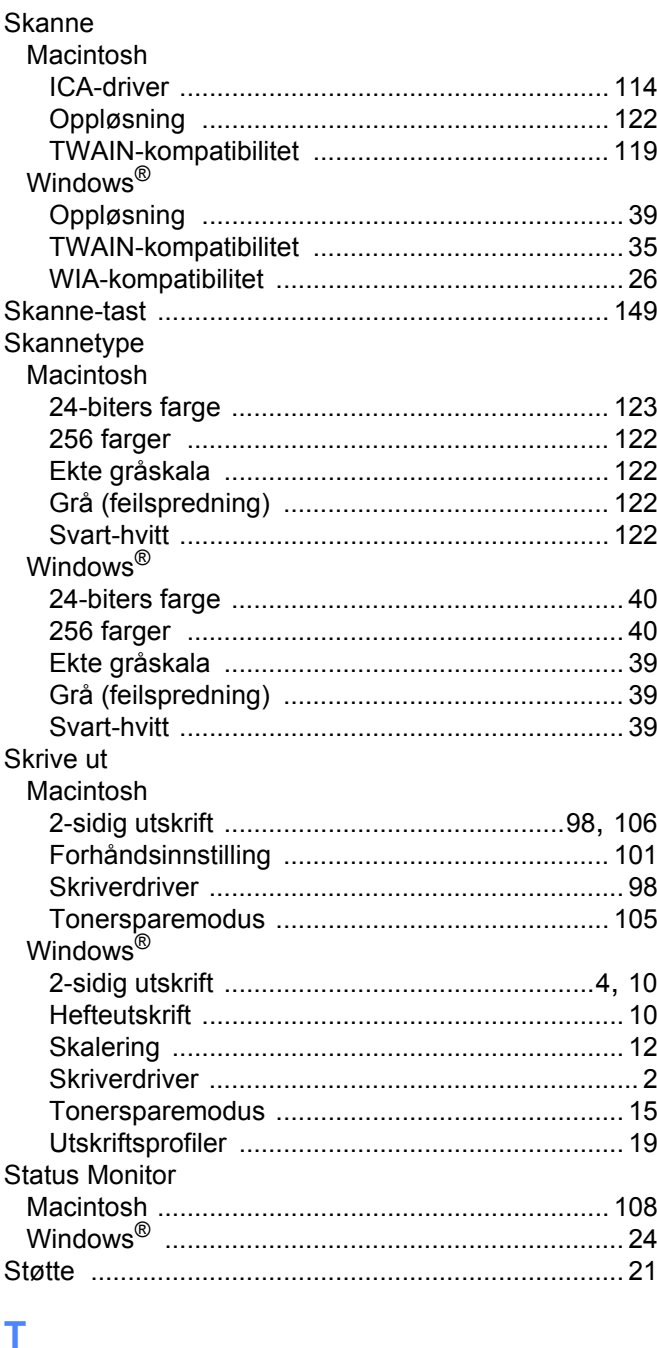

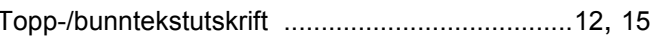

Stikkordliste

### **V**

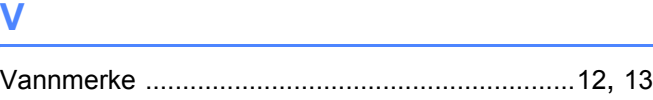

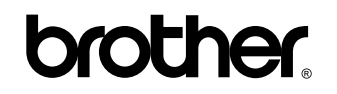

**Besøk oss på Internett <http://www.brother.com/>**

Disse maskinene er kun godkjent for bruk i det landet der det ble kjøpt.

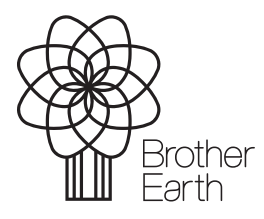

[www.brotherearth.com](http://www.brotherearth.com)